## **貿易関係証明オンライン発給システム**

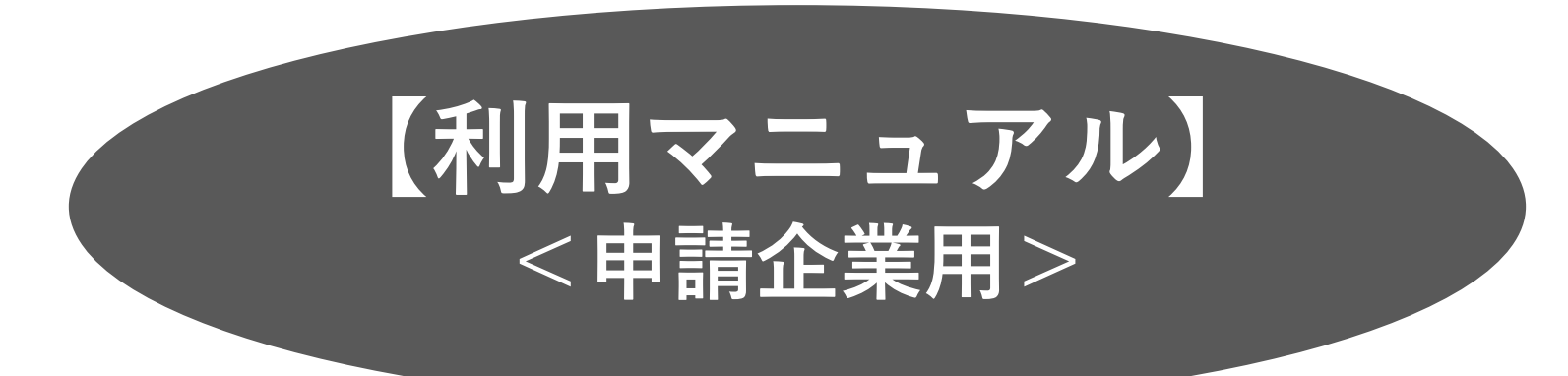

### **Ver1.0(2024.7.9)**

#### 四日市商 工 会 議 所

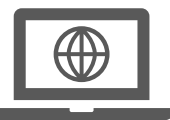

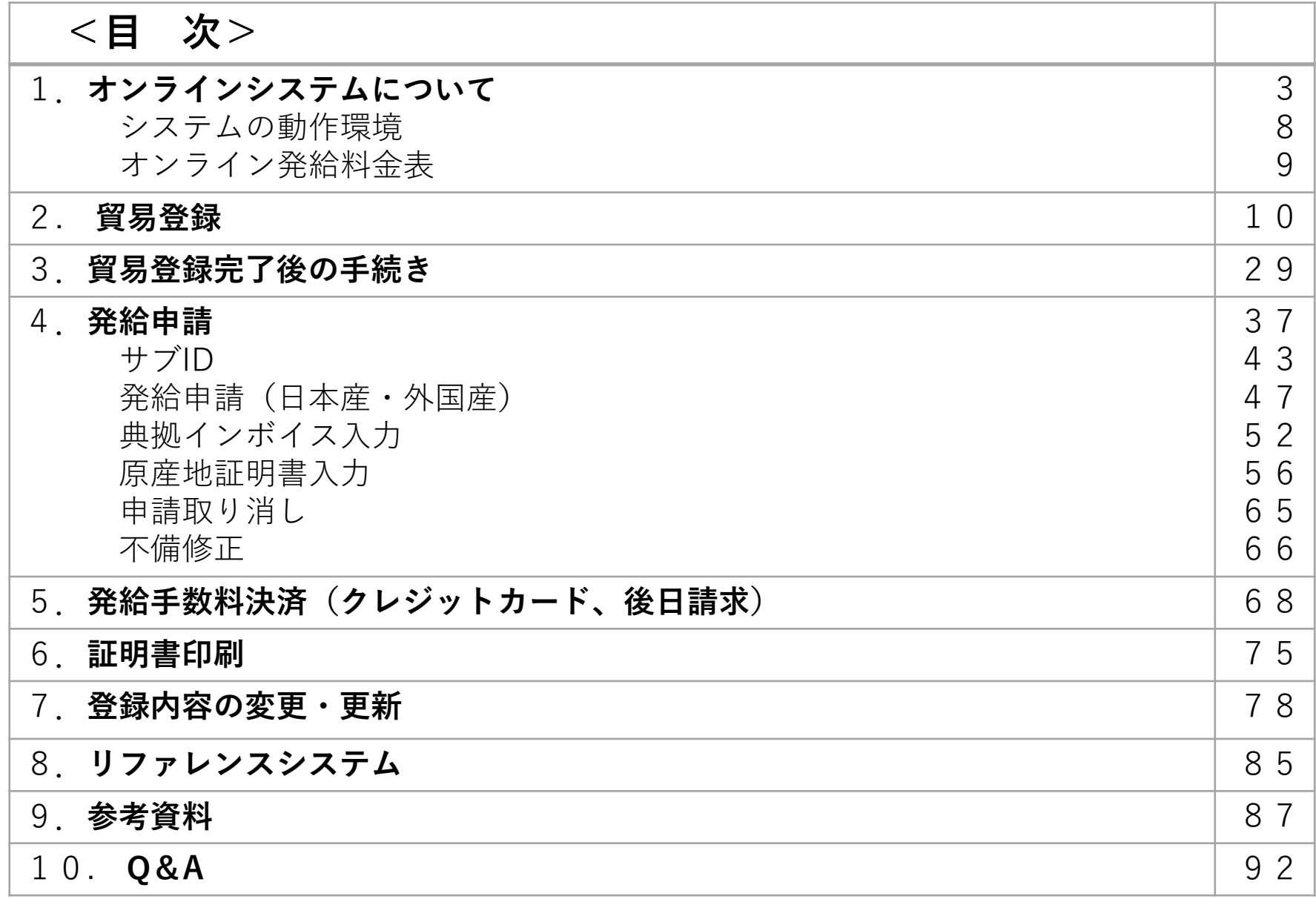

# **1.オンラインシステムについて**

 $\langle \rangle$ 

**システム・サービスの全体像**

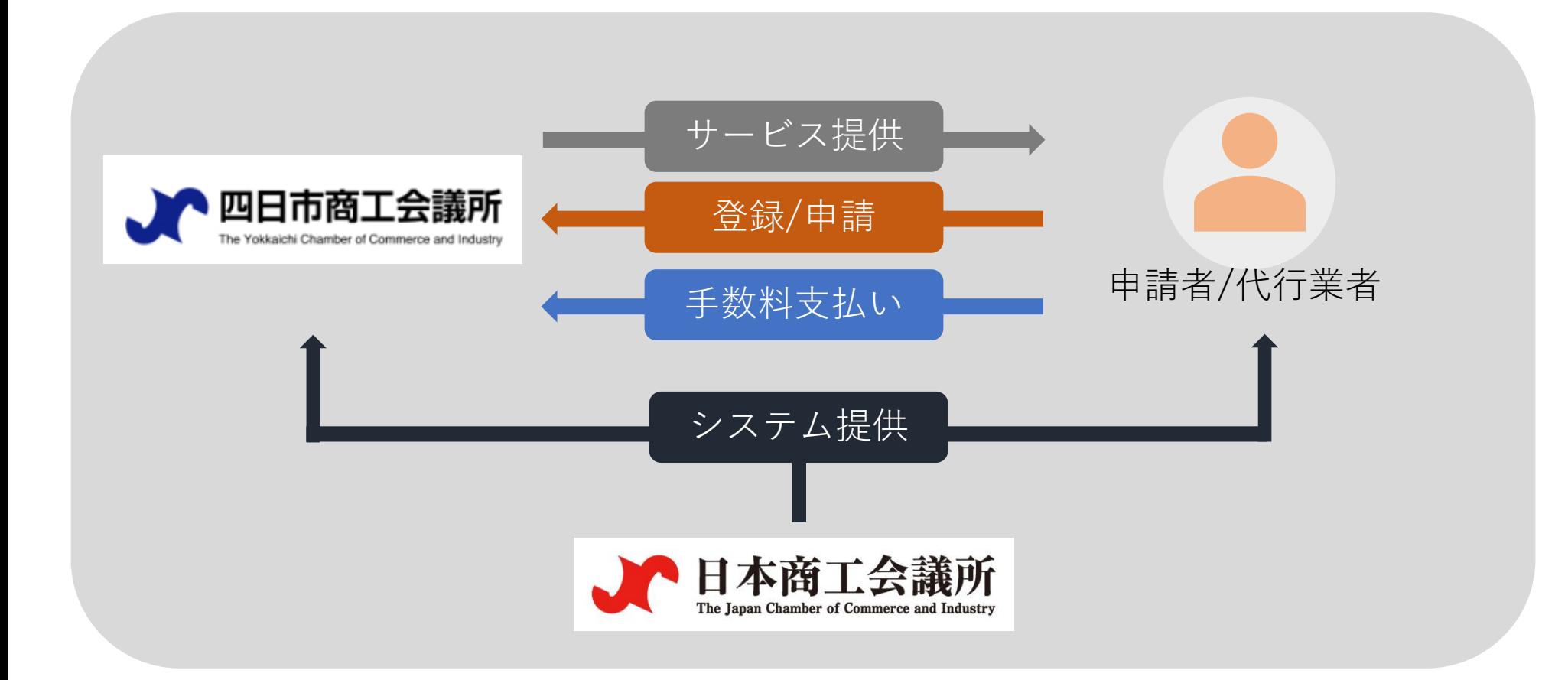

※日本商工会議所が提供する貿易関係証明オンライン発給システムを利用しますが、貿易登録は四 日市商工会議所で行ないます。特定原産地証明書の発給システムとは関係ありません。

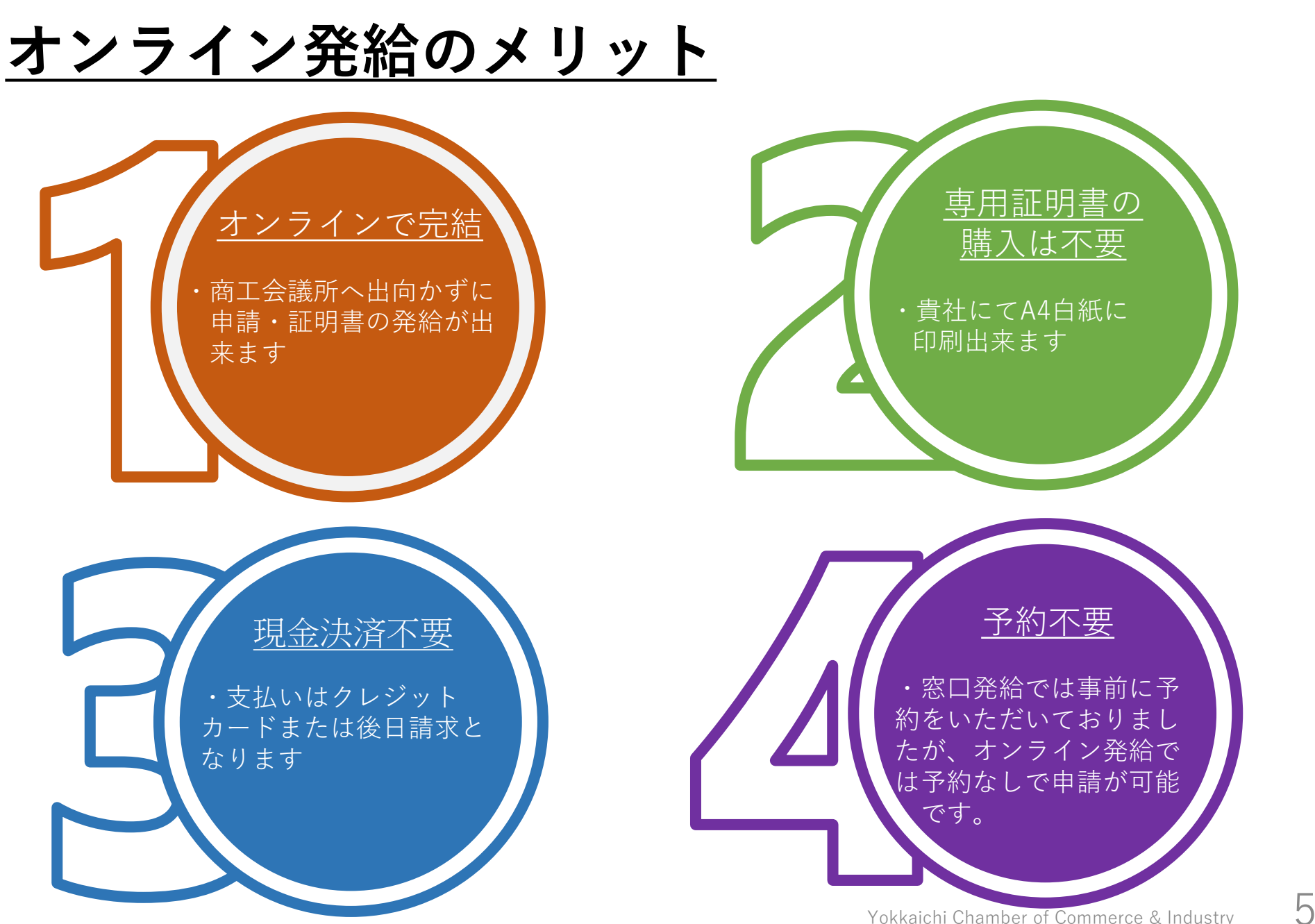

## **オンラインシステムの注意点**

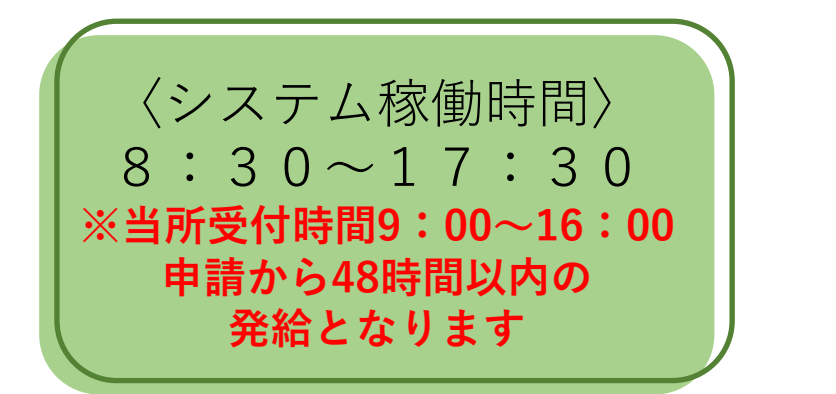

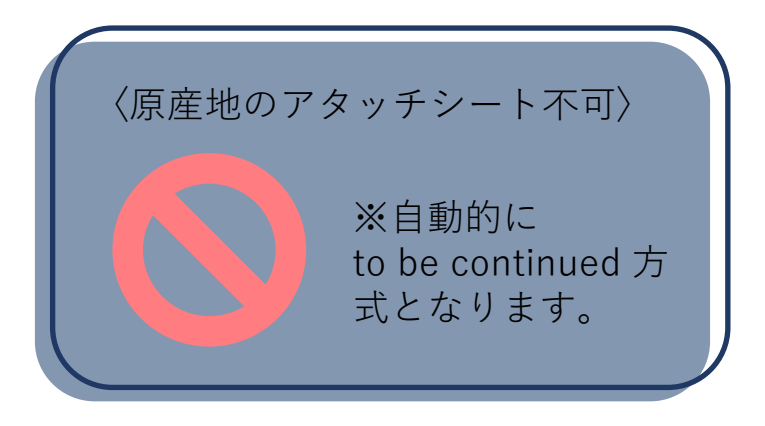

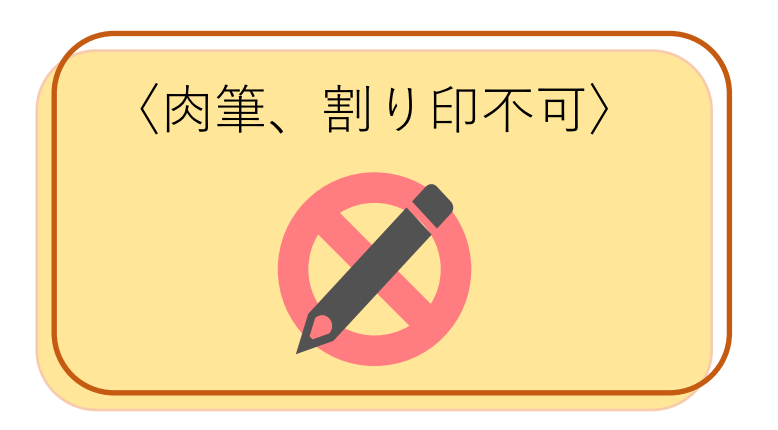

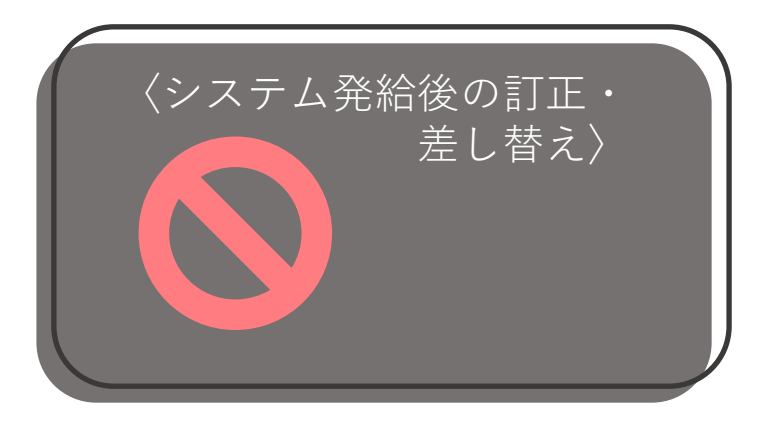

## **オンライン登録・申請・発給手続きの流れ**

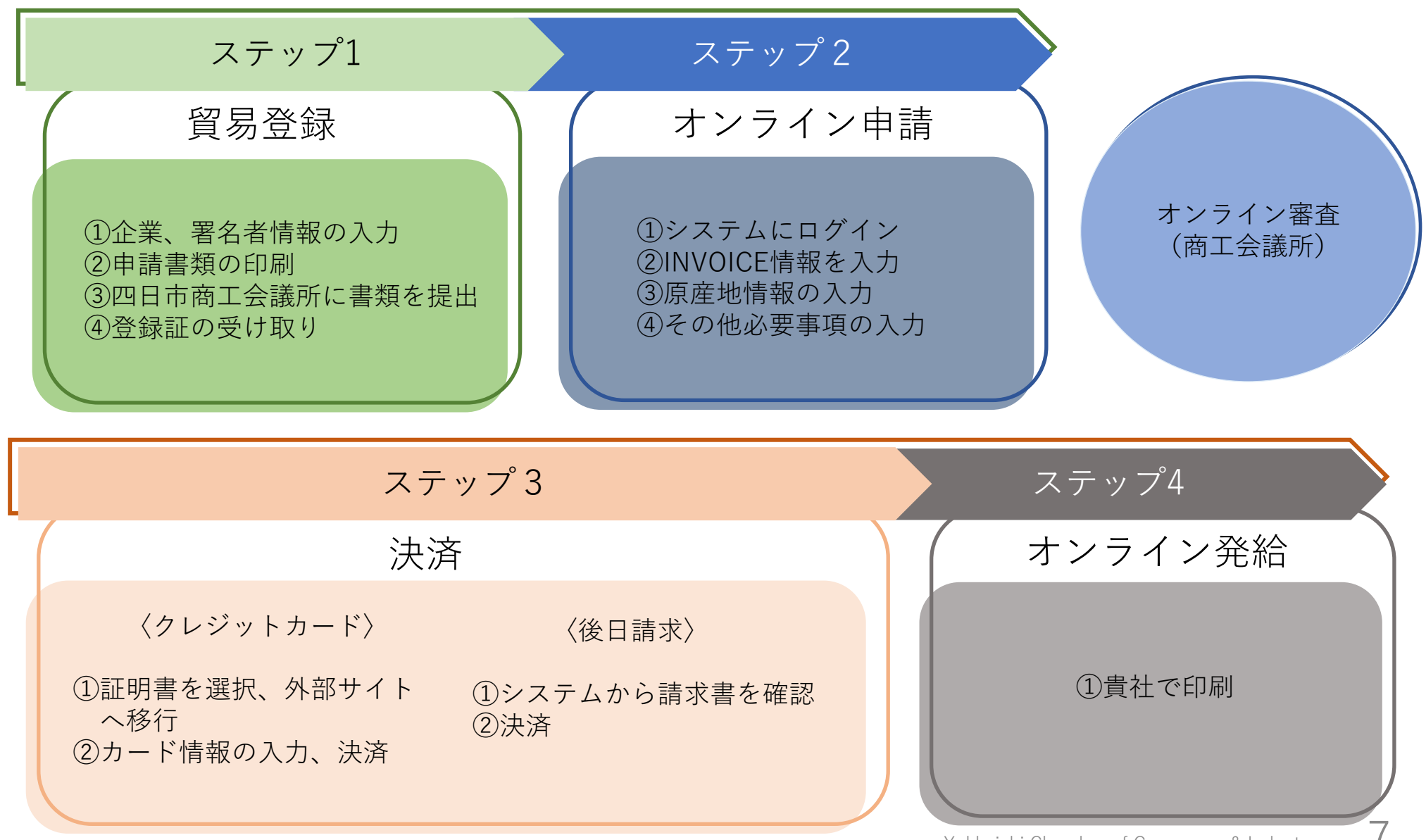

## **システムの動作環境**

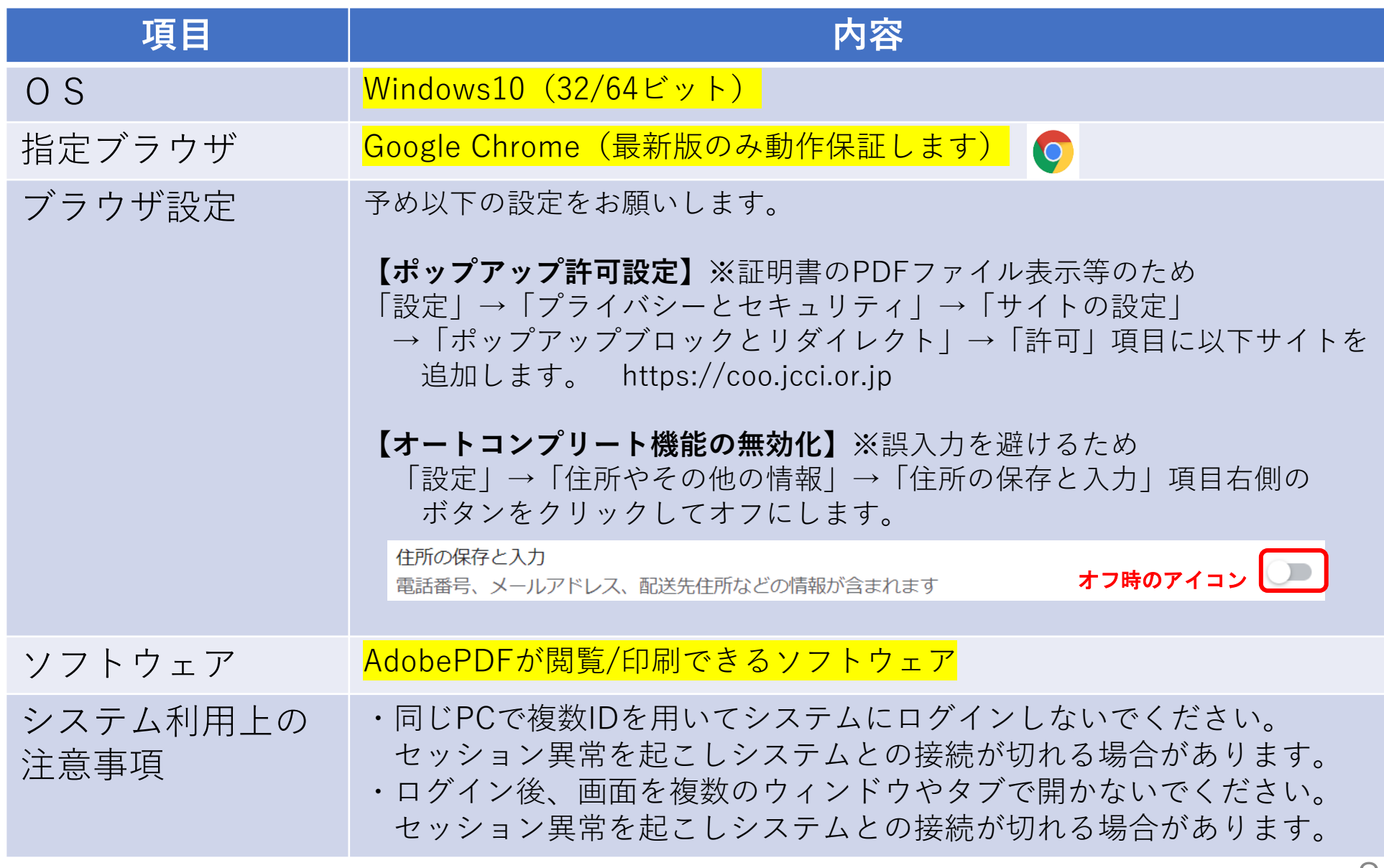

## **各種証明手数料**

(税込・円)

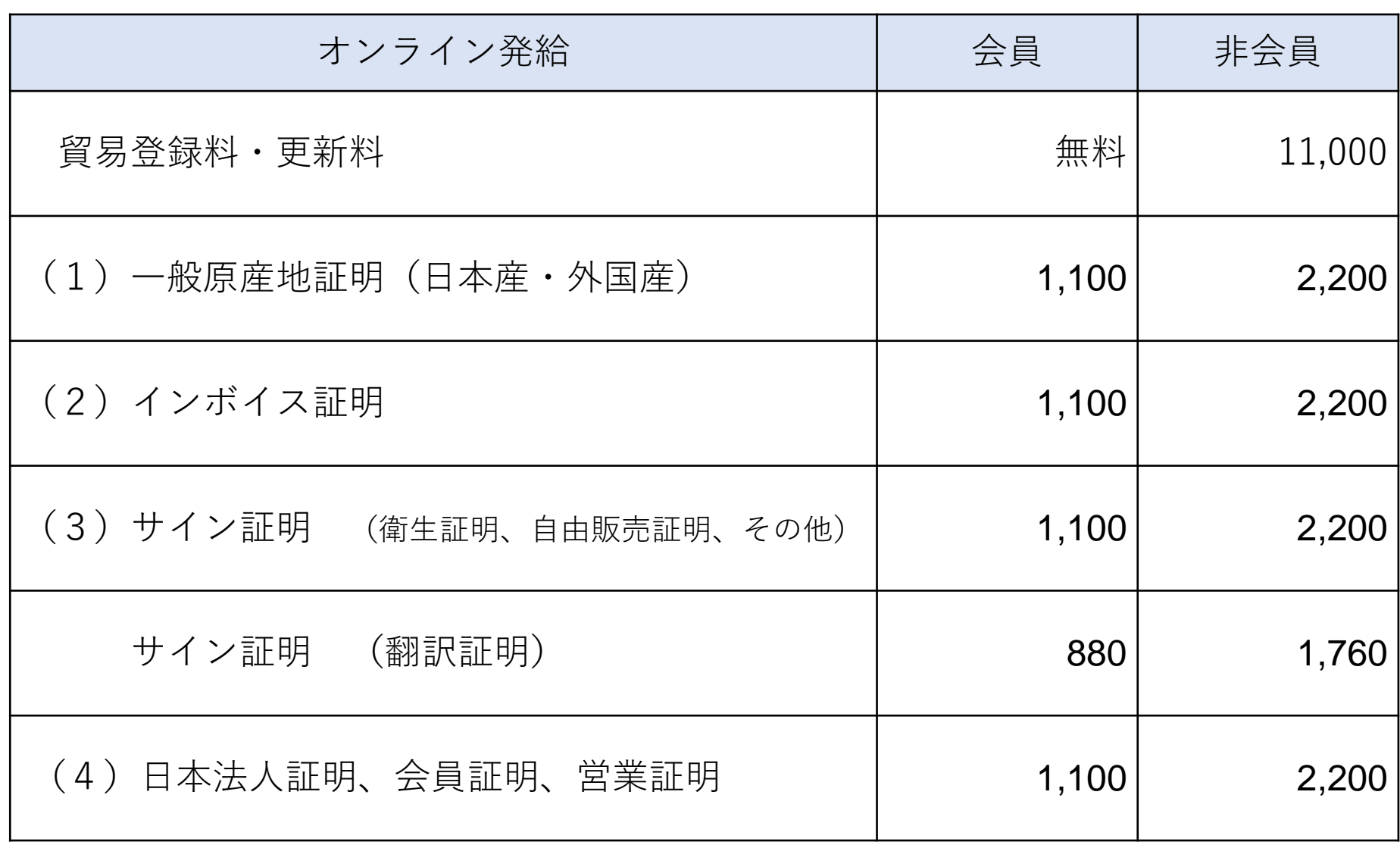

## **2.貿易登録(申請者・代行業者)**

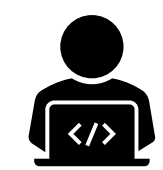

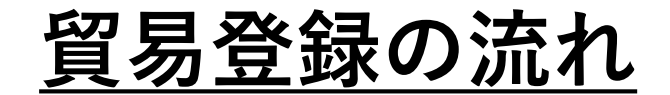

貿易登録 オンラインで書類を作成して、窓口(郵送)にて申請。

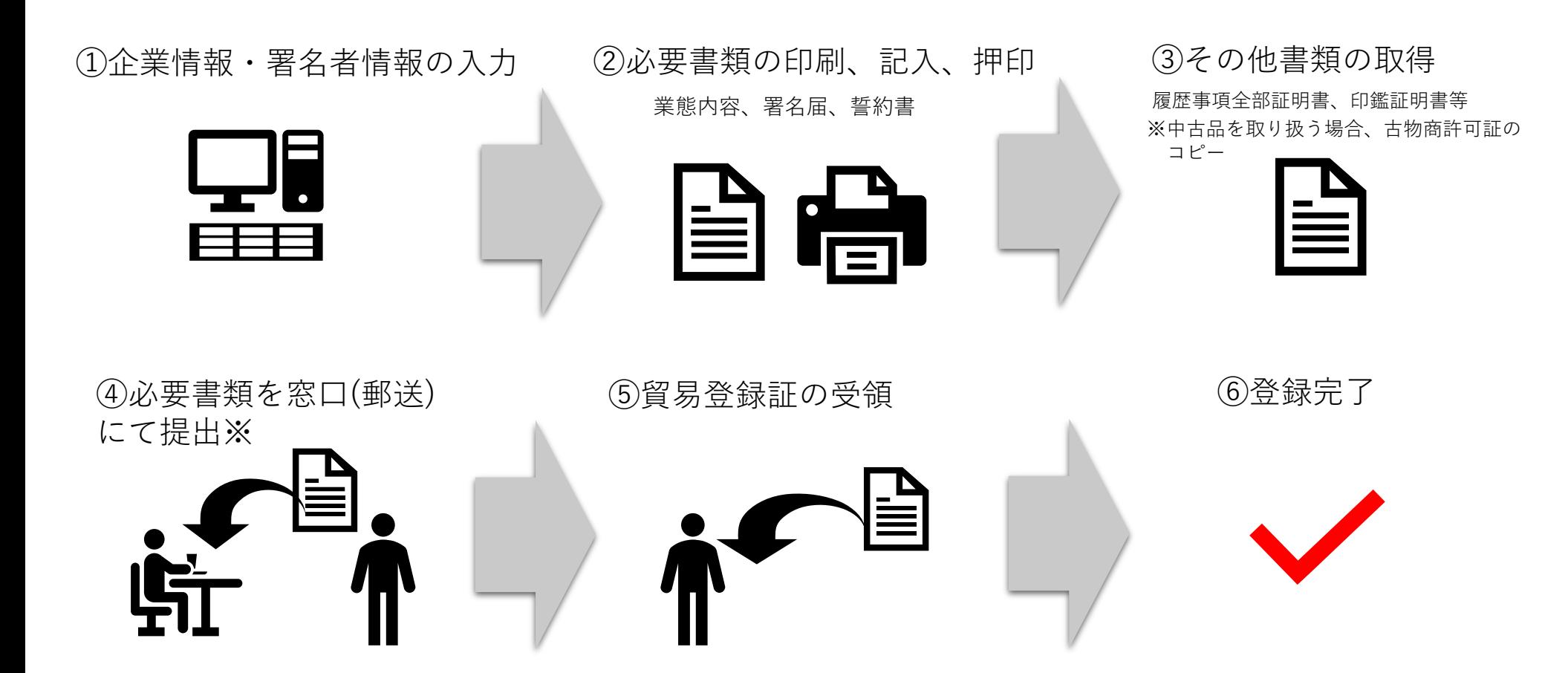

**貿易登録**

#### **それぞれの登録状況に応じて手続きをお願いします。**

#### <新規登録>

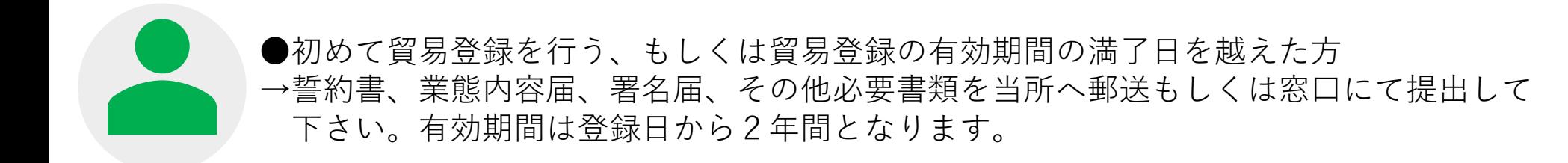

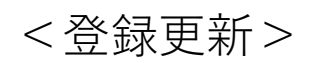

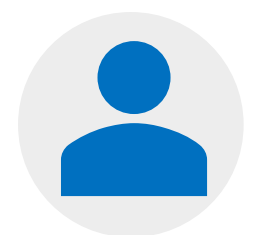

●現在、貿易登録の有効期間内で、 30日以内に貿易登録の有効期間の満了日を迎える方 →誓約書、業態内容届、署名届、その他必要書類を当所へ郵送もしくは窓口にて提出。 貿易登録期間は現在の有効期間終了日の翌日から2年とします。

※30日以内に発給申請を行なう場合、登録日から現在の貿易登録期間終了日の2年後 までの期間を有効期限とする

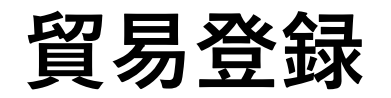

#### **(1)下記の「貿易登録のご案内」ページにアクセスしてください。**

[https://coo.jcci.or.jp/eCO/form\\_int.htm?id=2301](https://coo.jcci.or.jp/eCO/form_int.htm?id=2301)

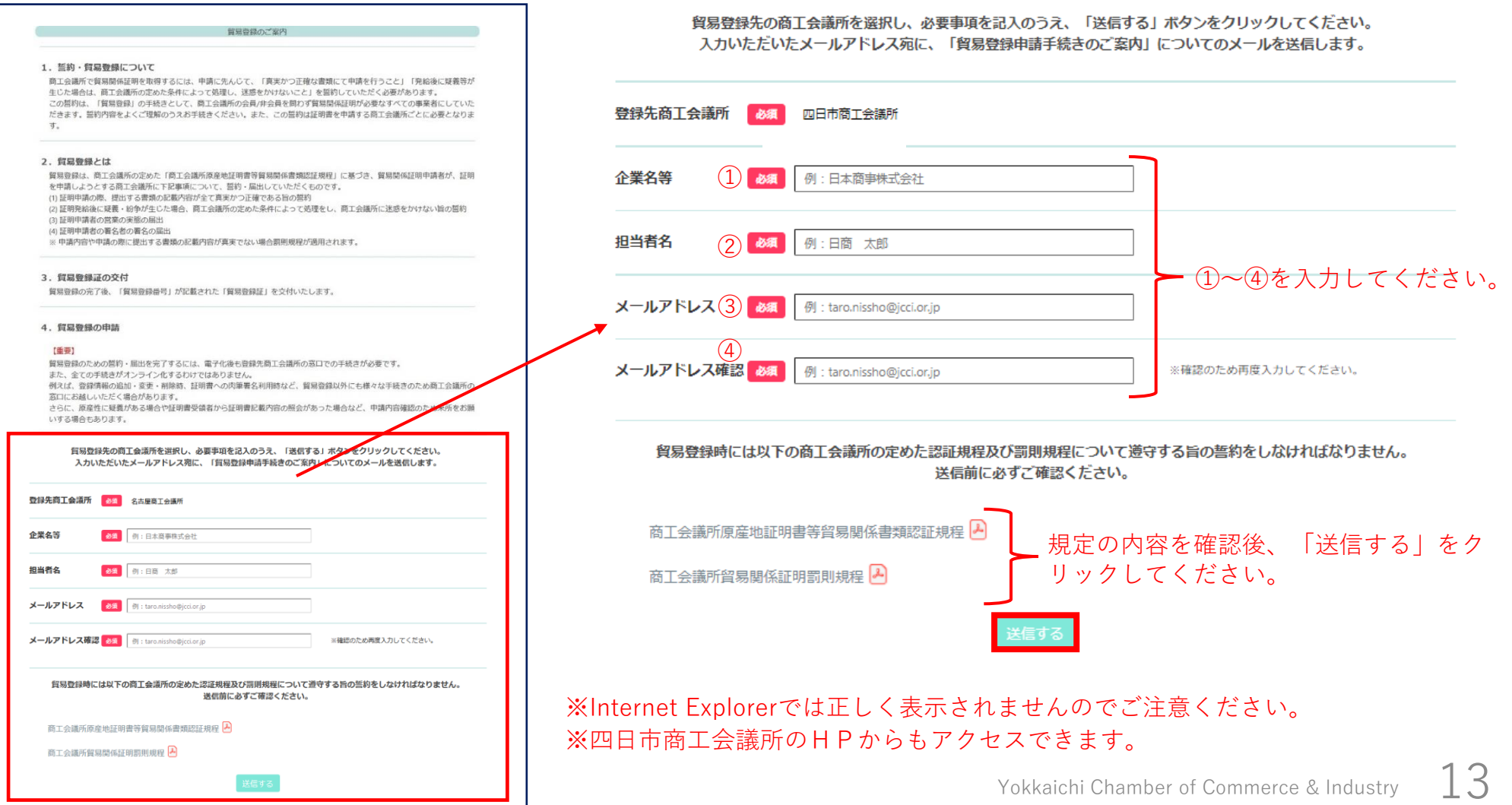

**貿易登録**

#### **(2)貿易登録の申請ページにアクセスしてください。**

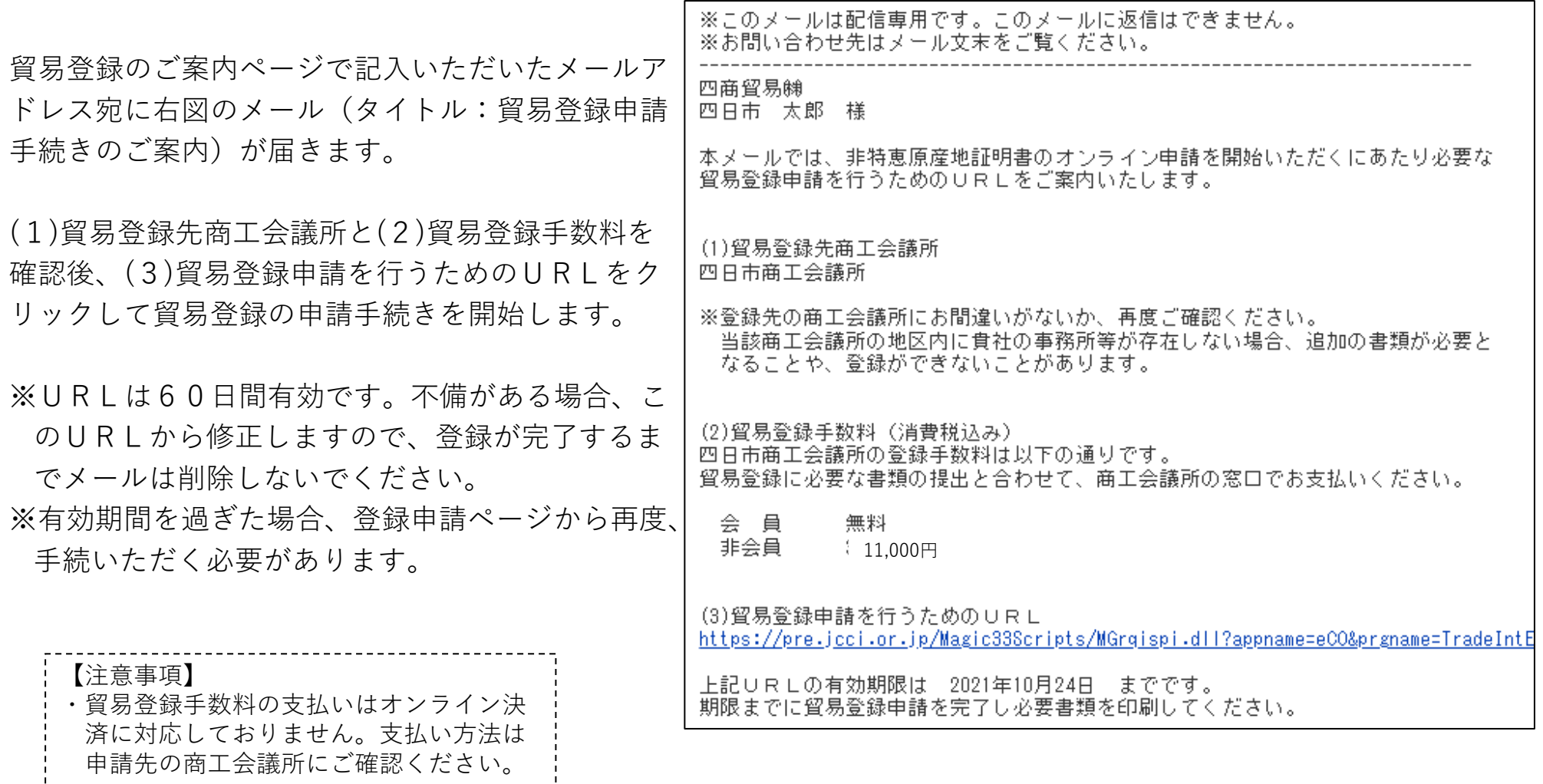

**貿易登録**

#### **(3)企業情報の入力:貿易登録の種別を選択してください。**

メールのURLをクリックすると、「貿易登録の申請」 ページが表示されます。

以下の手順で手続きを進めます。

Step1.企業情報の入力

Step2.署名者情報の入力

Step3.必要書類の印刷・商工会議所への提出

【登録種別】

「申請者」、「代行業者」、「申請者かつ代行業者」 の中からお選びください。

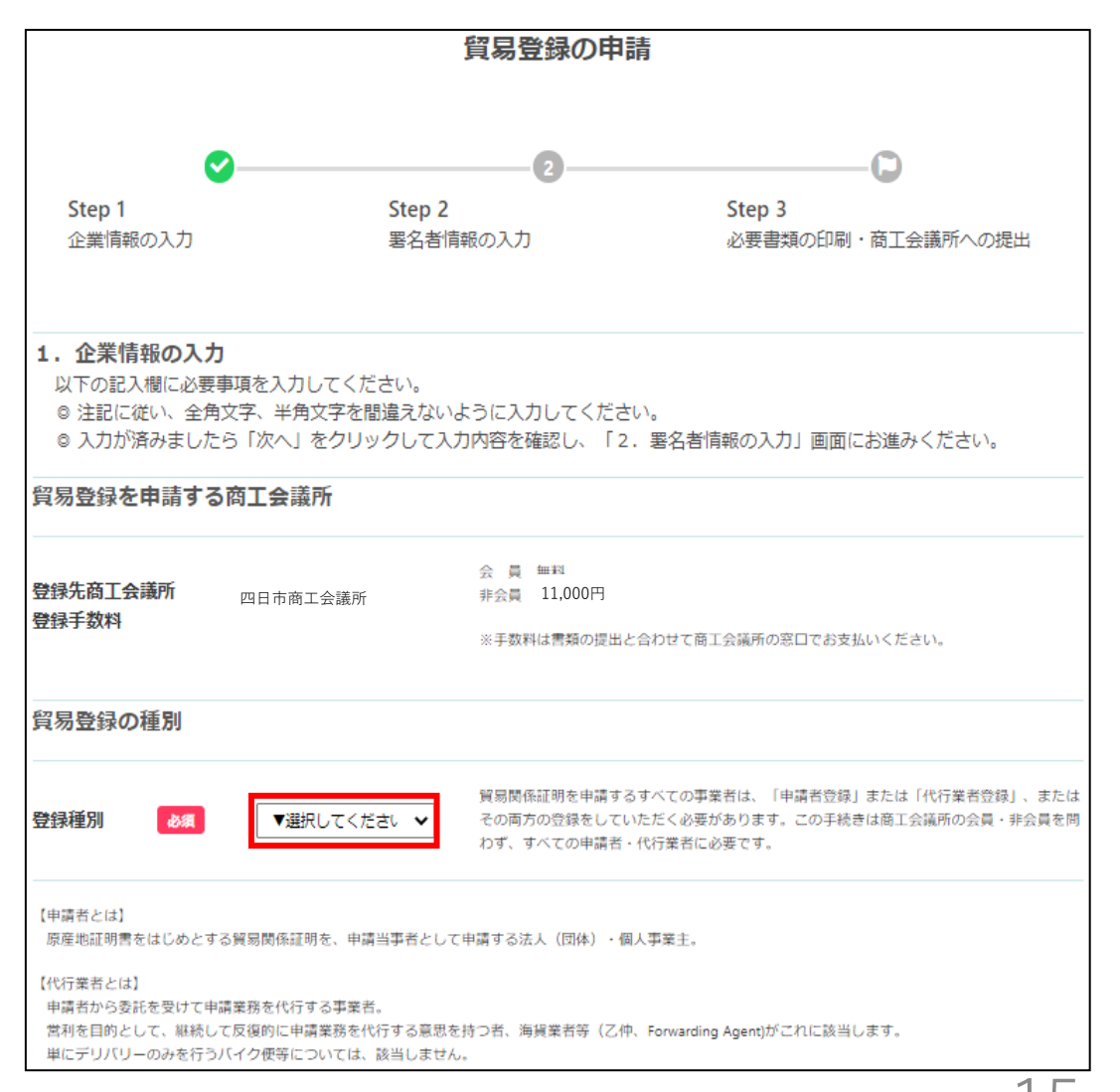

**貿易登録**

#### **(4)企業情報の入力:貿易登録申請者の情報を入力してください。**

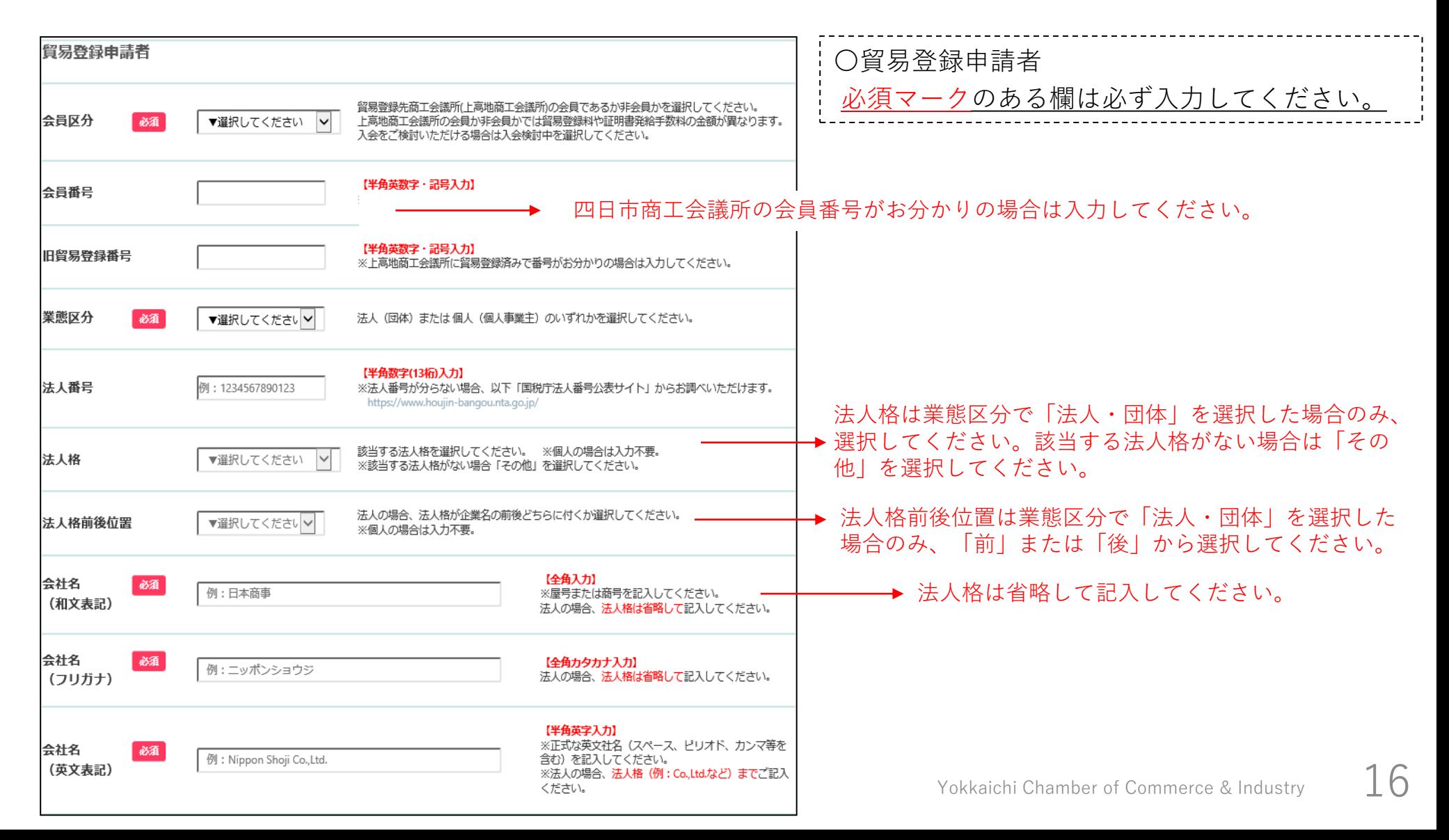

**貿易登録**

#### **(5)企業情報の入力:貿易登録申請者の情報を入力してください。**

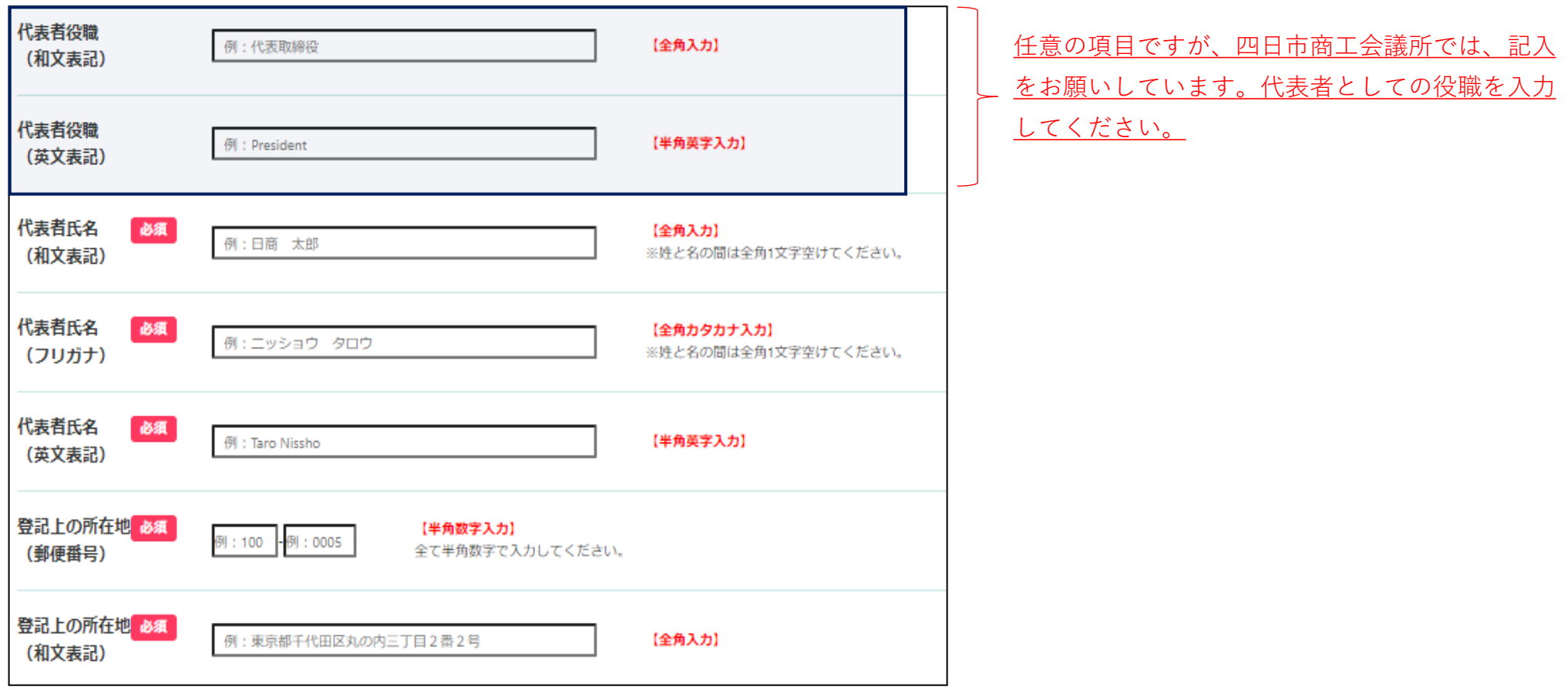

**貿易登録**

#### **(6)企業情報の入力:貿易登録申請者の情報を入力してください。**

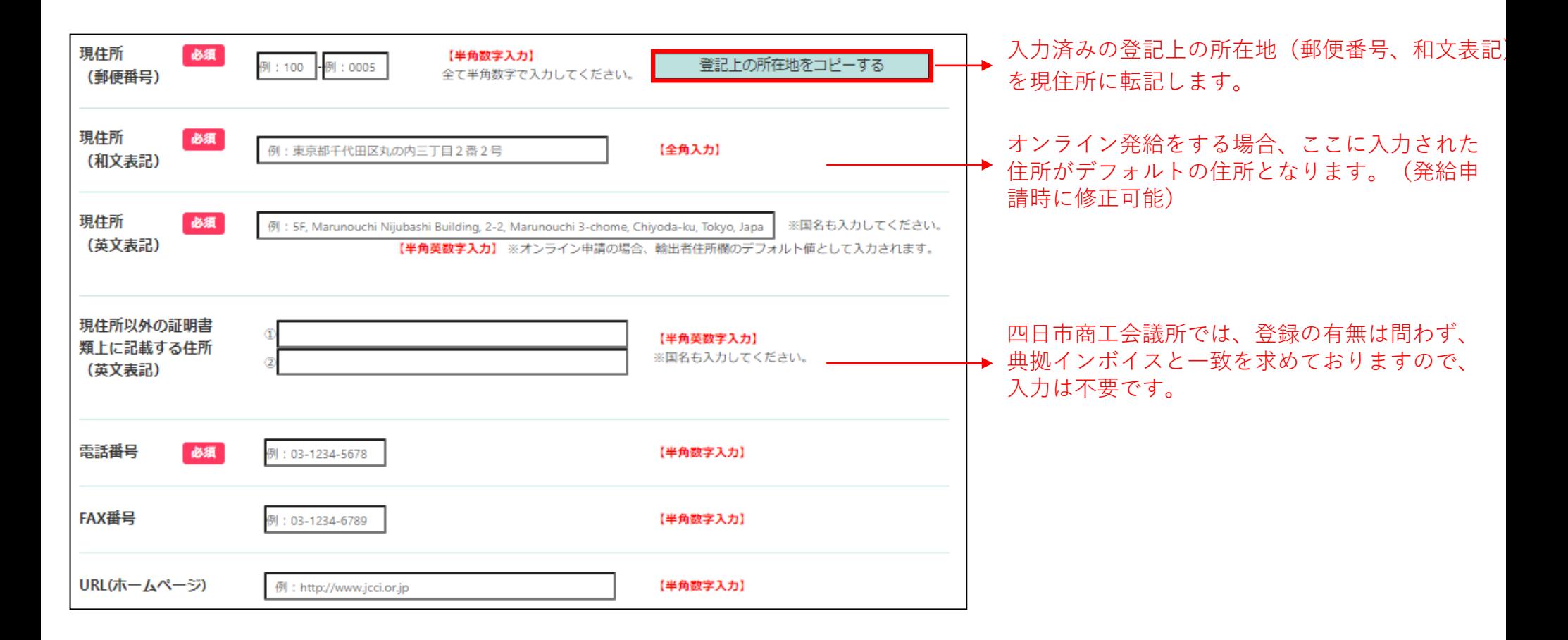

**貿易登録**

**(7)企業情報の入力:貿易登録に関する問い合わせ・連絡先を入力してください。**

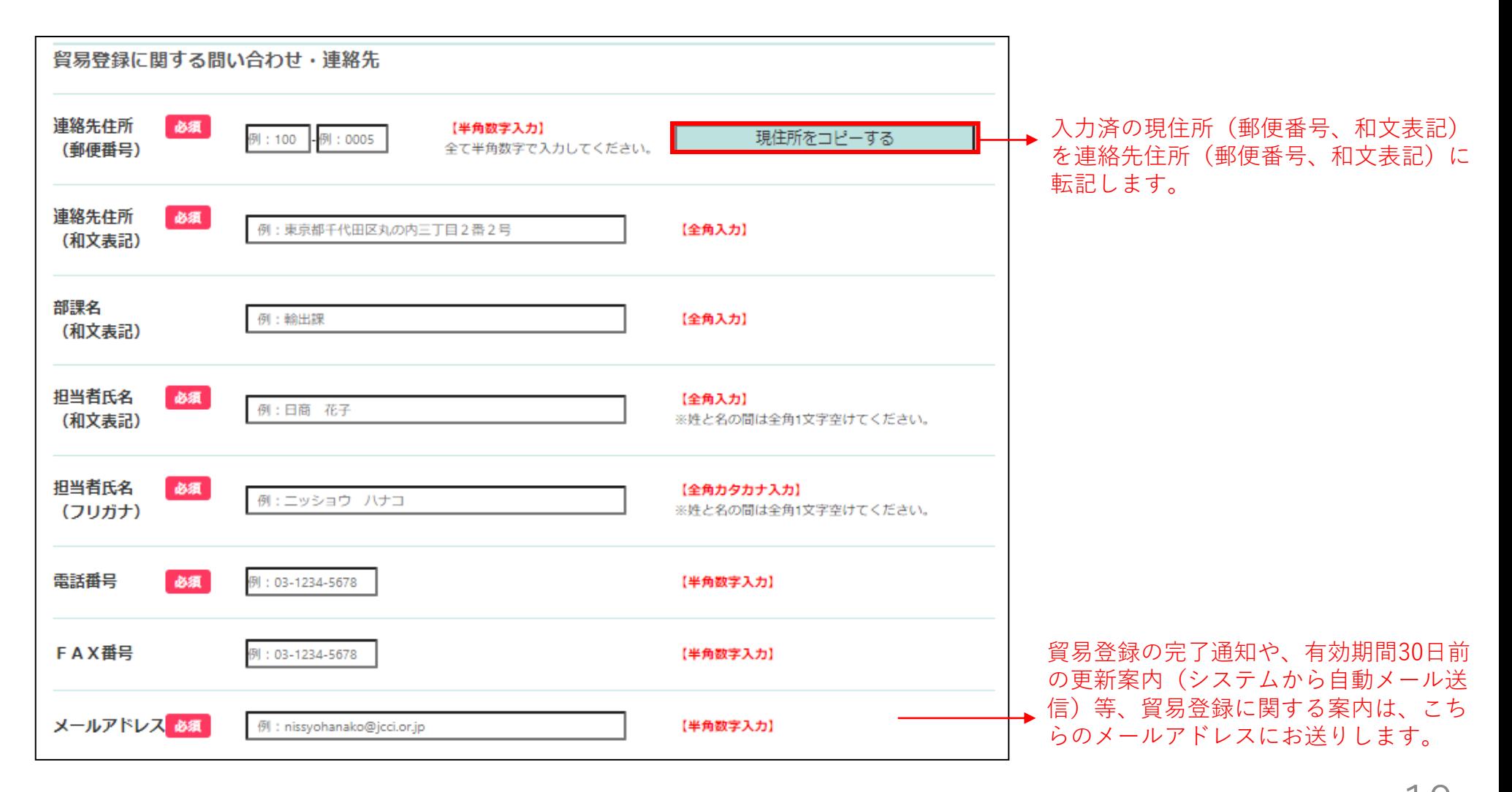

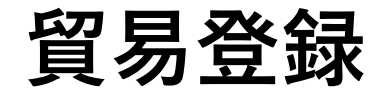

#### **(8)企業情報の入力:その他事項を入力してください。**

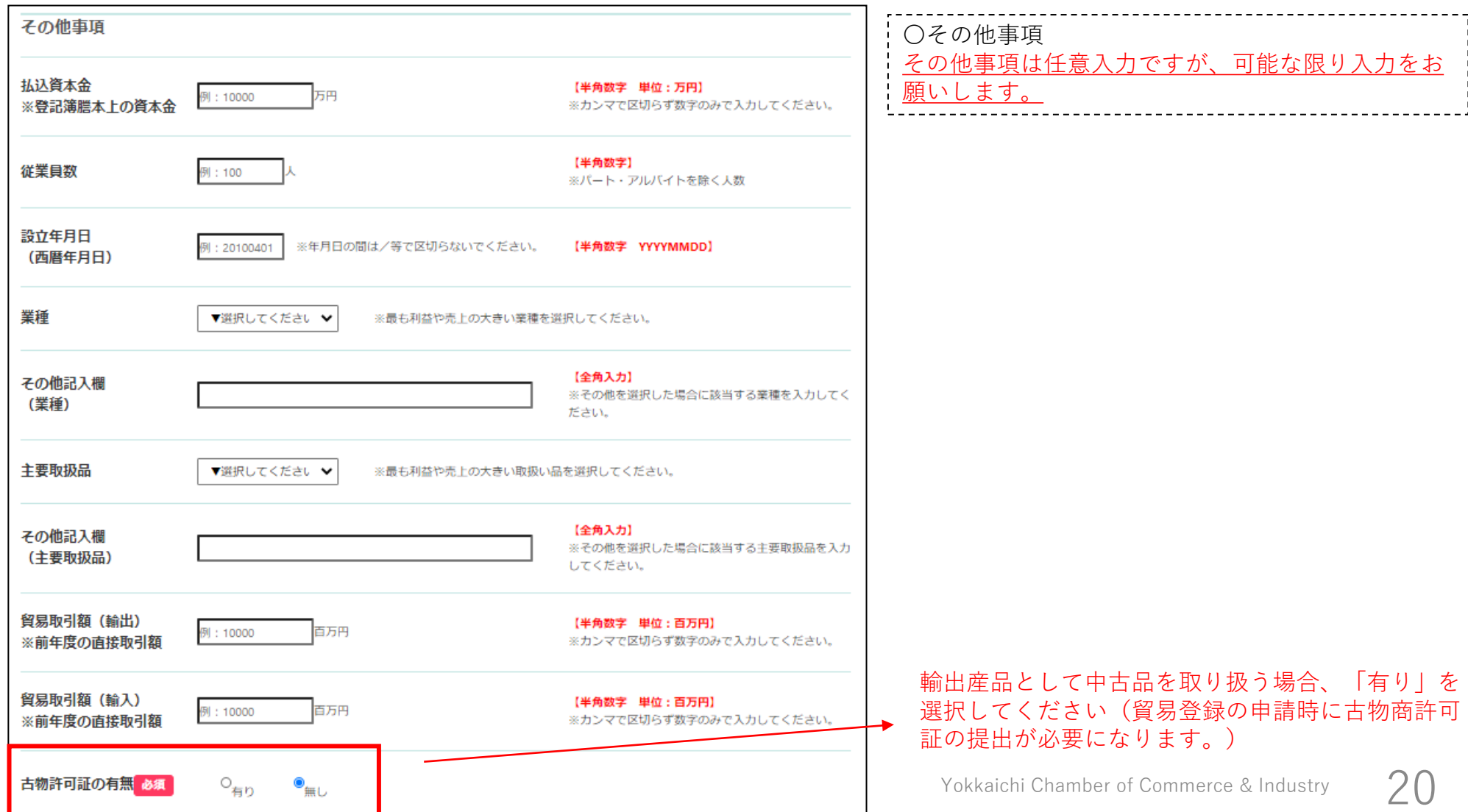

**貿易登録**

#### **(9)企業情報の入力:個人情報の取り扱いと利用規約への同意を確認してください。**

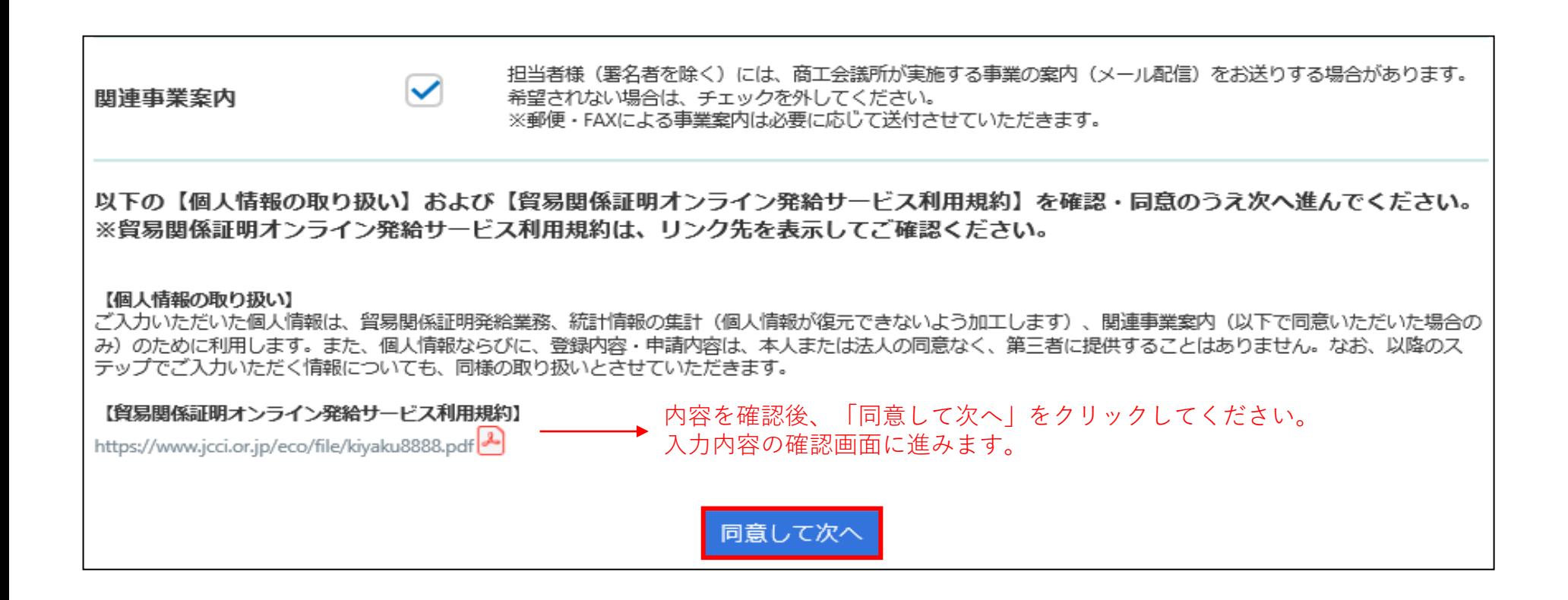

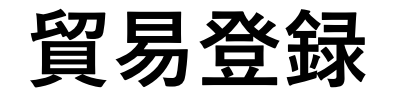

#### **(10)企業情報の入力:入力した企業情報を確認してください。**

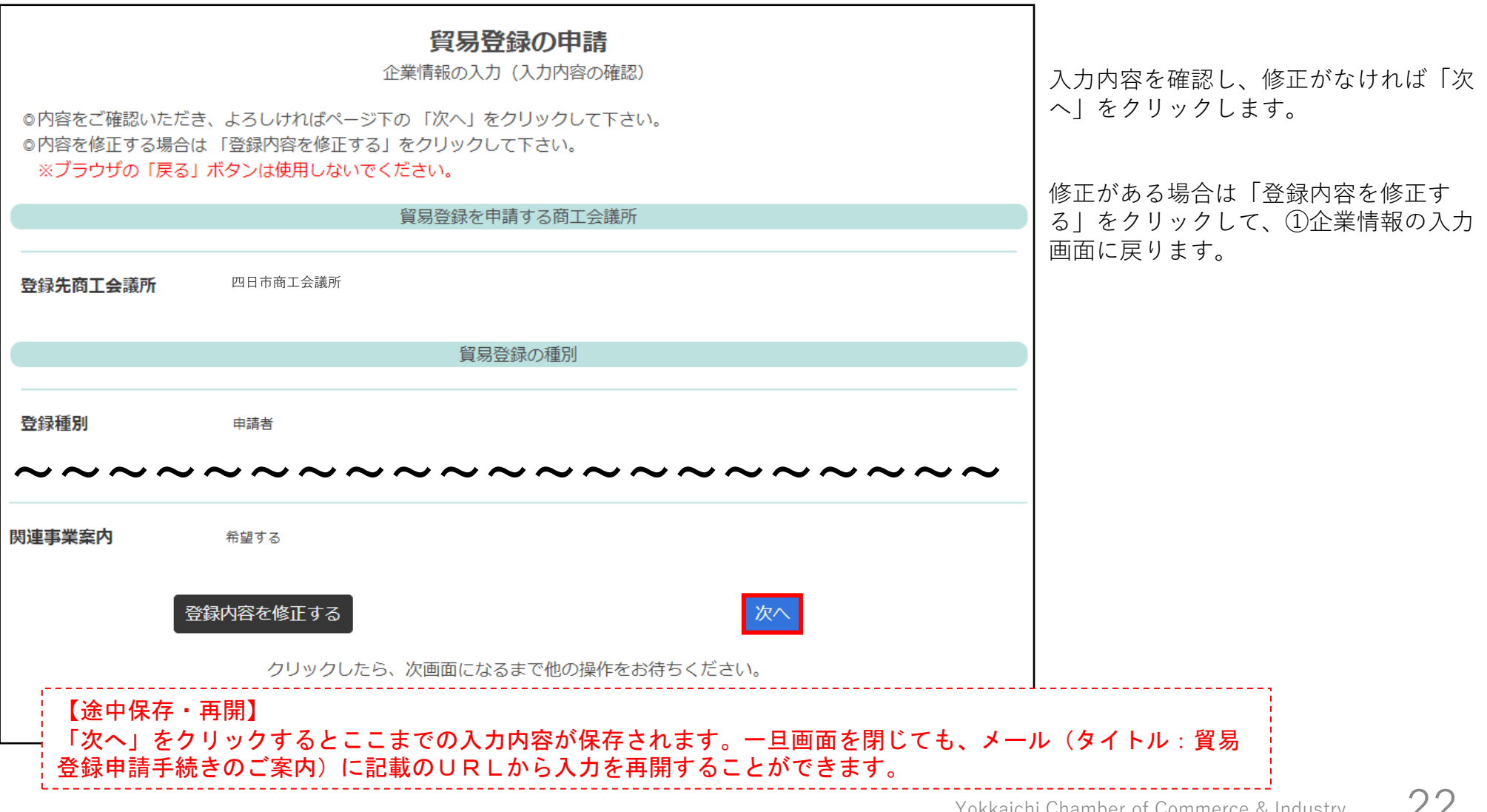

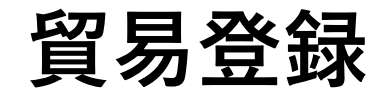

#### **(11)署名者情報を入力してください。**

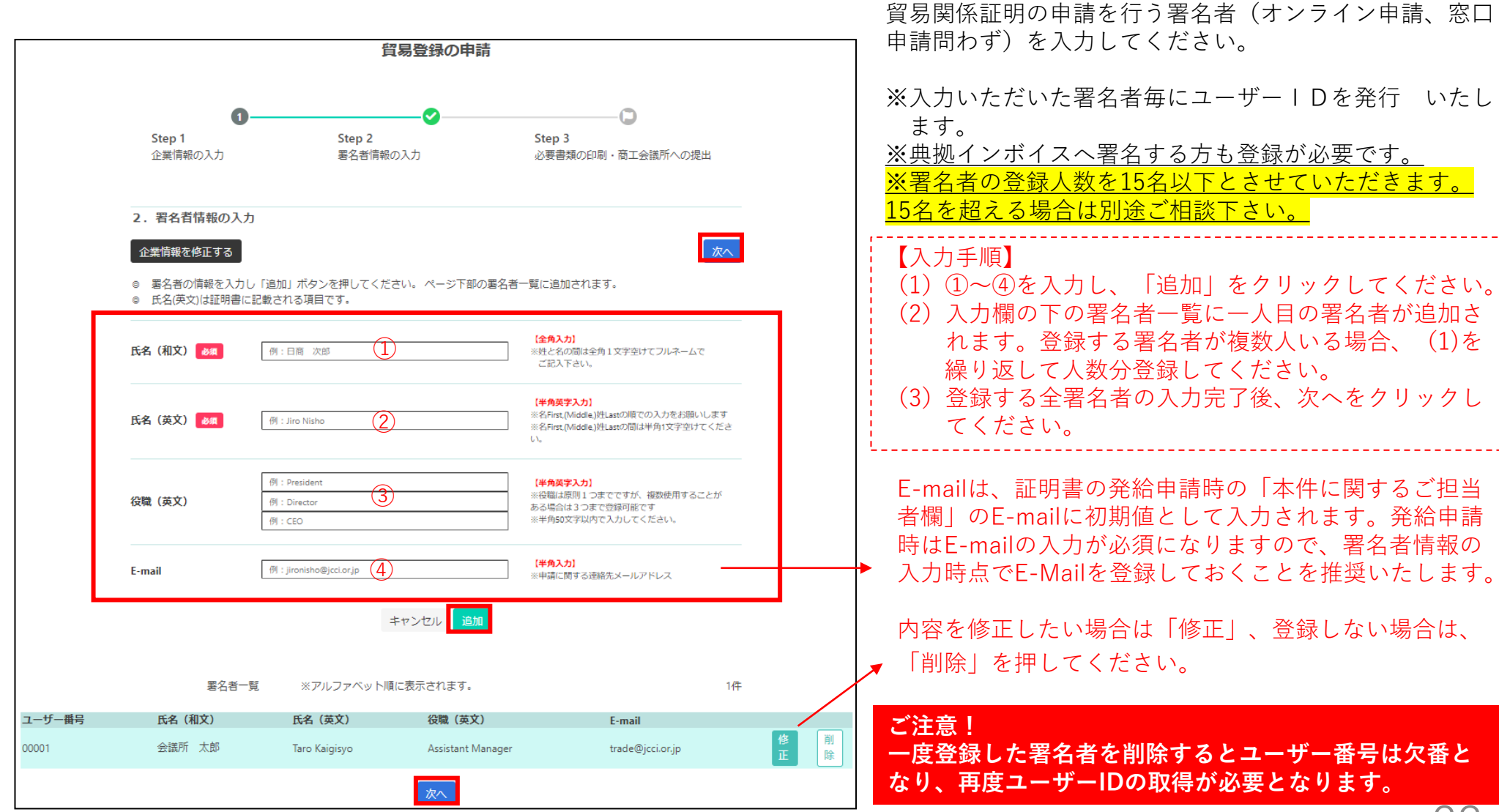

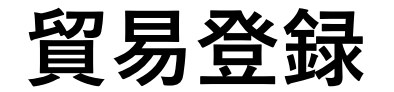

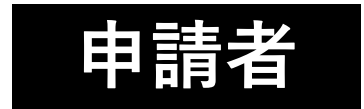

#### **(12)必要書類を印刷し、商工会議所へ提出してください。**

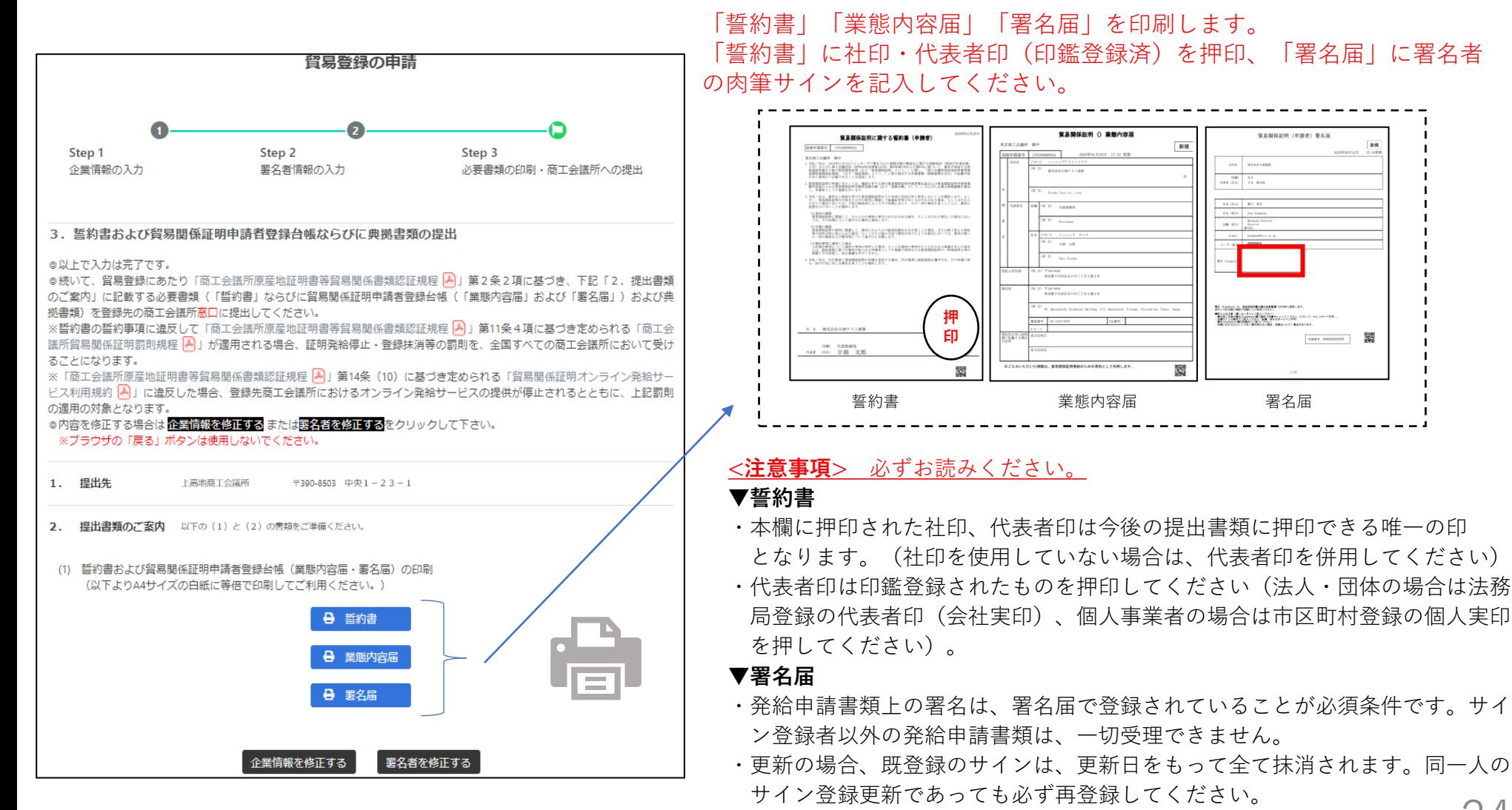

Yokkaichi Chamber of Commerce & Industry

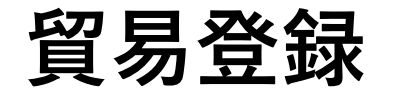

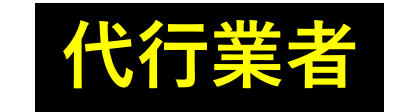

#### **(13)必要書類を印刷し、商工会議所へ提出してください。**

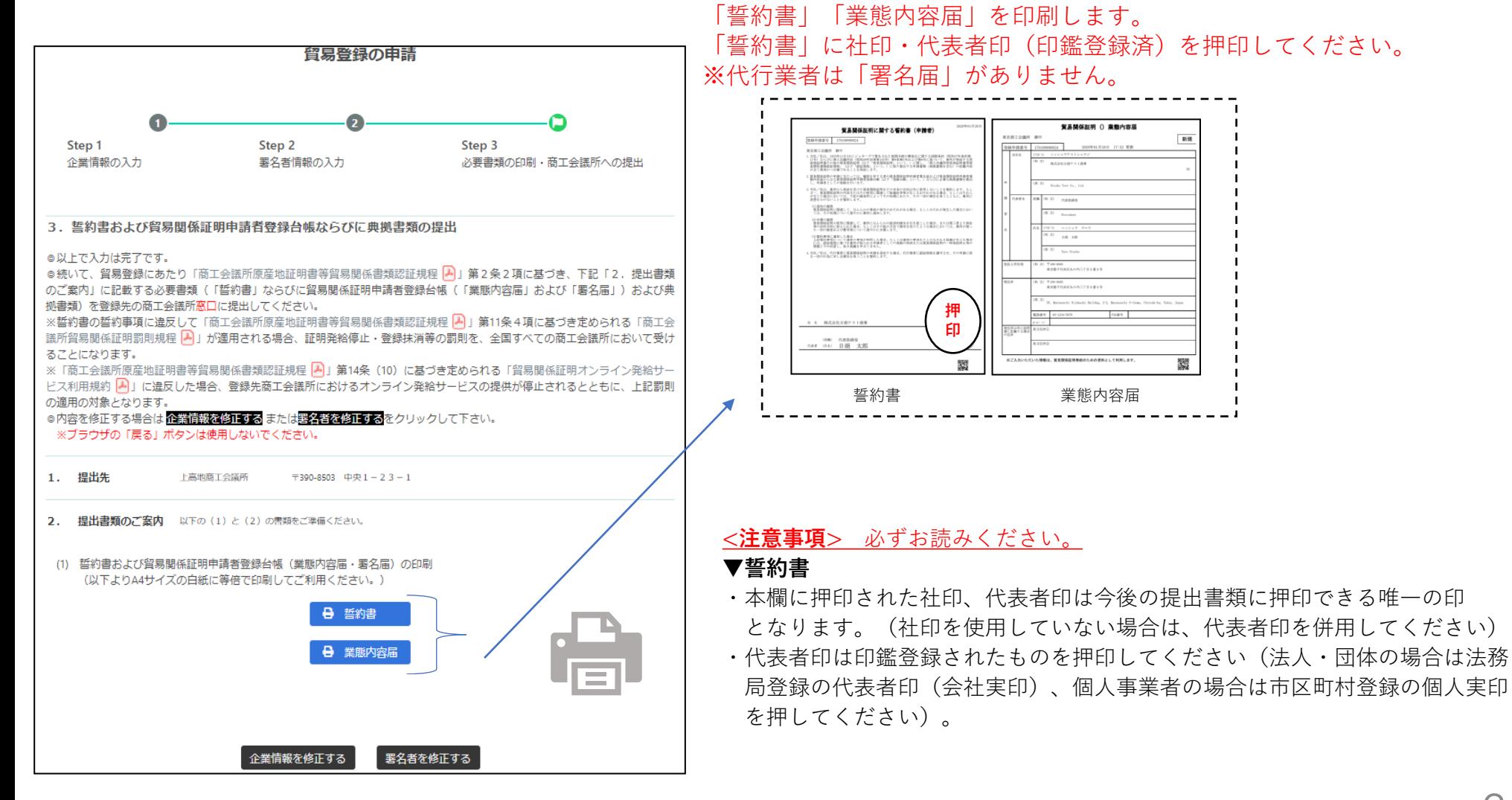

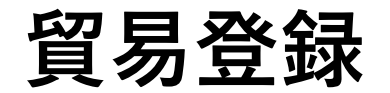

**Commercial and commercial commercial commercial commercial commercial commercial commercial commercial commercial commercial commercial commercial commercial commercial commercial commercial commercial commercial commerci** 

#### **(14)その他必要書類を取得し、商工会議所へ提出してください。**

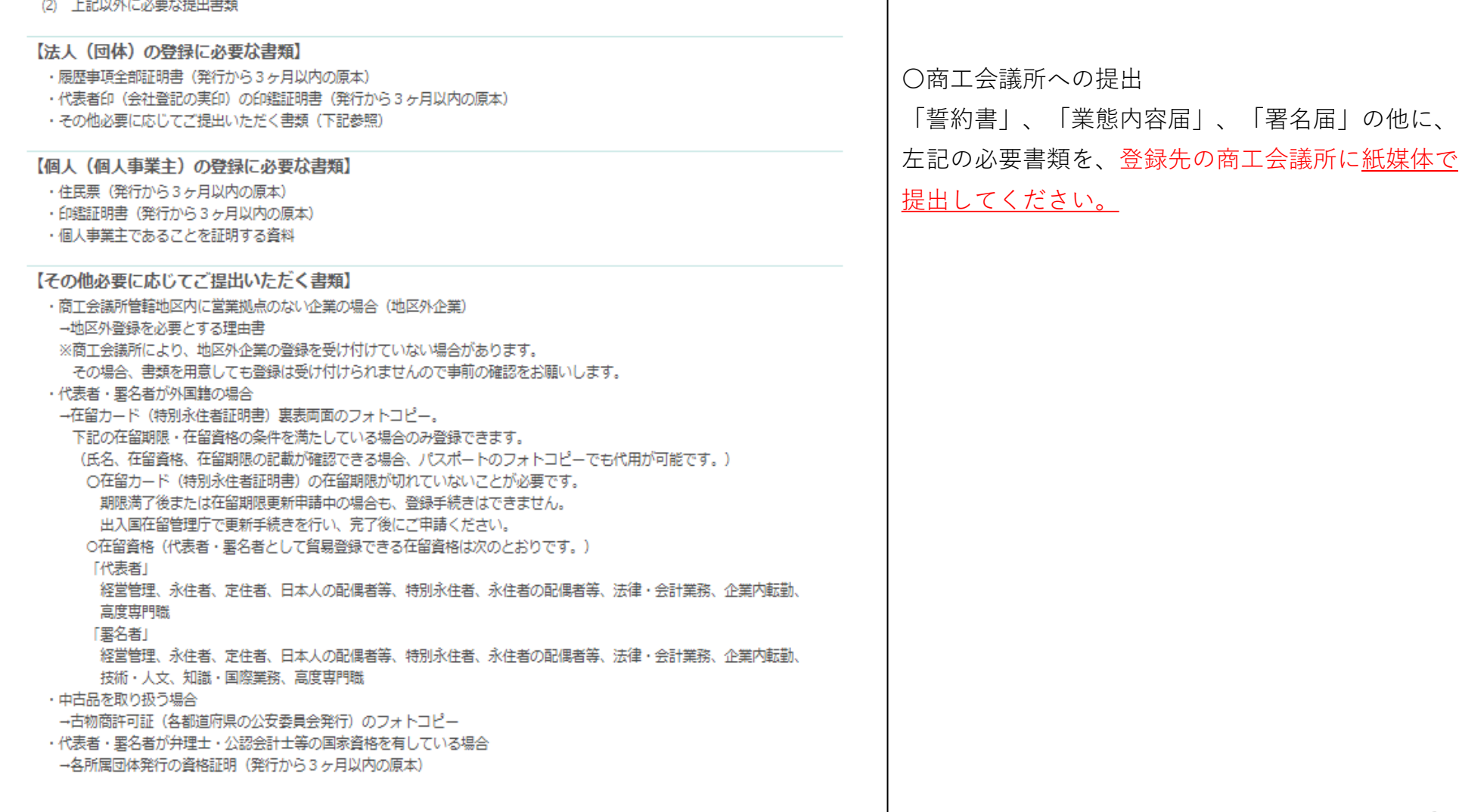

※本画面で哲約書·業態内容届·署名届を印刷し、必要な提出書類を確認した後は、右上の「×」ボタンをクリックして本画面を閉じてください。

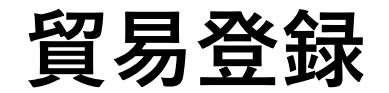

#### **(15)必要書類を印刷・取得し、商工会議所へ提出してください。**

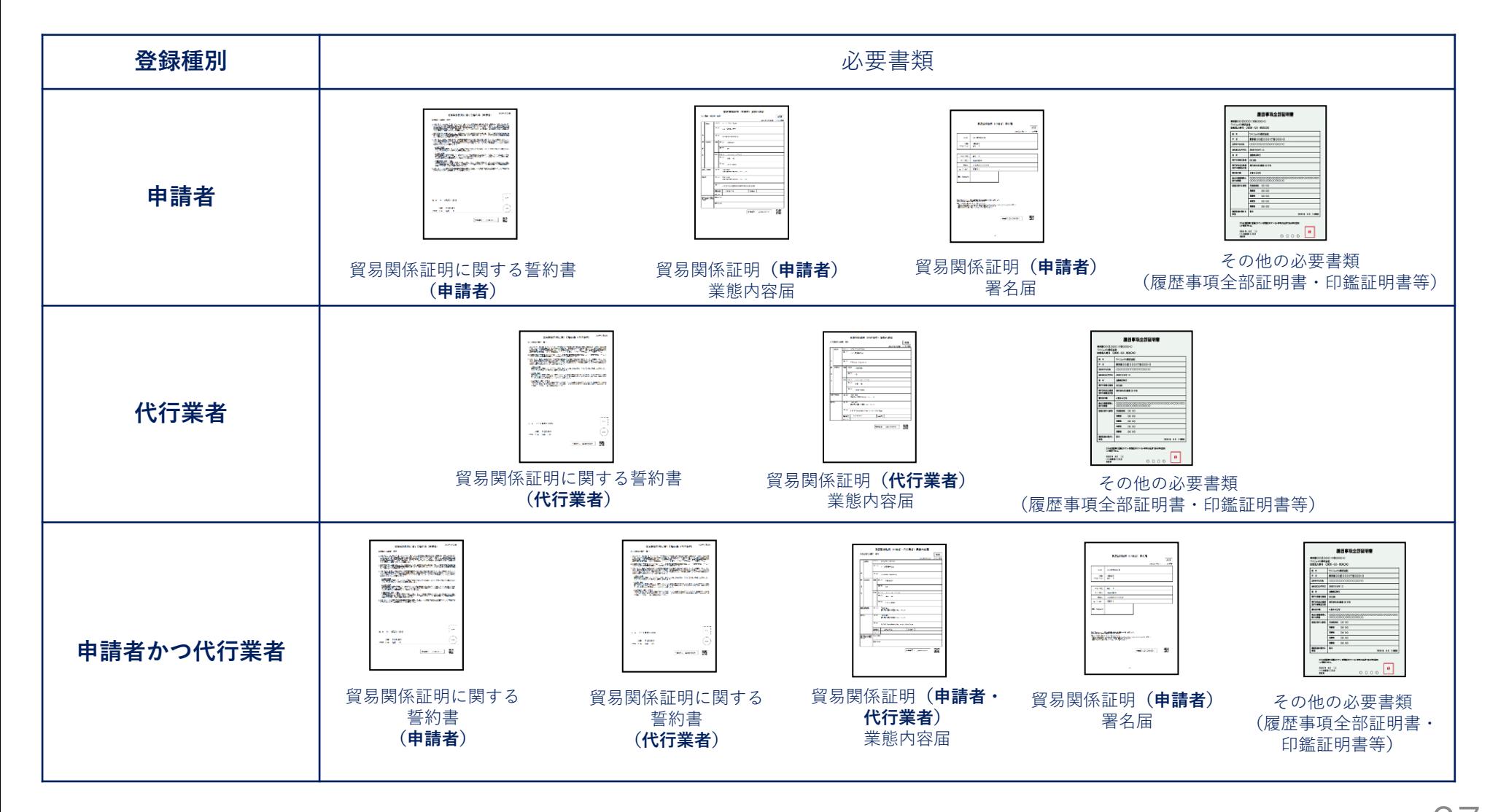

**貿易登録**

#### **(16)貿易登録証の受取り。**

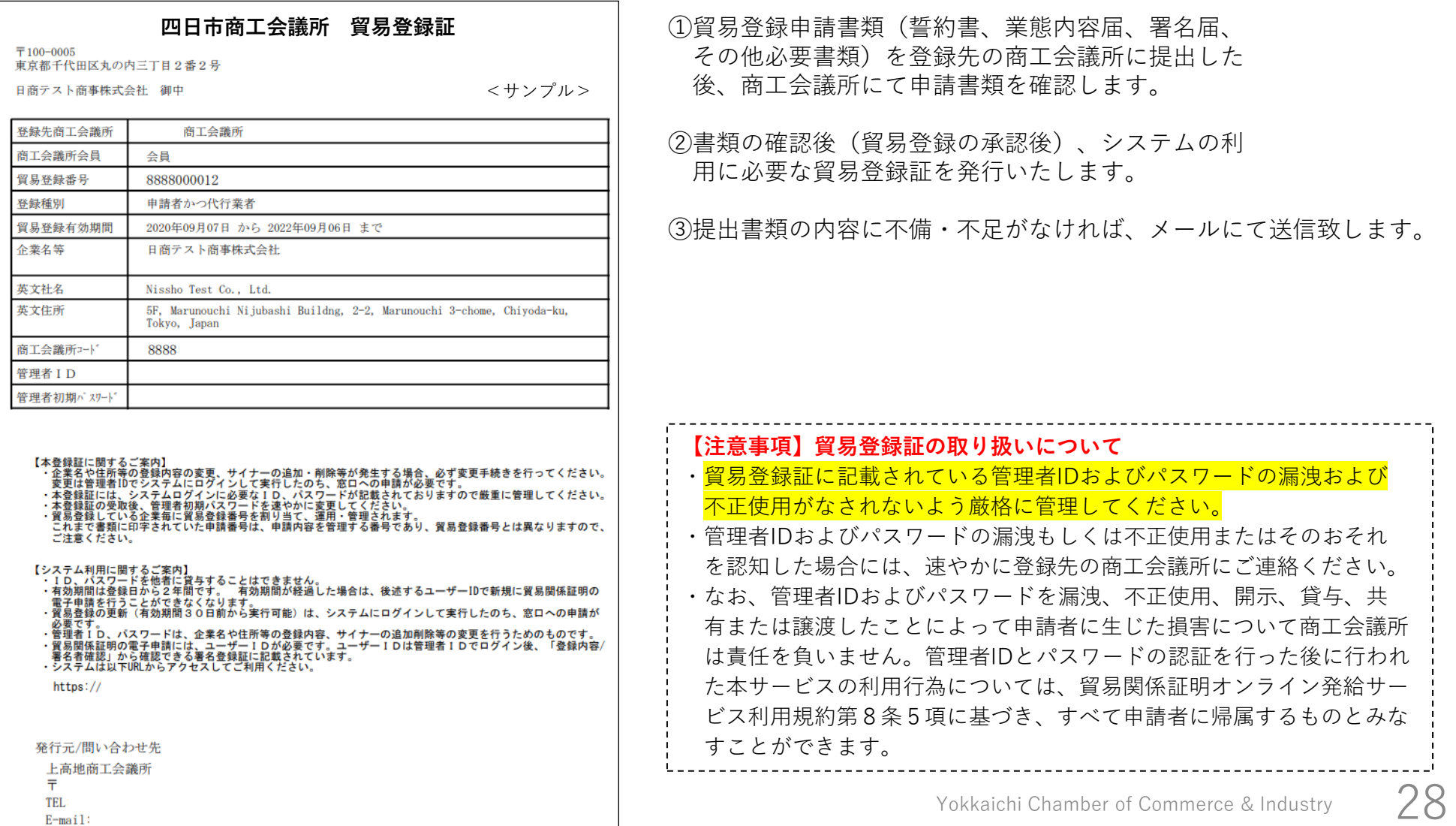

#### **.貿易登録完了後の手続き** $\sqrt{ }$

## **登録完了後の手続きについて**

下図の通り、オンラインシステムで貿易登録後の手続きを進めて下さい。

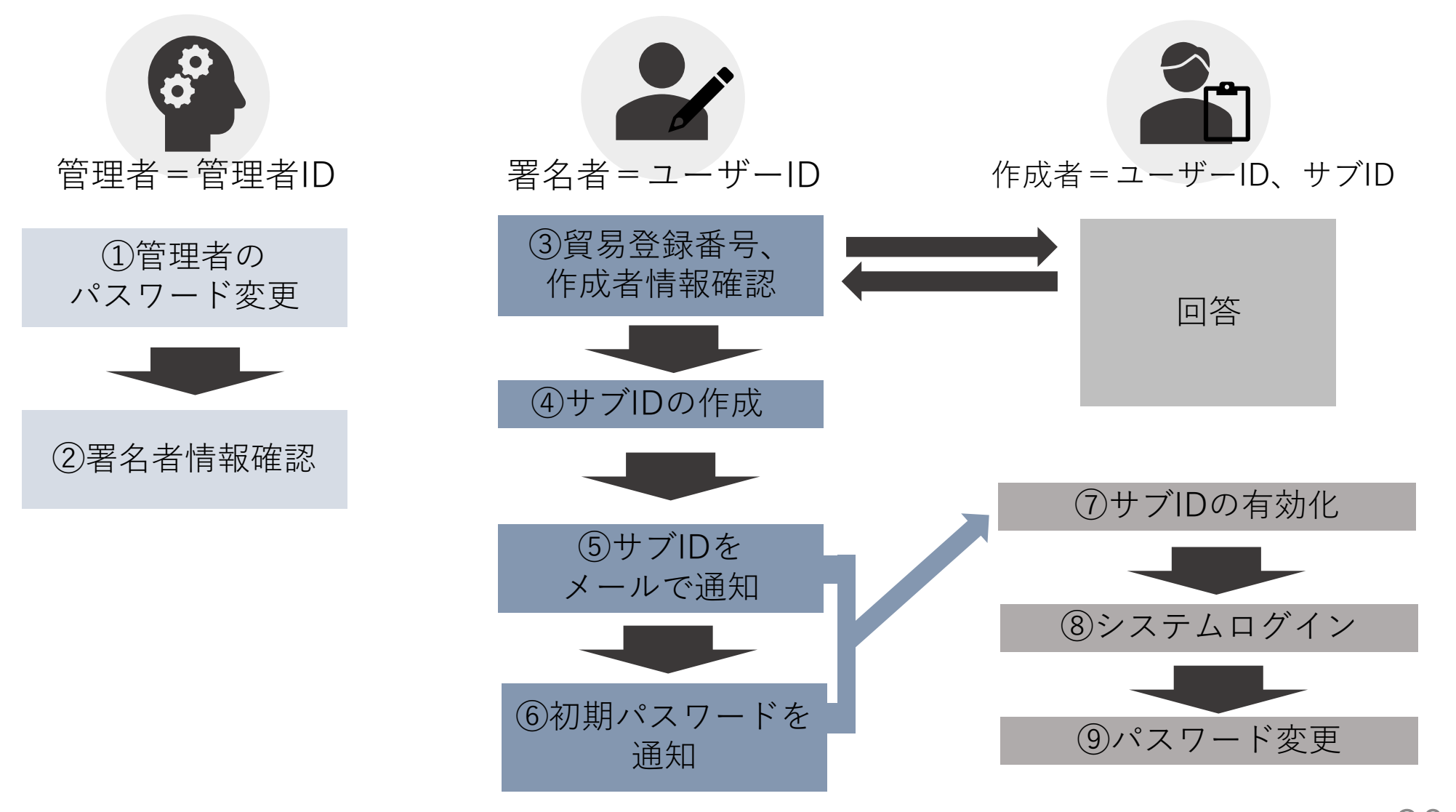

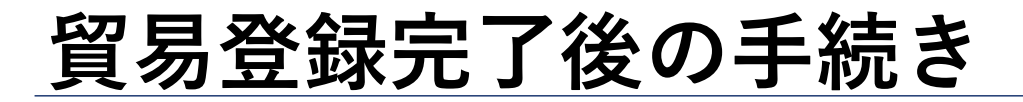

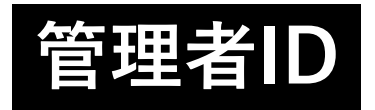

上高地商工会議所 貿易登録証

#### **(1)貿易関係証明発給システムへのログイン**

「貿易登録証」を受け取った後は、管理者IDでシステムにログインし、「管理者初期パスワードの変更」および「署名登録証の確認」を 行ってください。

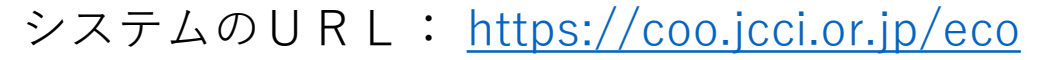

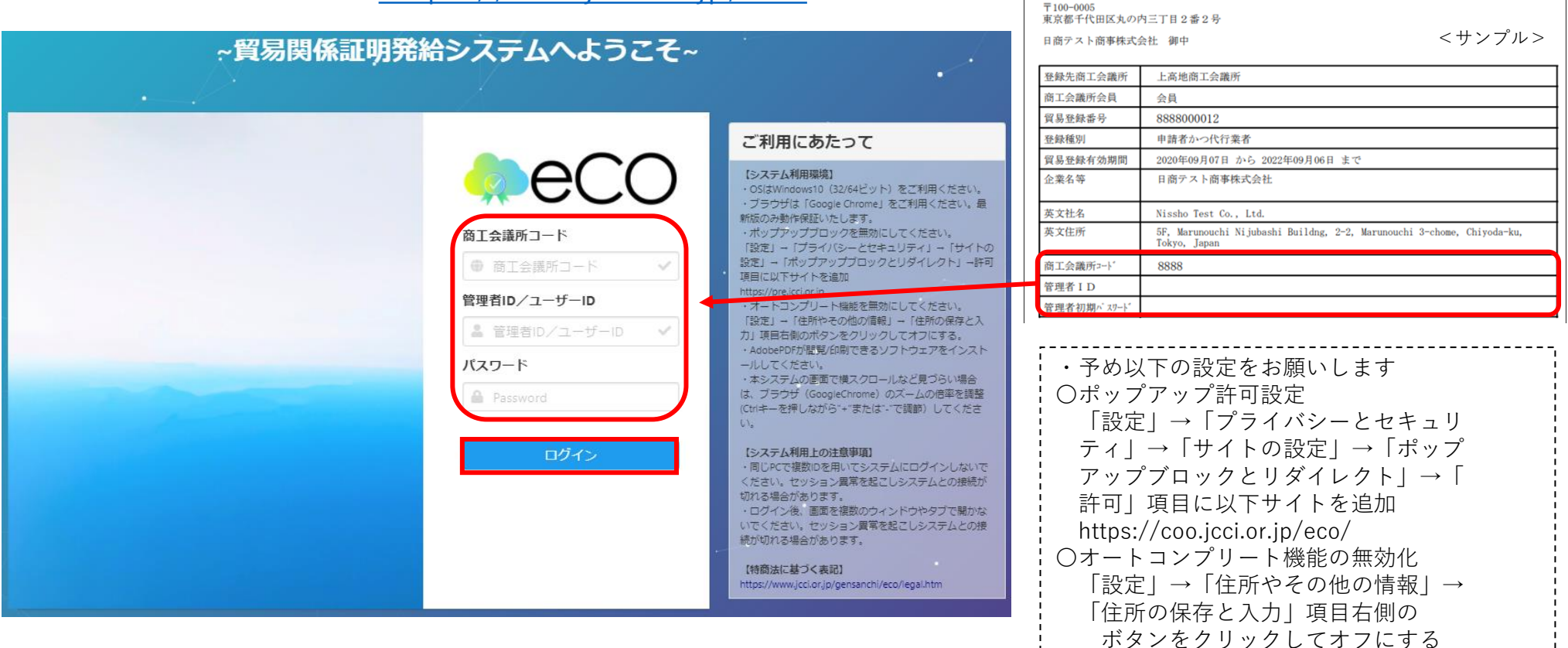

## **貿易登録完了後の手続き**

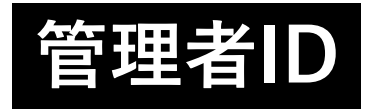

#### **(2)管理者初期パスワードの変更**

「貿易登録証」に記載されているパスワードは初期パスワードとなります。初回ログイン後は必ずパスワード変更を行ってください。

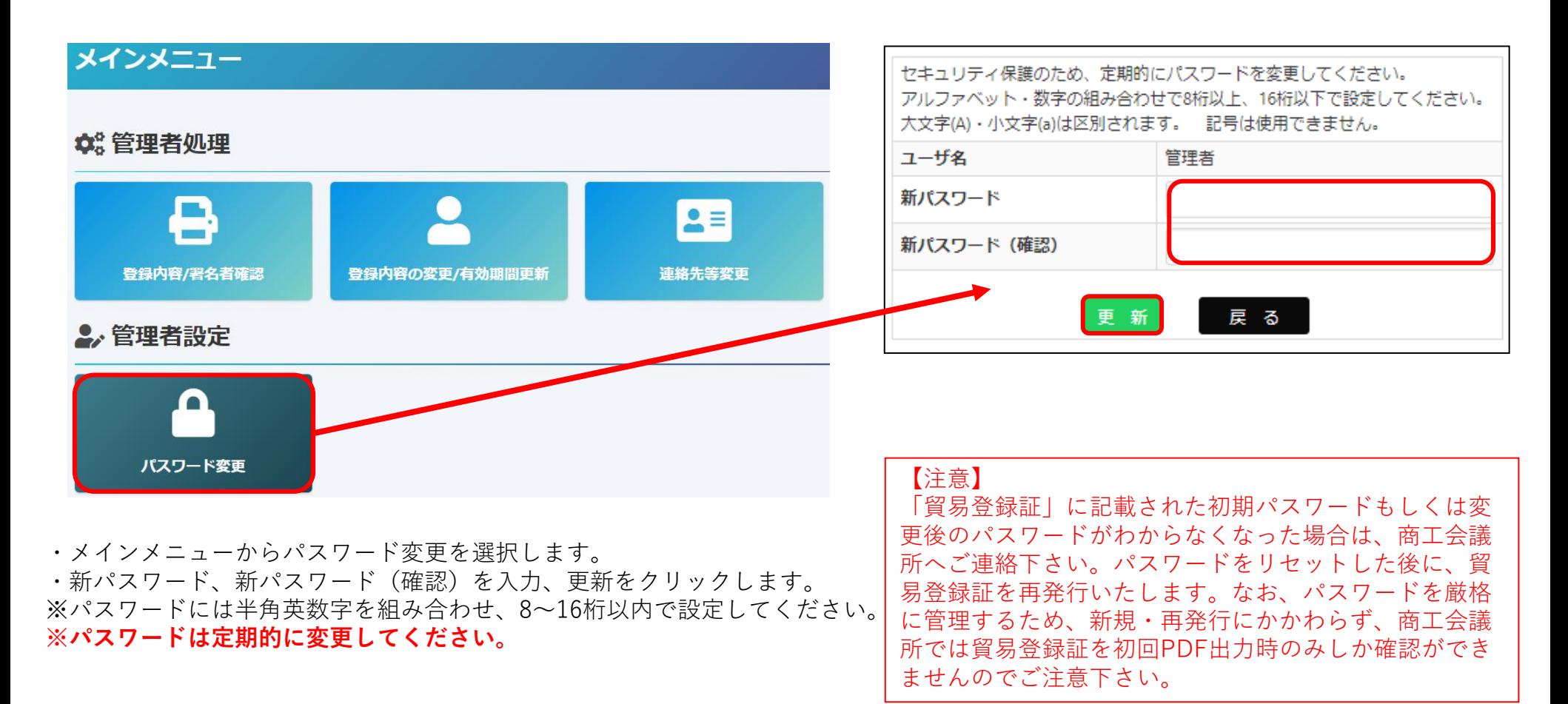

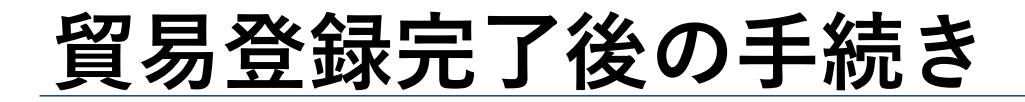

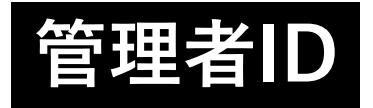

#### **(3)署名者のユーザーID・パスワードを確認(署名登録証の出力)**

・署名登録証を開き、証明書のオンライン申請に必要なユーザーID、パスワードを確認します。

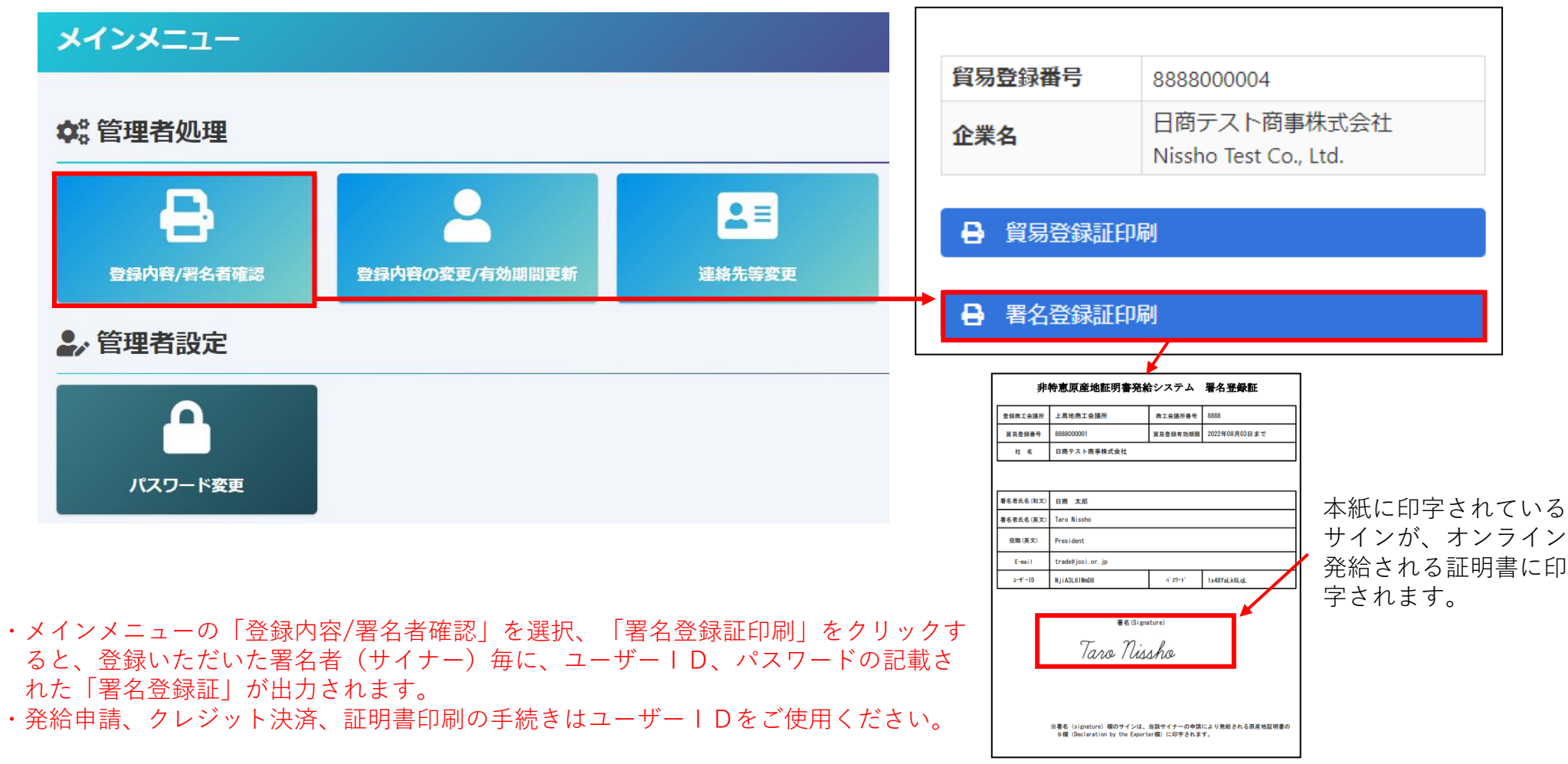

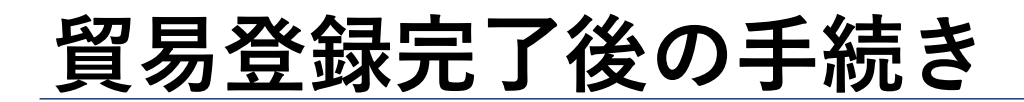

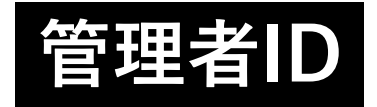

#### **(4)ユーザーID・パスワード変更**

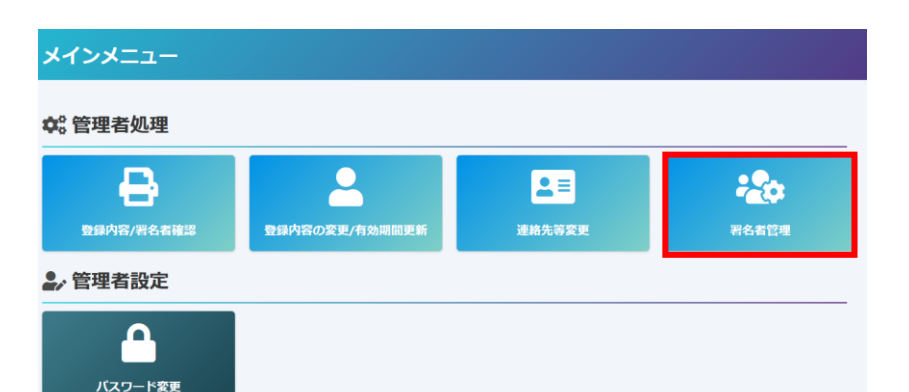

ユーザーIDのパスワードが紛失等によりわからなくなった場合 は、管理者権限でパスワードを変更することが 可能です。<mark>なお、</mark> <mark>パスワードの確認は「署名登録証の初回PDF出力時のみ」にな</mark> ります。2回目以降は確認することが出来ず、登録済パスワード を システム内で確認することもできません。商工会議所にお問い 合わせいただいてもお答えすることができません ので、パスワー ド紛失時は「署名者管理」から再発行をお願いします。

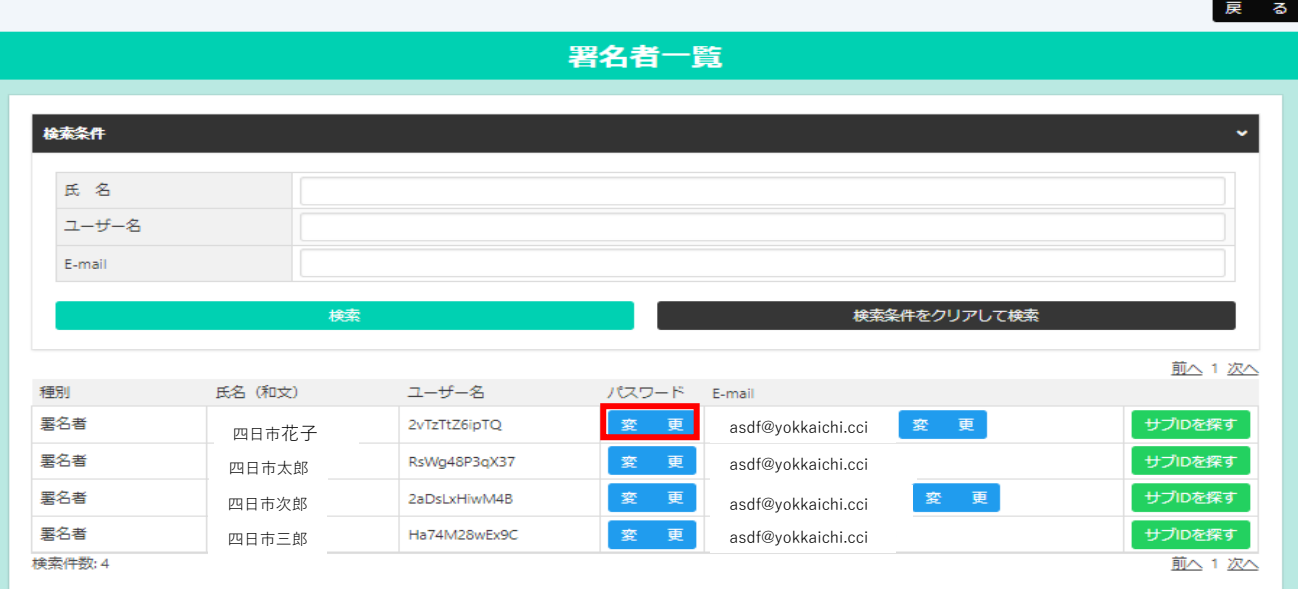

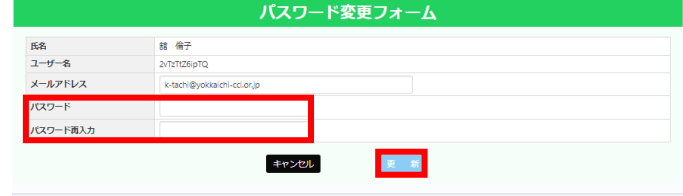

・パスワードを変更するユーザーの「変更」を クリック ・任意のパスワード (6桁以上) を入力し、「更新」をクリック。ポップアッ プ表示されるので「OK」を クリックしま す。

## **貿易登録完了後の手続き**

#### **(参考)ID体系(管理者IDとユーザーIDとサブID)**

➢ 本システムには、「管理者ID」と「ユーザーID」「サブID」の3種類のIDがあります。各IDの違いは以下のとおりです。

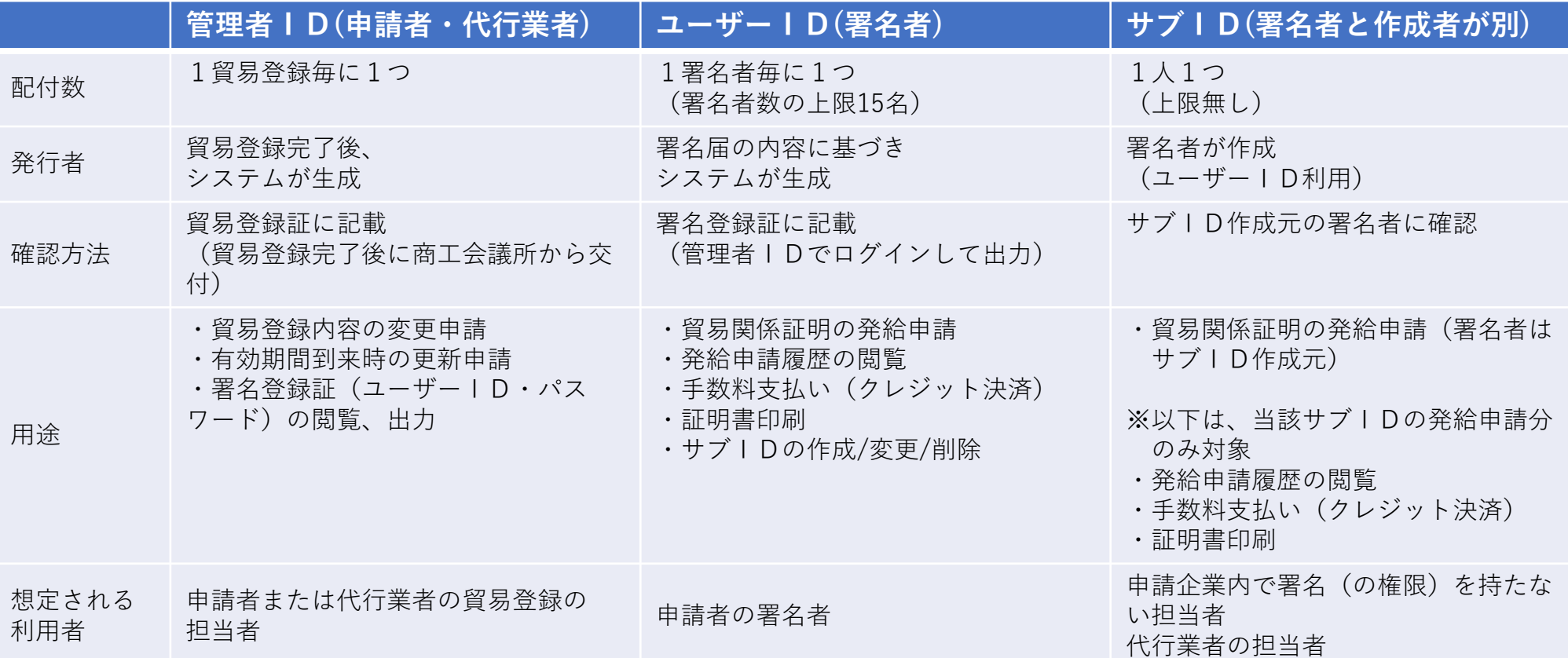

※サブIDは作成元ユーザーIDが有効な場合のみ利用可能です。ユーザーIDが削除されている場合や、貿易登録の有効期限が切れて いる場合、サブIDはご利用いただけませんのでご注意ください。

**管理者/ユーザー/サブ**

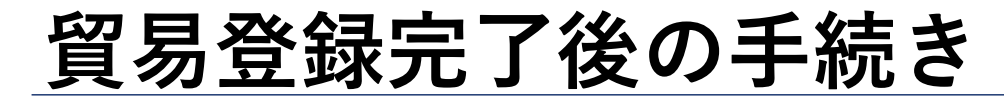

**管理者/ユーザー/サブ**

#### **(参考)「管理者ID」「ユーザーID」「サブID」の相関図**

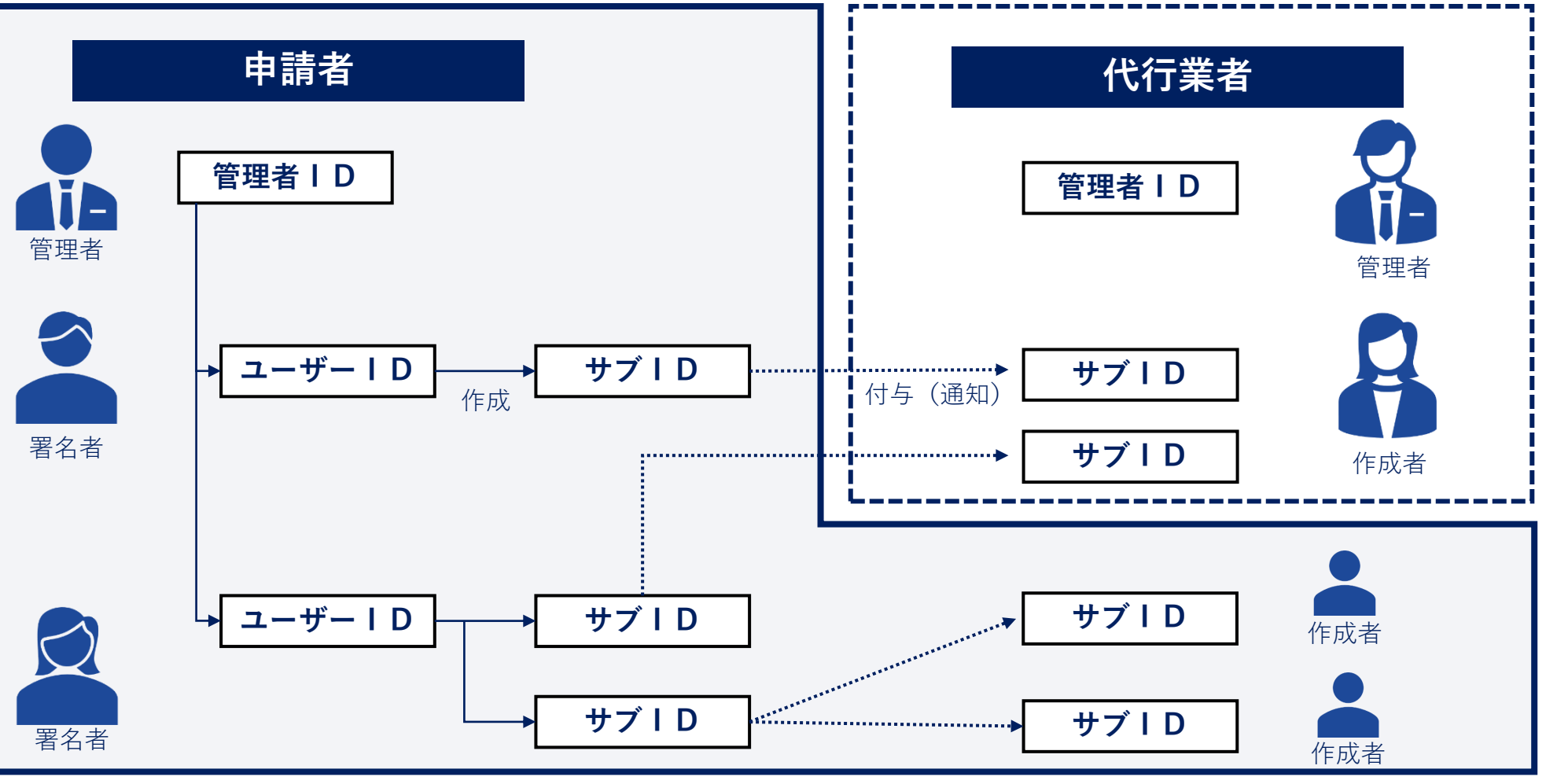

Yokkaichi Chamber of Commerce & Industry  $36$
# **.発給申請**

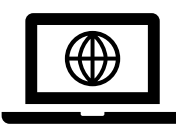

# **オンラインでの貿易証明の作成方法**

下記の方法でオンライン申請を進めて下さい。

①すべて手入力 ②手入力+PDF添付 ③TSV取込み

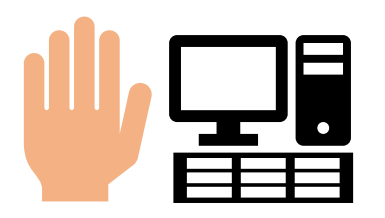

入力フォームに沿って、 INVOICE,原産地証明 の内容を手入力する方 法

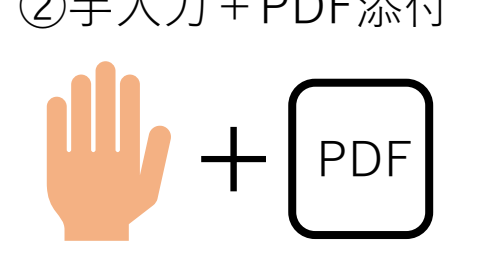

INVOICE、PACKINGLIST をPDF (登録済みの署名 入)で添付、原産地の内容 を手入力して作成する方 法

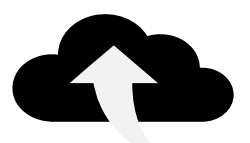

入力フォームの内容を TSVファイルで作成し、 オンラインシステムに アップロードする方法

TSV

[マニュアル](https://www.jcci.or.jp/boeki/sys/tsv_manual.pdf)

### ・TSVファイルの作成方法

1.入力フォーム (Excel) に沿って、原産地証明に記載する内容を入力します。 2.Excelファイルをファイルの種類「テキスト(タブ区切り)(\*.txt)」保存しま す。 3.保存した.txtファイルを開き、文字コード「UTF-8」で再度保存します。

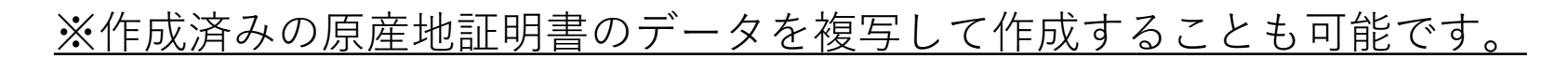

**発給申請について**

## 発給申請状況一覧画面(状態管理)

**(参考)発給申請画面に表示される主な「状態」**

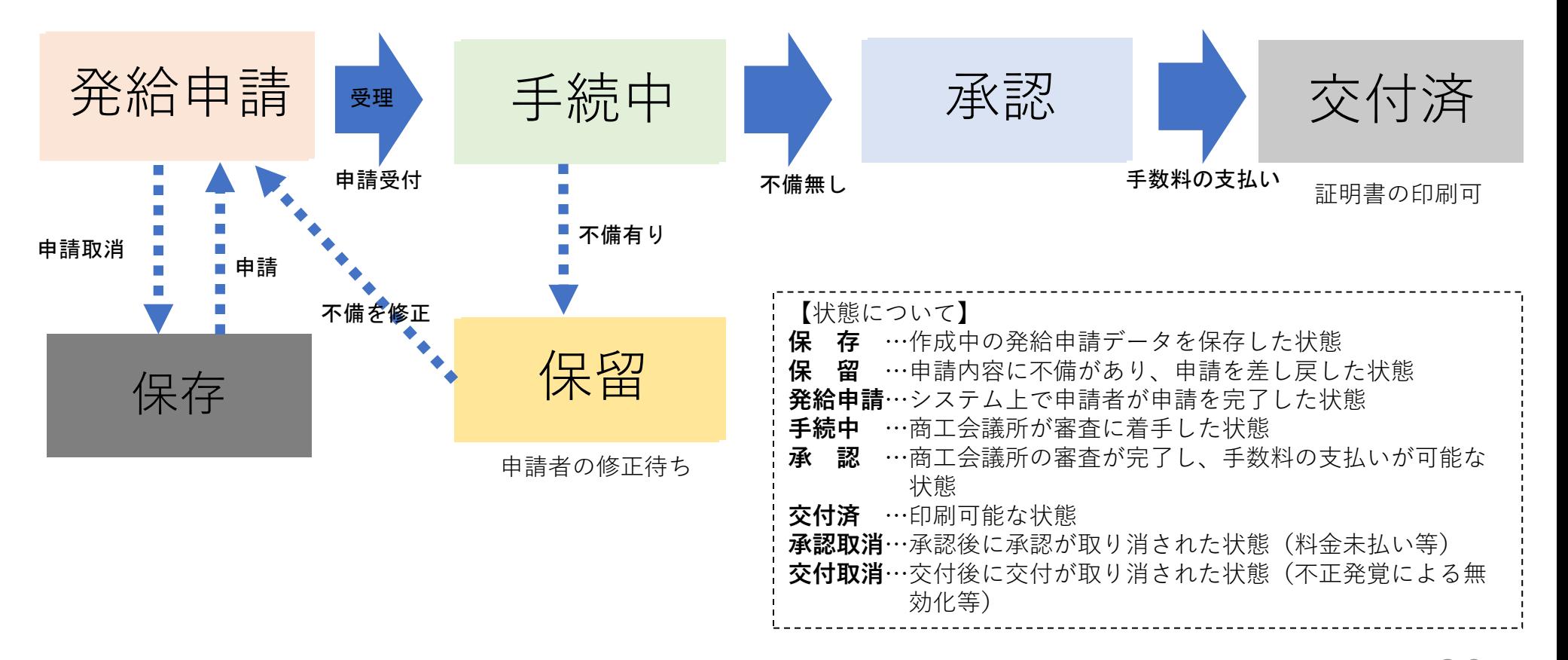

# **発給申請(システムへのログイン) 申請者:ユーザーID**

### 「ユーザーID」での「初回ログイン時」には「メールアドレス認証」を行ってください。

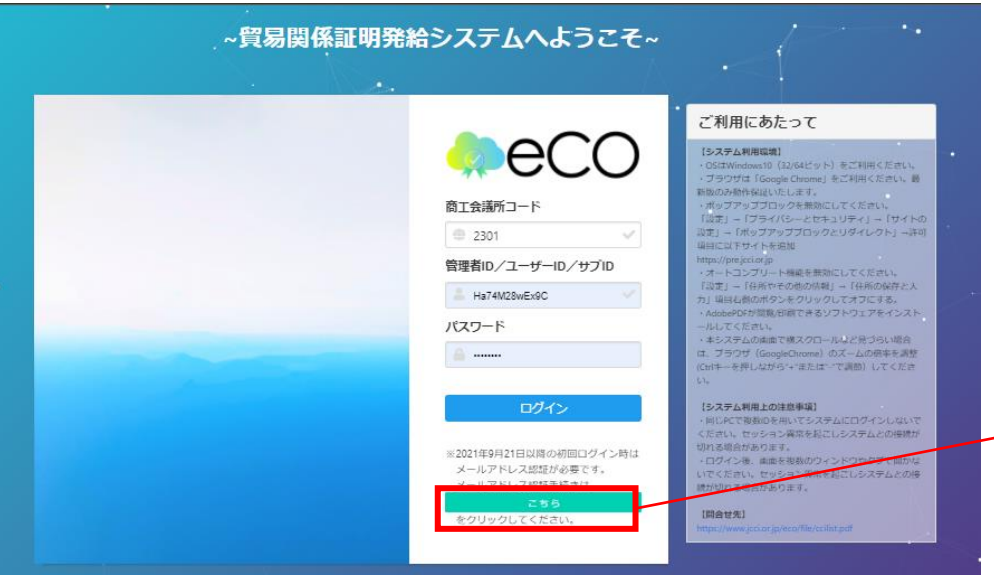

### ・メールアドレス認証の手続きはココをクリック してください。

#### メールアドレス認証

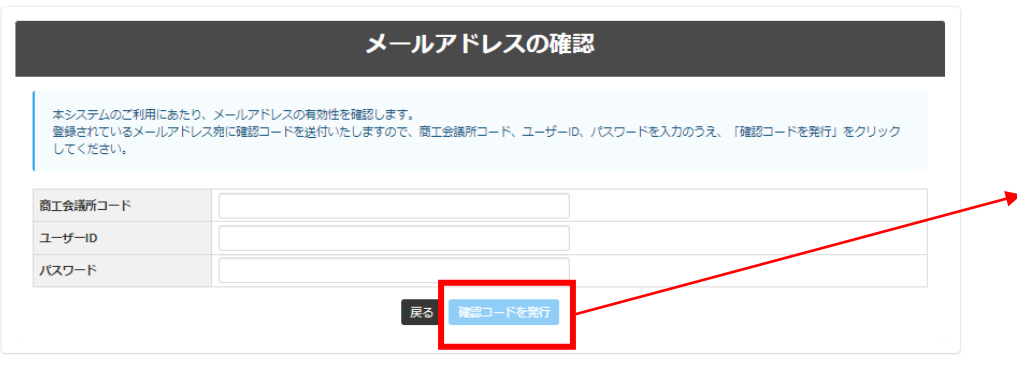

・署名登録証に記載の「商工会議所コード」 「ユーザーID」「パスワード」を入力し、「確 認コードを発行」をクリックしてください。

# **発給申請(システムへのログイン) 申請者:ユーザーID**

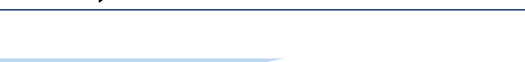

### メールアドレスの確認

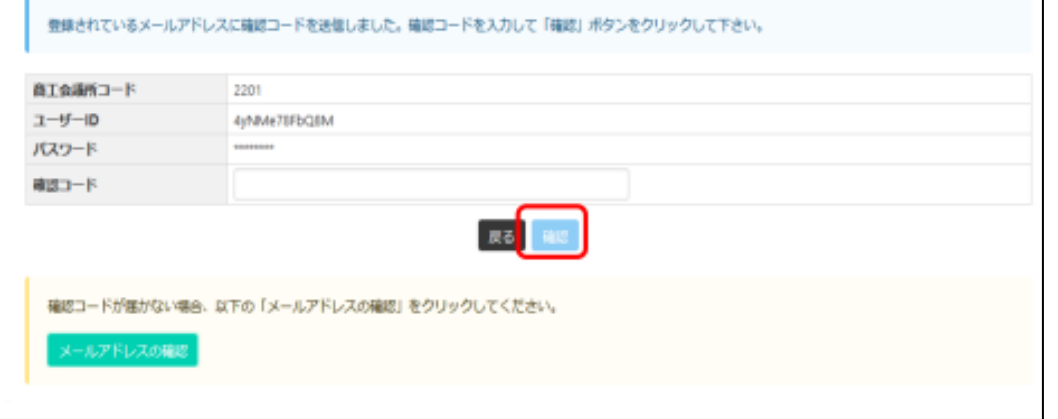

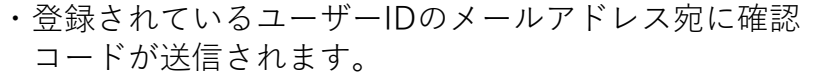

・確認コードを入力して「確認」を押し、メールアドレス を認証してください。

・メールアドレスが確認されると、ログインができるよう になります。

メールアドレスの確認 メールアドレスの確認成功 メールアドレスが確認されました。 留期間保証明発給システムを御利用下さい。 5杉後に自動的にログイン画面へ連移します

# **発給申請(システムへのログイン) 申請者:ユーザーID**

メールアドレス認証できない場合、登録されているメールアドレスを確認してください。

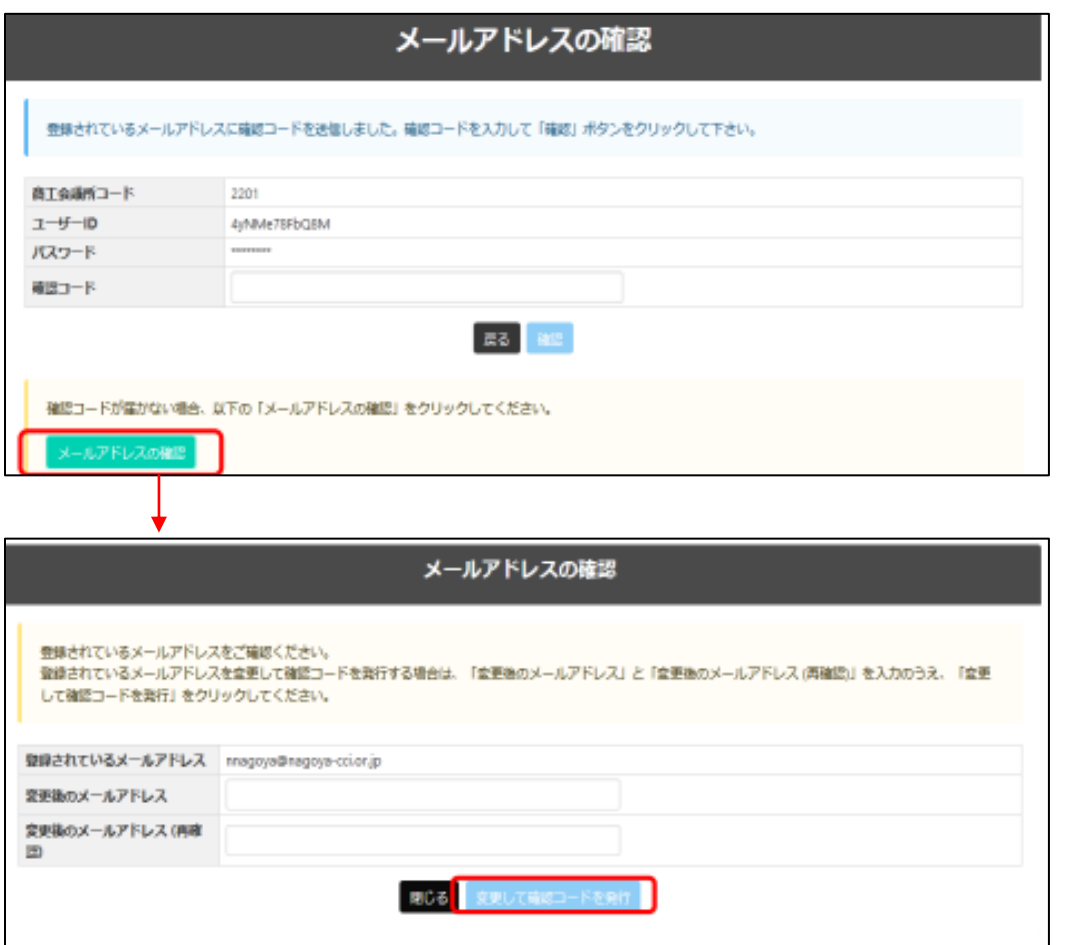

・「メールアドレスの誤登録」「メールアドレスの未 登録」等により、確認コードが届かなければ、 「メールアドレスの確認」をクリックしてください。

・登録されているメールアドレスが表示されます。 (未登録の場合は非表示) メールアドレスを変更する場合、変更後のメールアドレ スを入力して認証してください。

# **発給申請 サブID(作成方法) 申請者:ユーザーID**

ユーザーIDは第三者への貸与・共有を禁止しているため(サービス利用規約第9条第3項)、署名者が第三者に申請事務を依頼する場 合、サブIDを作成してお渡しいただく必要があります。

第三者とは、社内、社外を問わずサイナー本人以外を指します。社内でもサイナー本人以外が申請する際は、ユーザーIDを共有せずサ ブIDをご利用ください。

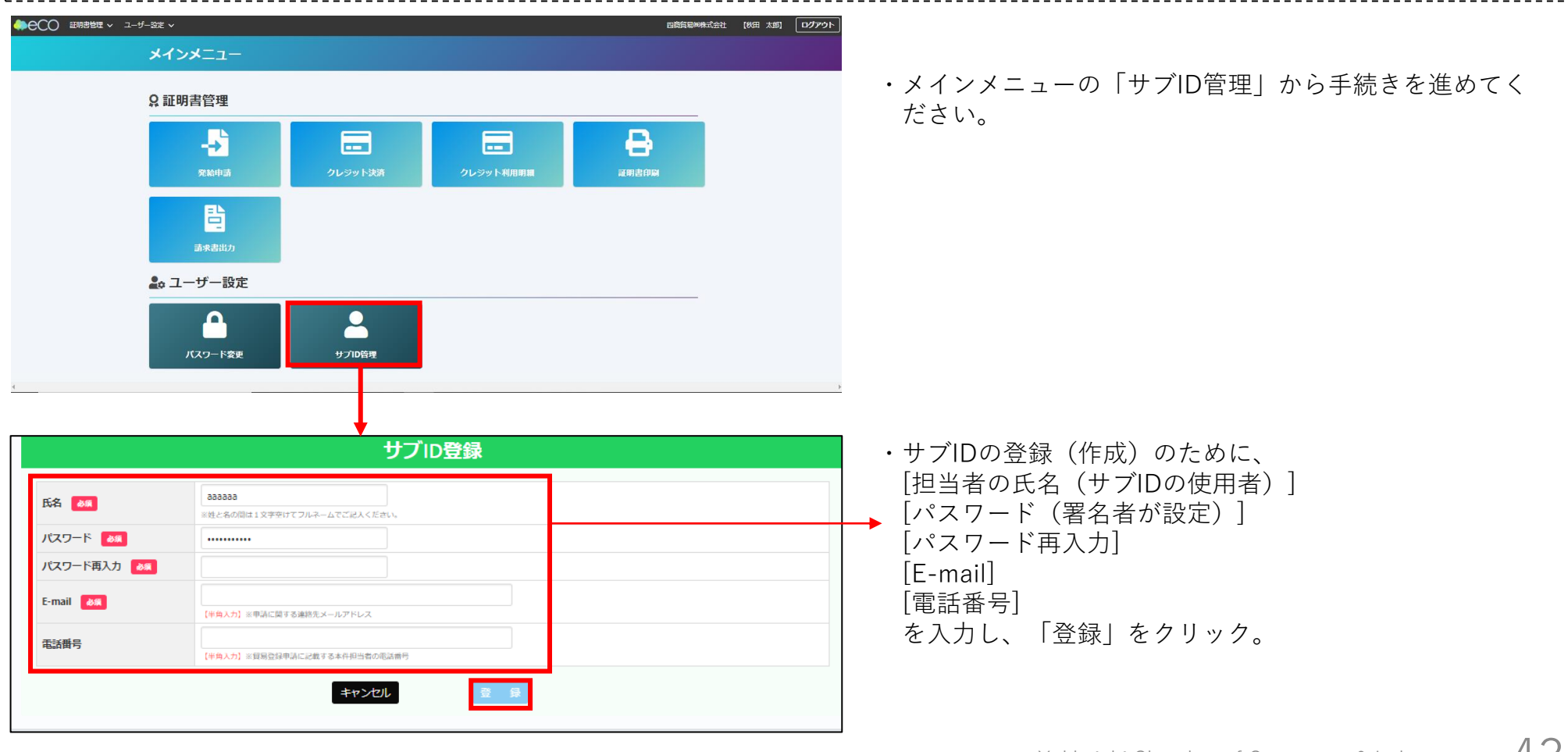

# **発給申請 サブID(通知) 申請者:ユーザーID**

署名者以外の方(サブIDの利用者)が発給申請できるよう「サブID管理」の「サブID一覧」からサブID利用者への通 知(メール)の手続きをします。

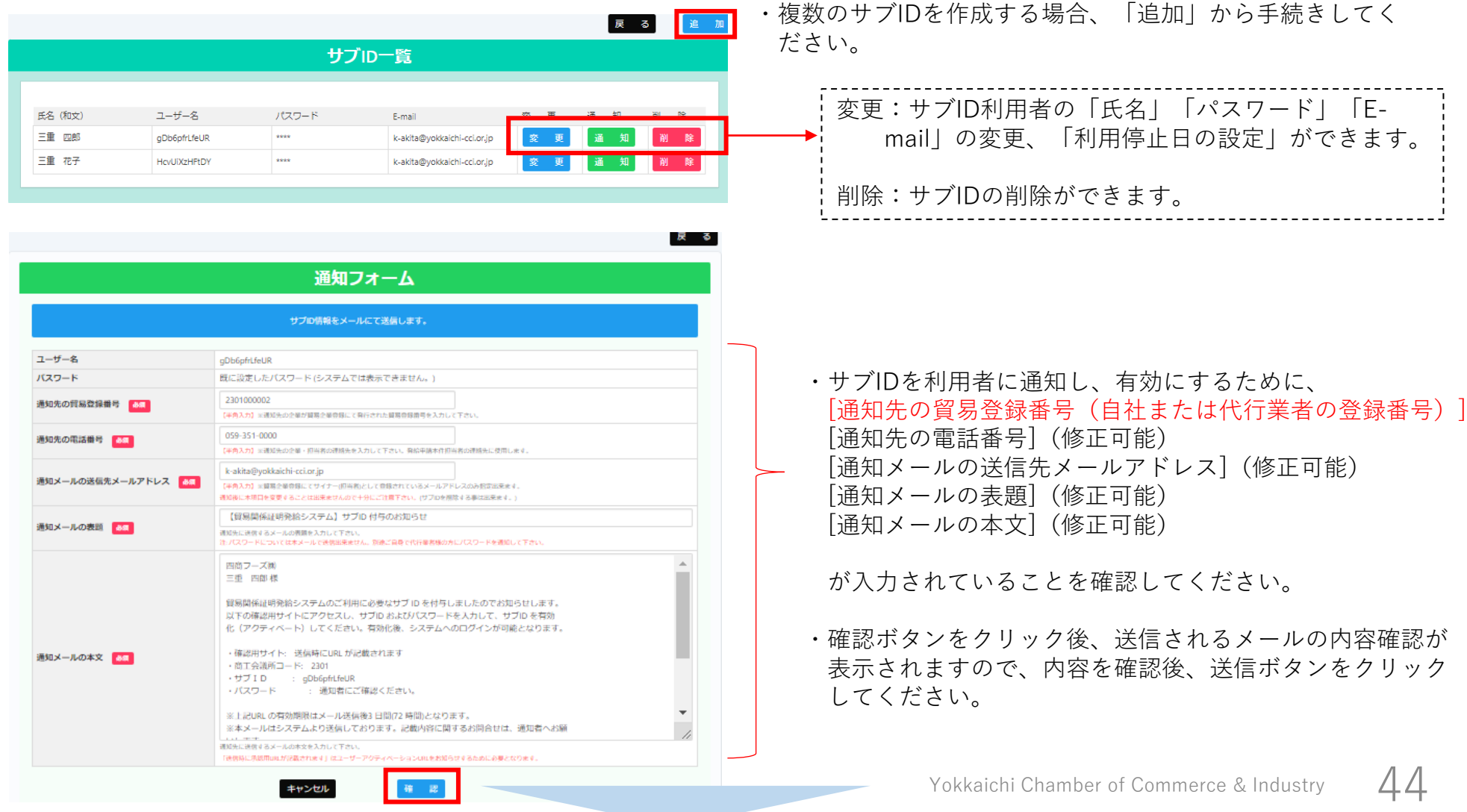

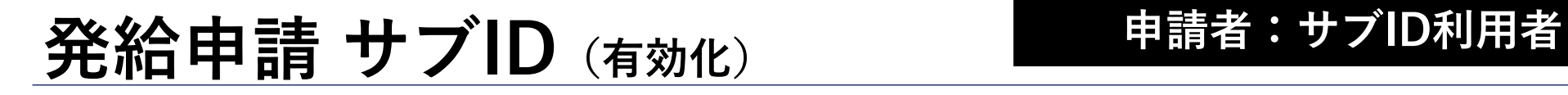

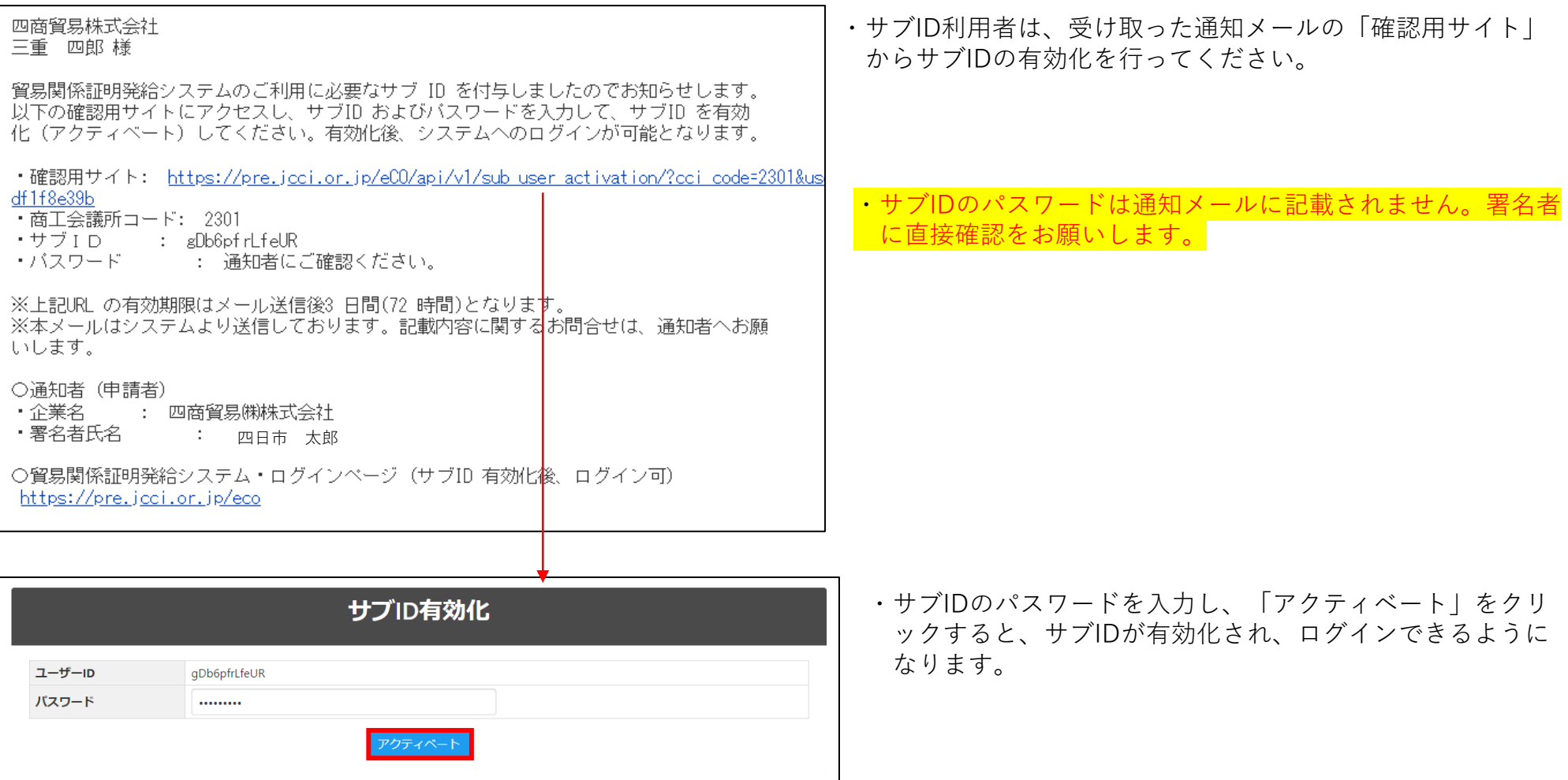

# **発給申請 サブID (全サブIDの確認) 申請者:管理者ID**

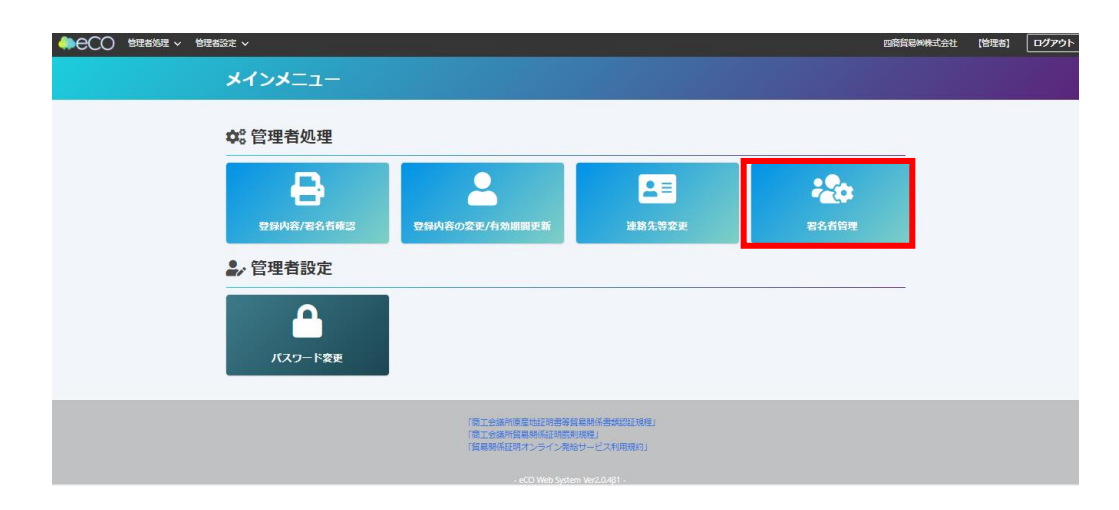

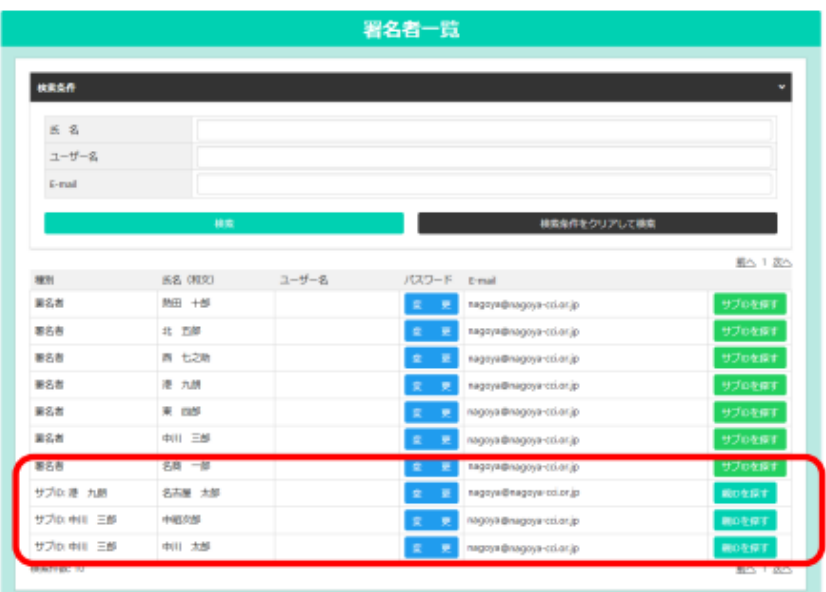

### 全てのサブIDは管理者IDの「署名者管理」から 確認できます。

原産地証明書(日本産・外国産)のオンライン申請の手続きを説明します。 **・ユーザーIDもしくはサブIDでログイン後、メインメニューの「発給申請」を選択**

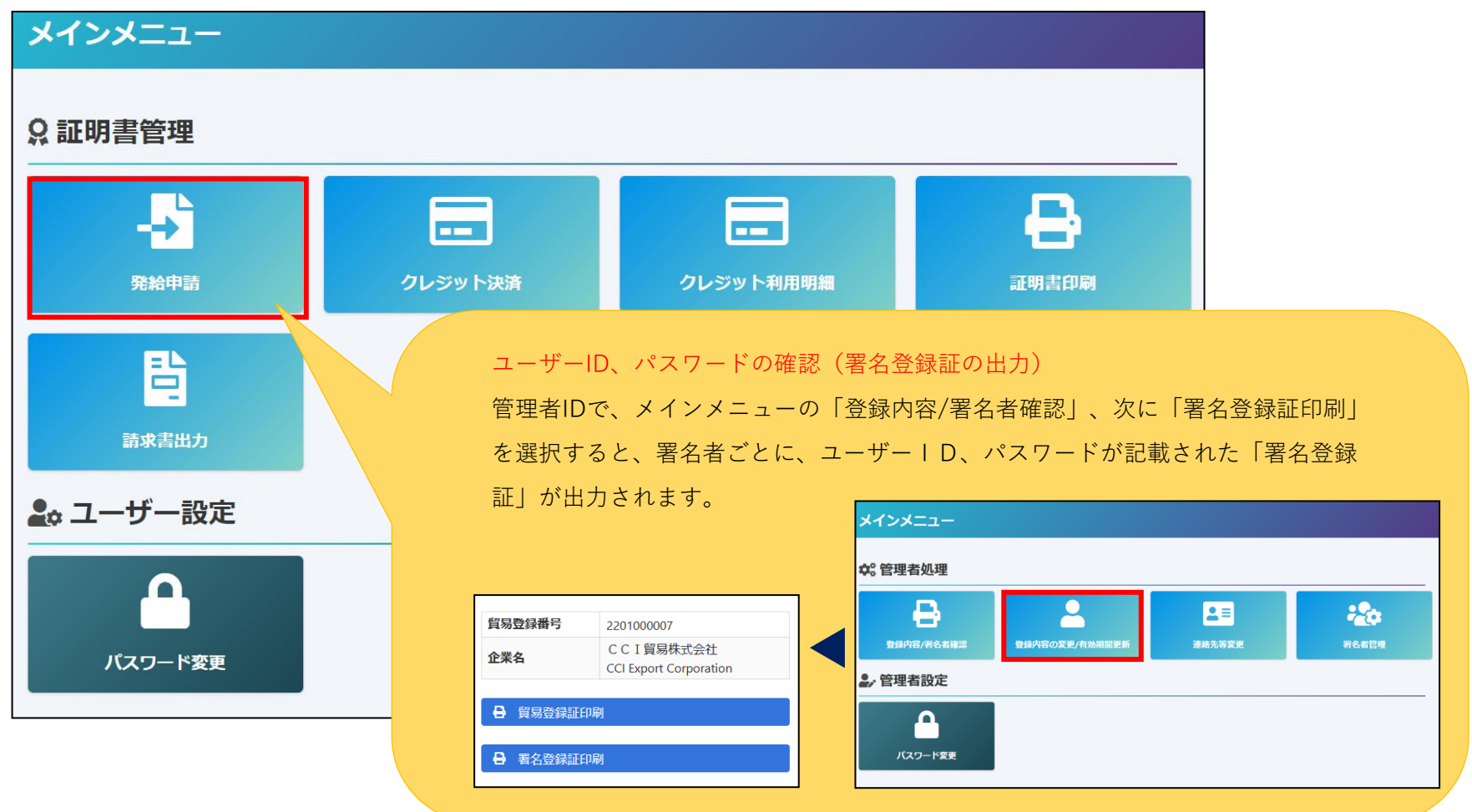

### **(1)発給申請状況一覧画面**

・メインメニューの発給申請をクリックすると、発給申請状況一覧画 面が表示されます。

・本画面では、証明書のオンライン申請や申請後の進捗確認、証明書 印刷等を行います。

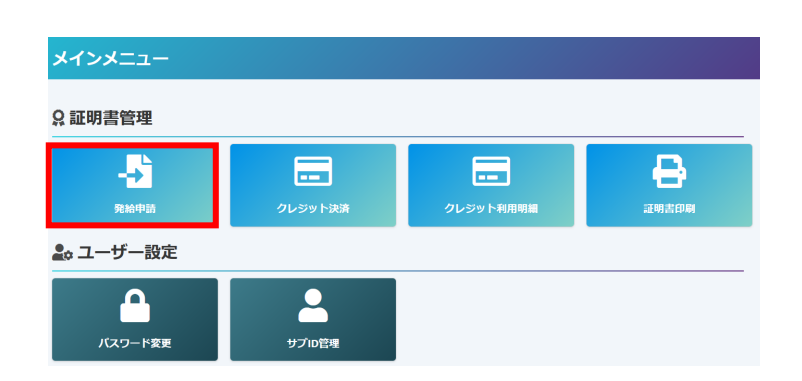

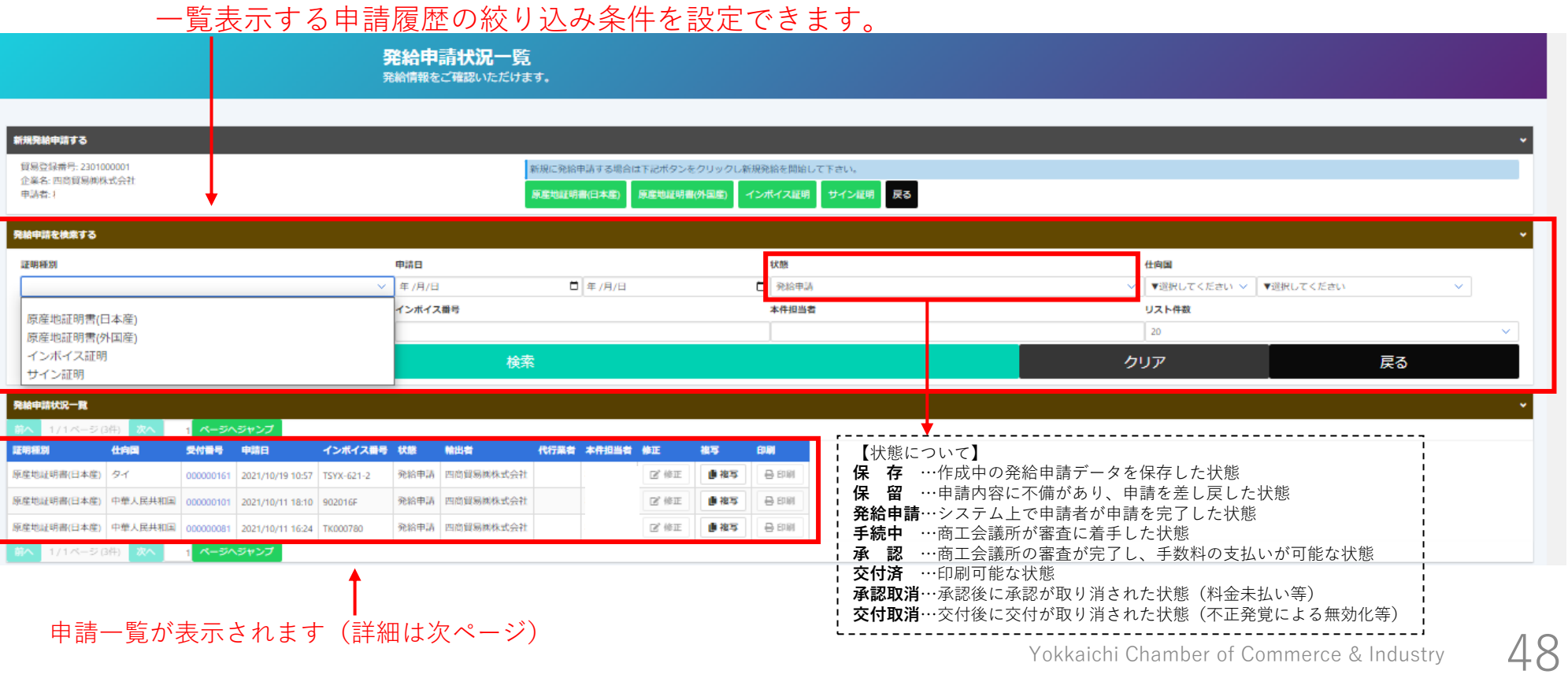

### **(2)発給申請【日本産・外国産 共通】**

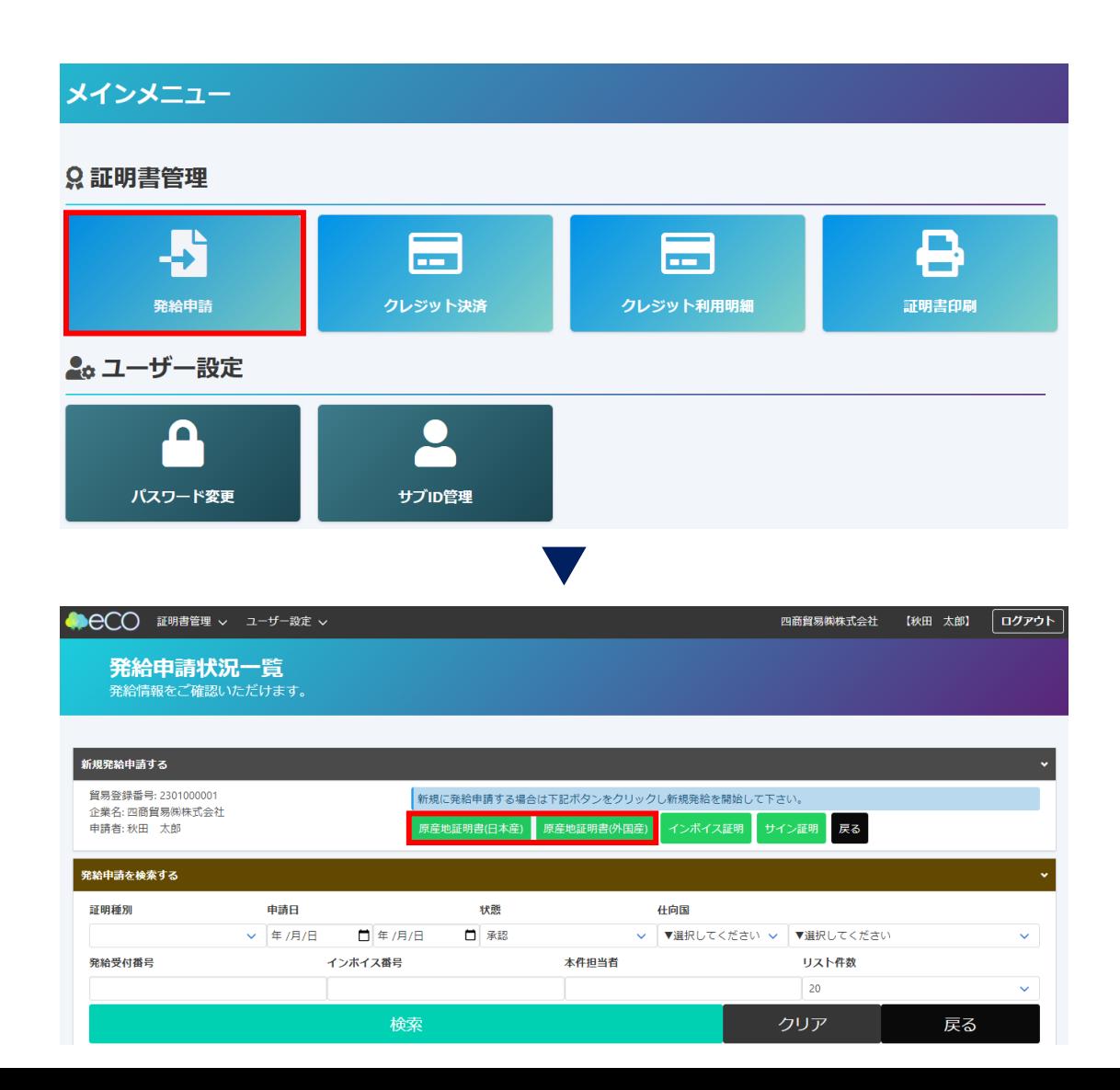

ユーザーIDもしくはサブIDでログイン後、 メインメニューの「発給申請」から手続きを 進めます。

**申請者:ユーザーID/サブID**

発給申請状況一覧の「新規発給申請する」か ら申請する原産地証明書(日本産・外国産) を選択してください。

### **(3)発給申請【日本産・外国産 共通】**

#### 【重要】発給申請にあたっての確認のお願い

留易登録の新規登録時や更新時、『商工会議所原産地証明書等留易関係書類認証規程』に基づき、貴社の社印・代表者印を押印した「留易関係 証明に関する誓約書」を提出いただいておりますが、個別の発給申請にあたり、改めて誓約事項の確認をお願いします。

#### 【「貿易関係証明に関する誓約書」における誓約事項】

1.当社/私は、1923年11月3日にジュネーヴで署名された税関手続の簡易化に関する国際条約 (昭和27年条約第 17号) ならびに商工会議所法 (昭 和28年法律第143号)第9条第5号および第6号に基づいて、貴所が発給する原産地証明書その他の留易関係証明(以下「留易関係証明」という。) に関し、「商工会議所原産地証明書等留易関係書類認証規程」(以下「認証規程」という。)に則り提出する申請書類(典拠書類を含む)の記載 内容が全て直実かつ正確であることを保証します。

2.貿易関係証明の申請に当たっては、権限を有する者の貿易関係証明申請者署名届および貿易関係証明申請者業態内容届からなる貿易関係証明申 請者登録台帳(以下「登録台帳」という。)ならびに必要な典拠書類を提出し、申請者としての登録を行います。

3.当社/私は、貴所から発給を受けた貿易関係証明をその本来の目的以外に使用しないことを誓約します。もし万一、貿易関係証明の内容または その使用に関連して疑義紛争等が生じるおそれがある場合、もしくはそれらが生じた場合においては、下記の諸条件によってその処理にあたり、 その一切の責任を負うとともに、貴所に迷惑をかけないことを誓約します。

#### (1)通知の義務

留易閣係証明に関連して、なんらかの事故の発生のおそれがある場合、もしくはそれが発生した場合においては、その処理について速やかに貴 所に通知します。

#### (2)弁償の義務

留易関係証明の使用に関連して、貴所になんらかの経済的損失を引き起こした場合、または第三者より訴訟等の法的手段に訴えられた場合、も しくはその他の方法で請求を受けたような場合においては、貴所が被った一切の損害および費用等について速やかに弁償します。 (3)誓約事項に違背した場合

上記誓約事項について違背の事実が判明した場合、もしくは違背の事実ありとみなされる疑義が生じた場合には、認証規程に基づき貴所が採ら れる申請者としての登録の抹消または貿易関係証明の一時発給停止等の措置に予め同意し、後日異議を申立てません。

誓約事項に違反して「商工会議所貿易関係証明罰則規程」が適用される場合、証明発給停止・登録抹消等の罰則を、全国すべての商工会議所に おいて受けることになります。

また、「留易閣係証明オンライン発給サービス利用規約」に違反した場合、登録先商工会議所におけるオンライン発給サービスの提供が停止さ れるとともに、上記罰則の適用の対象となります。

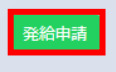

戻る

・【重要】発給申請にあたっての確認のお願い

**申請者:ユーザーID/サブID**

・【「貿易関係証明に関する誓約書」における誓 約事項】をお読みいただき、発給申請ボタンを 押して下さい。

### **(4)発給申請(証明依頼書)【日本産・外国産 共通】**

①記載産品の主な品目、仕向国を選択します。 ②発給申請者、輸出者の欄には貿易登録の内容が表示されます。 ③証明手数料は会員区分(会員/非会員)毎に金額が設定されておりますので、会員区分と金額をお確かめください。 ④決済方法は、クレジットカードか請求書払いのどちらかを選択してください。

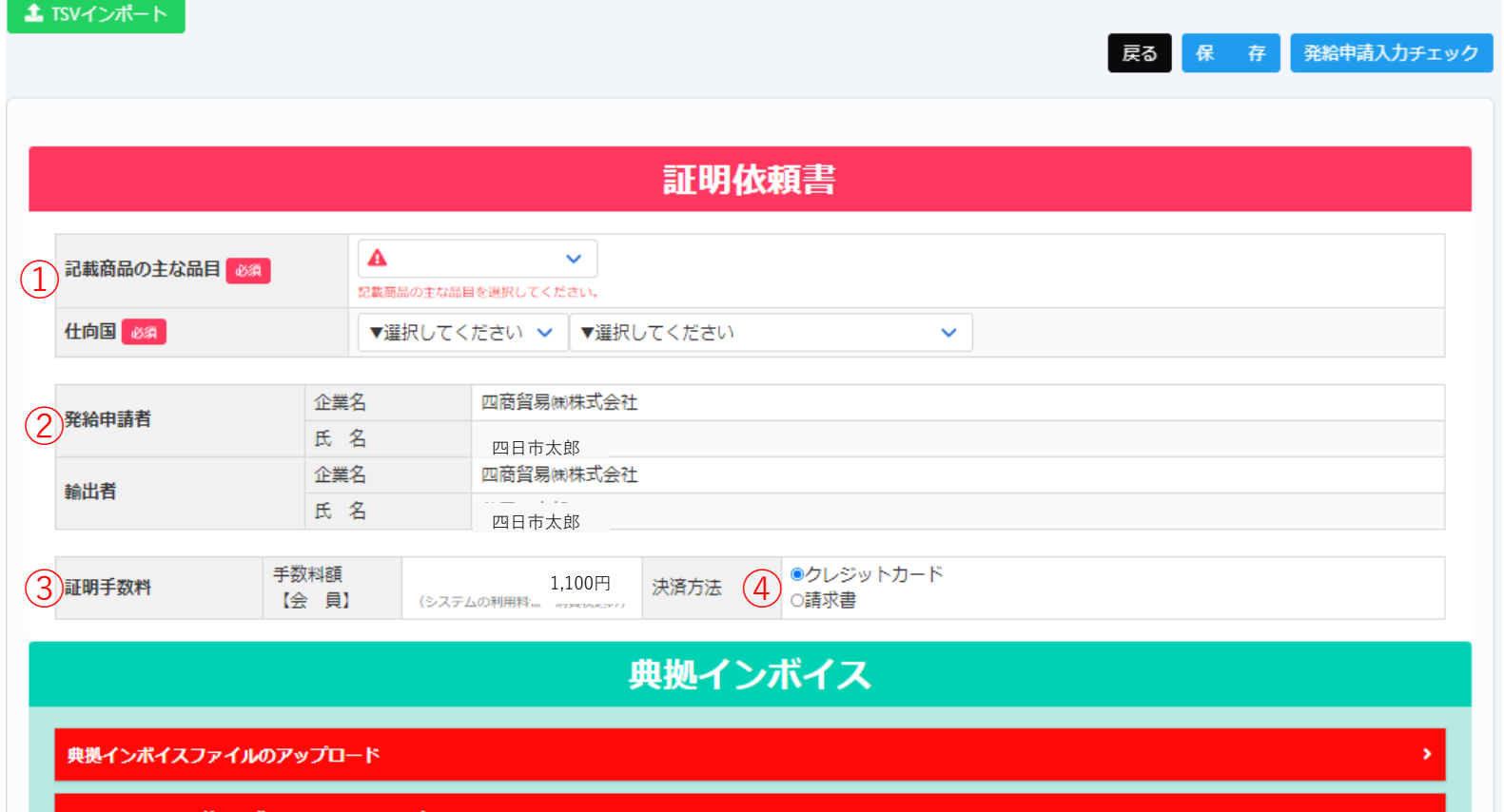

### **(5)発給申請(典拠インボイス/共通部分)【日本産・外国産 共通】**

#### 【重要】

(1)典拠インボイス情報の入力は、下記3通りの方法からお選びいただけます。

①典拠インボイス(PDF)をアップロードする(※登録済みの署名入りインボイスに限ります)

②典拠インボイス情報を直接入力する

③TSVインポートにより典拠インボイス情報を入力する

(2) 上記②③の場合、貴社のインボイスの全ての記載内容を入力画面が網羅しているとは限りません。入力方法でご 不明な点がある場合は、当所までご相談ください。

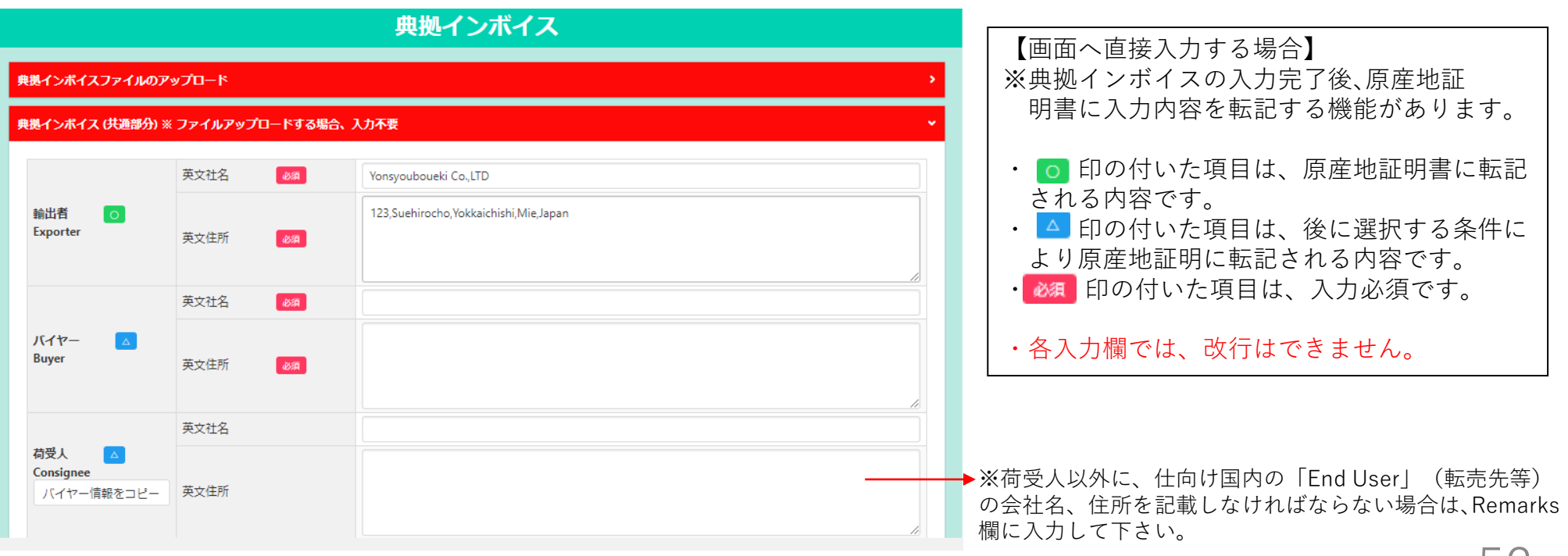

### **(6)発給申請(典拠インボイス/共通部分)【日本産・外国産 共通】**

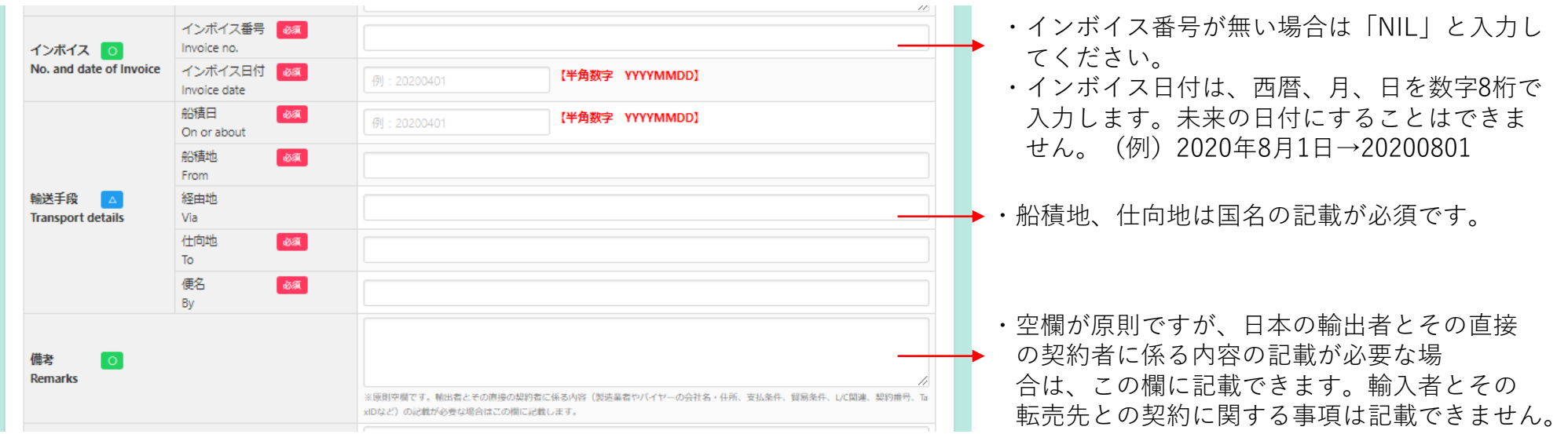

### **(7)発給申請(典拠インボイス/共通部分)【日本産・外国産 共通】**

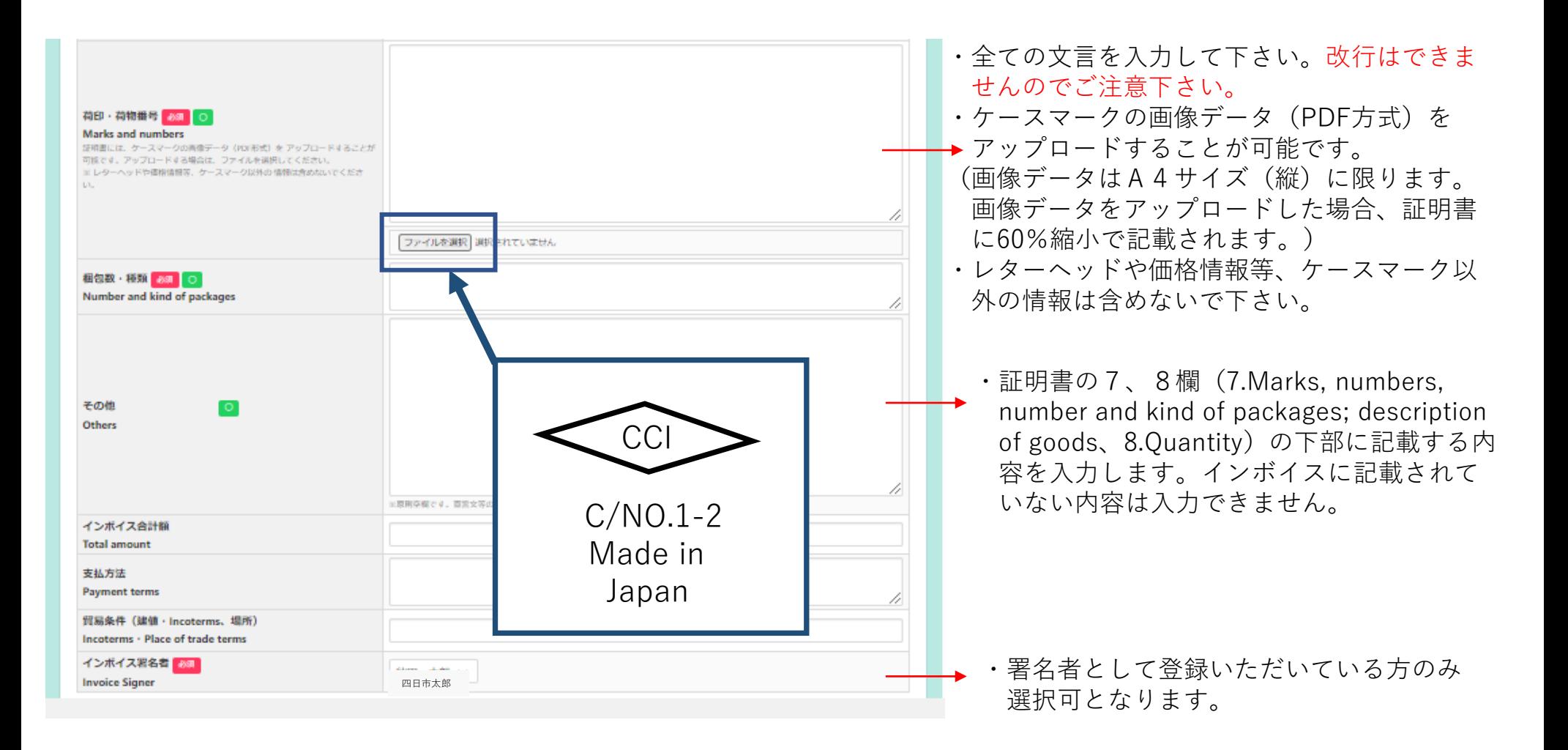

### **(8)発給申請(典拠インボイス/商品)【日本産・外国産 共通】**

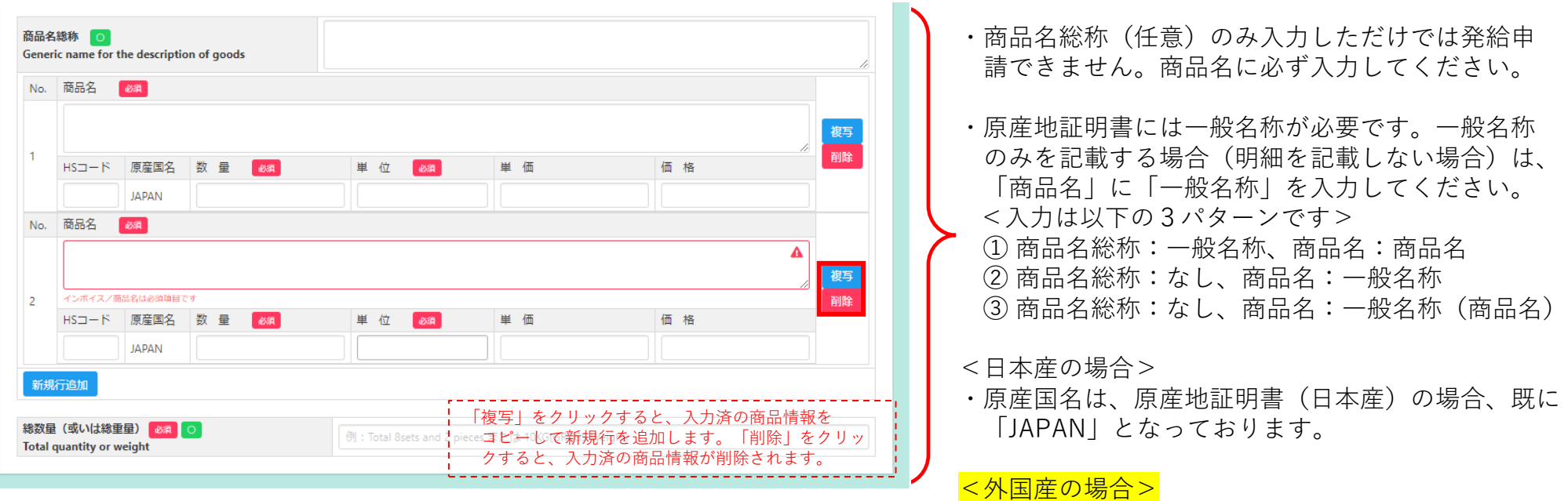

- ・価格欄に環境依存文字は入力できません。例えば、「¥」は入力でき ないため、「YEN」と入力する必要があります。
- ・総数量(或いは総重量)には、商品の総数量もしくは総重量を入力し てください。梱包の数量のみの場合、重さの記載が必要となります。 その場合は、「Gross」か「Net」を明らかにしてください。 ※box,carton,case,crate,drum,pallet等は重さが必要です。
- ・原産国名は商品ごとに選択してください。
- ※地域 ▶ 国名の順で選択します
- ※日本産と外国産の混載の場合、日本も選択する必要 があります。

**申請者:ユーザーID/サブID**

※日本産の全部数を抜粋する場合は、原産地証明書 (日本)で申請して下さい。

### **(9)発給申請(原産地証明書/共通部分)【日本産・外国産 共通】**

#### 証明書転記時の記載内容選択

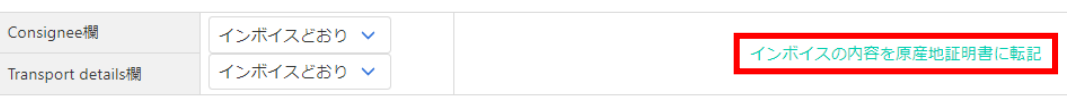

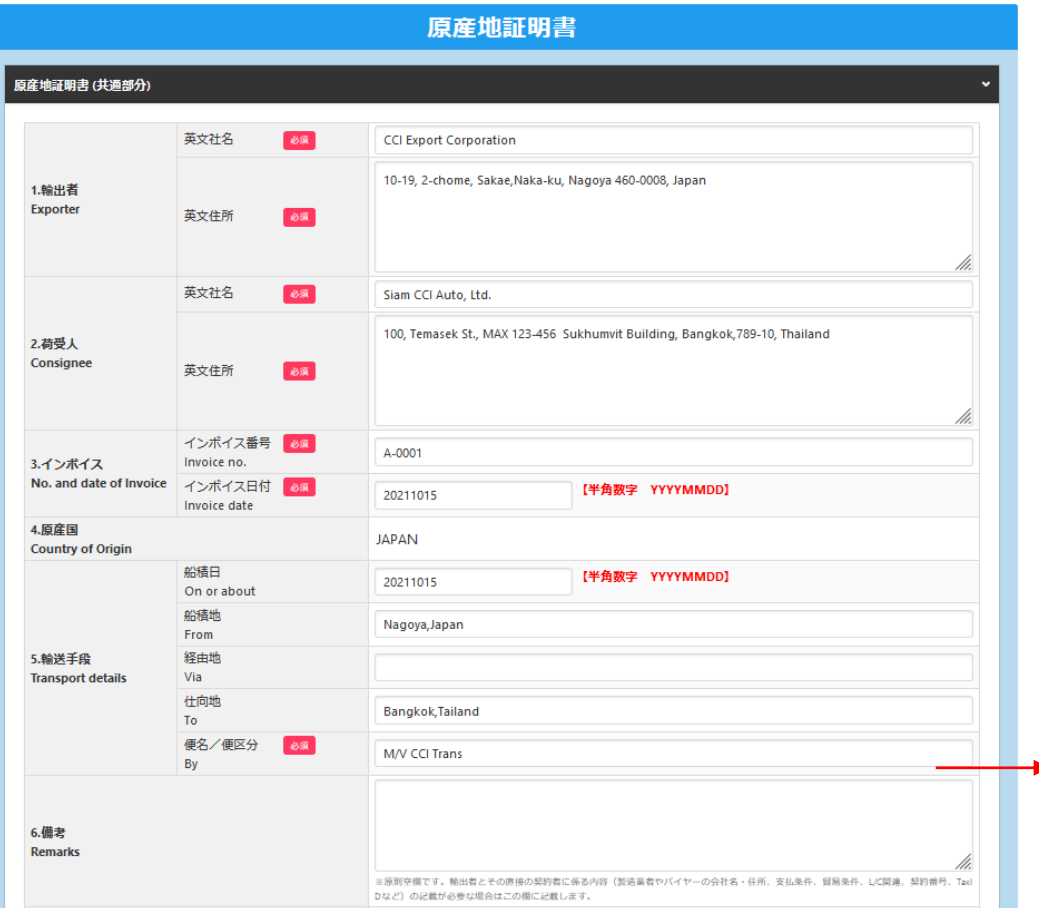

・「インボイスの内容を原産地証明書に転記」ボタンをクリッ クして、典拠インボイスの入力内容を原産地証明書の入力欄 に転記します。ただし、Consignee欄とTransport details欄 は、選択条件(下表)により入力内容が転記されない場合が あります。

- ・典拠インボイスの入力内容に不備がある場合、転記ボタンを 押せません。転記後、必要に応じて入力内容を修正して下さ い。
- ・なお、転記した内容(インボイスの記載事項)が全て証明書 に記載できるとは限りません。例えば、商品名は一般的かつ 具体的な商品名が記載されていなければ追記が必要になりま す。また、原産国の証明と関係のない内容が記載されている と認証できないので削除が必要になります。

・「6.備考(Remarks)」は原則空欄です。 輸出者とその直接の契約者に係る内容(製造業者やバイヤー の会社名・住所、支払条件、貿易条件、L/C関連、契約番号、 Tax IDなど)の記載が必要な場合はこの欄に記載します。ま た、入力文字数制限を超えた場合は、続きを「その他 (Others)」に入力して下さい。

### **(10)発給申請(原産地証明書/共通部分)【日本産・外国産 共通】※印刷イメージ**

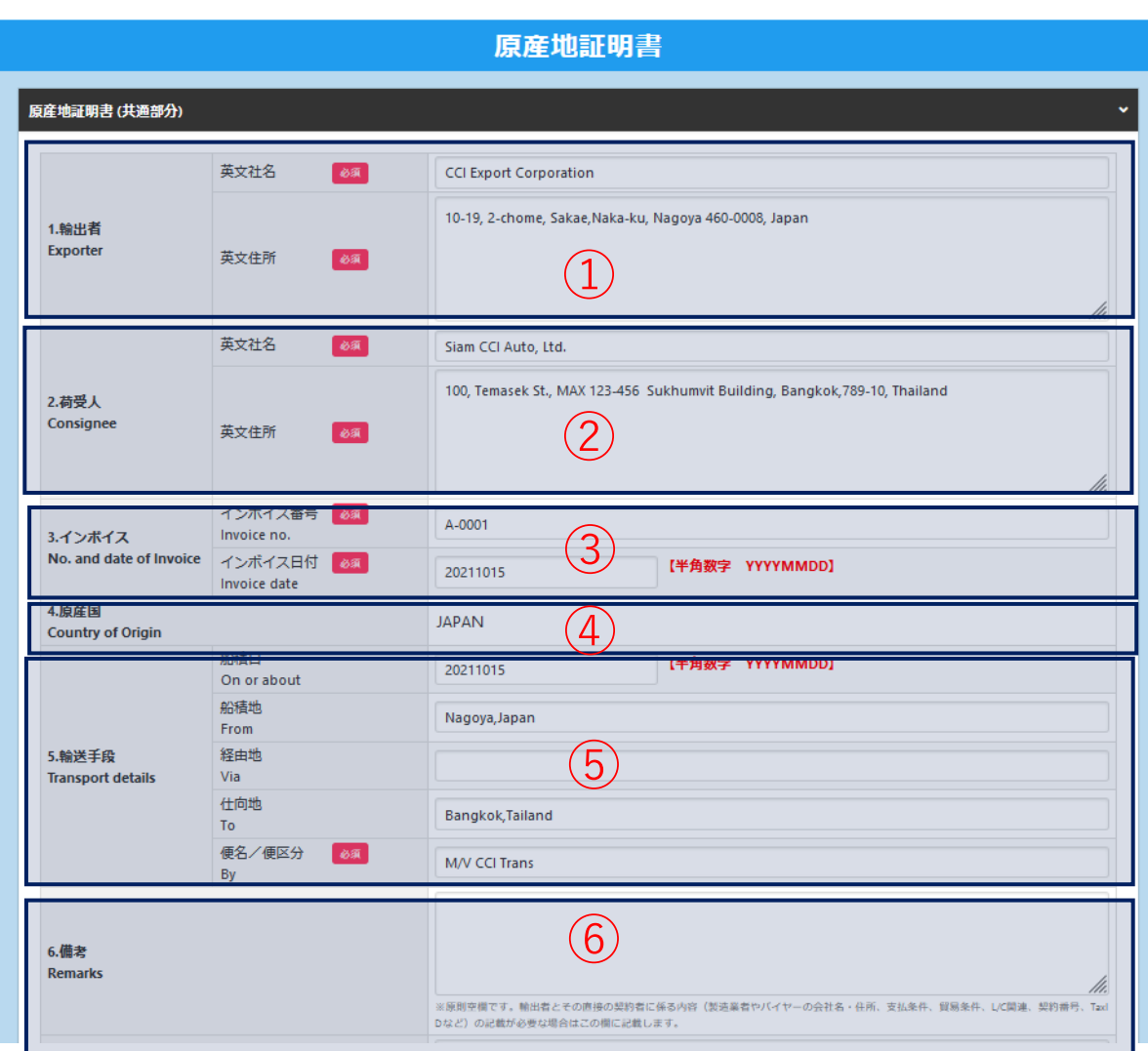

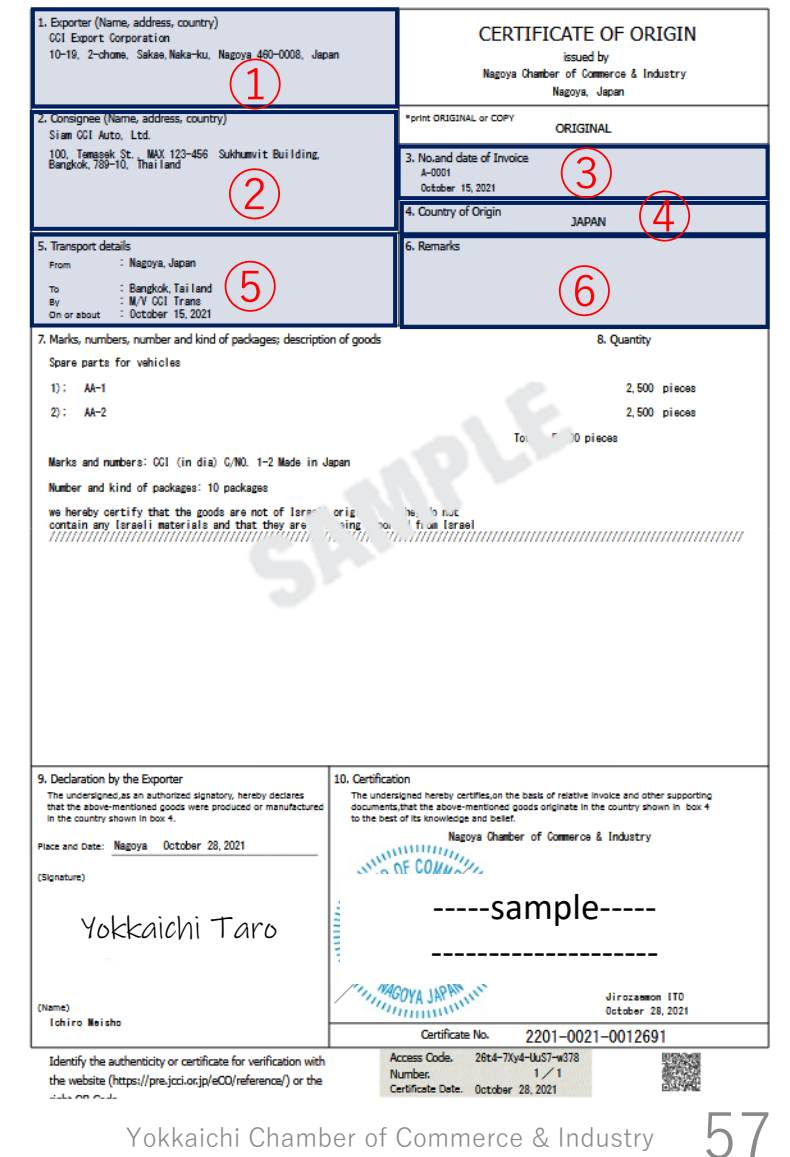

Yokkaichi Chamber of Commerce & Industry

### **(11)発給申請(原産地証明書/共通部分)【日本産・外国産 共通】**

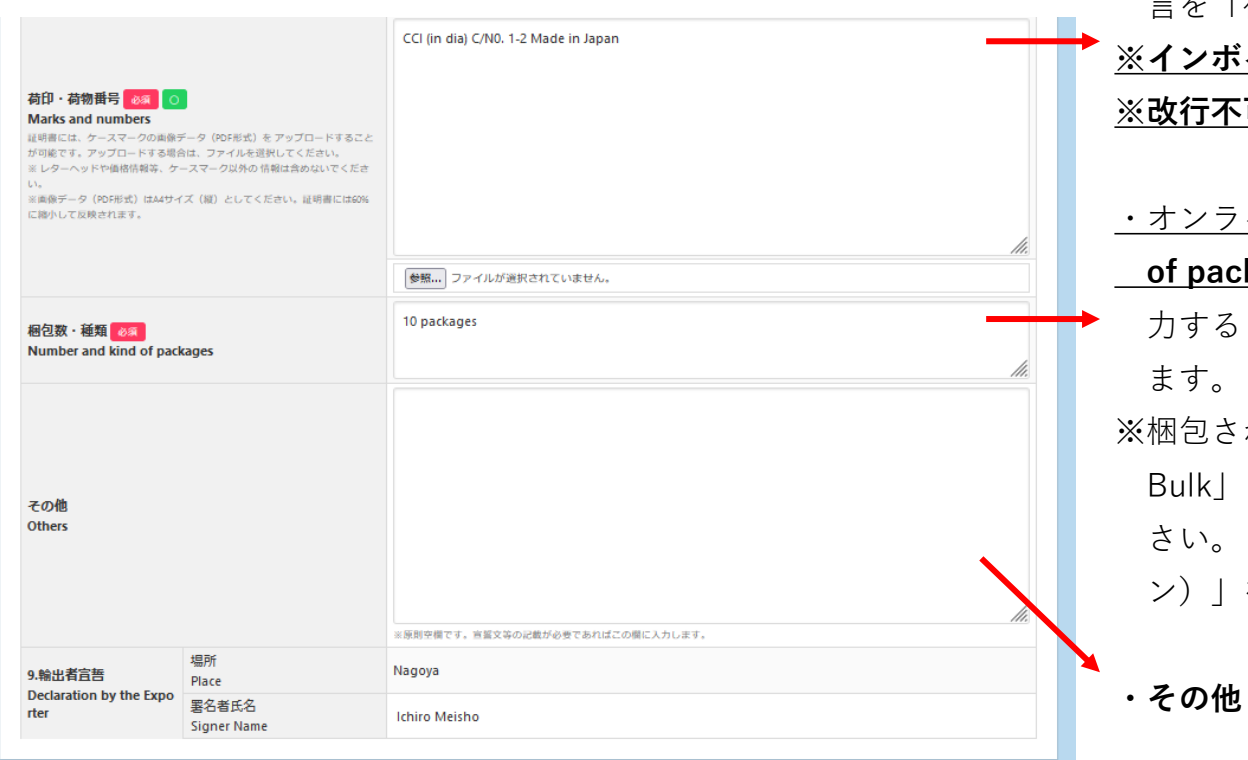

**・荷印・荷物番号(Marks and numbers)**には、すべての文 言を「荷印・荷物番号」に直接入力してください。 **※インボイスと同じくファイル添付することも可能です。**  $\overline{\mathsf{u}}$ のため、ご注意ください。

・オンライン発給の場合、**梱包数・種類(Number and kind of packages)**の入力は必須となります。実際の梱包数を入 とともに、典拠用のインボイスにも記載をお願いし

※梱包されていない場合は、「Unpacked」「Loose」「In Bulk」(バラ荷)「Bare Cargo」(裸荷)と記載してくだ さい。どうしても入力ができない場合は、「ー(ハイフ ン)」を入力してください。

**・その他(Others)**は原則空欄です。

## **(12)発給申請(原産地証明書/共通部分)【日本産・外国産 共通】※印刷イメージ**

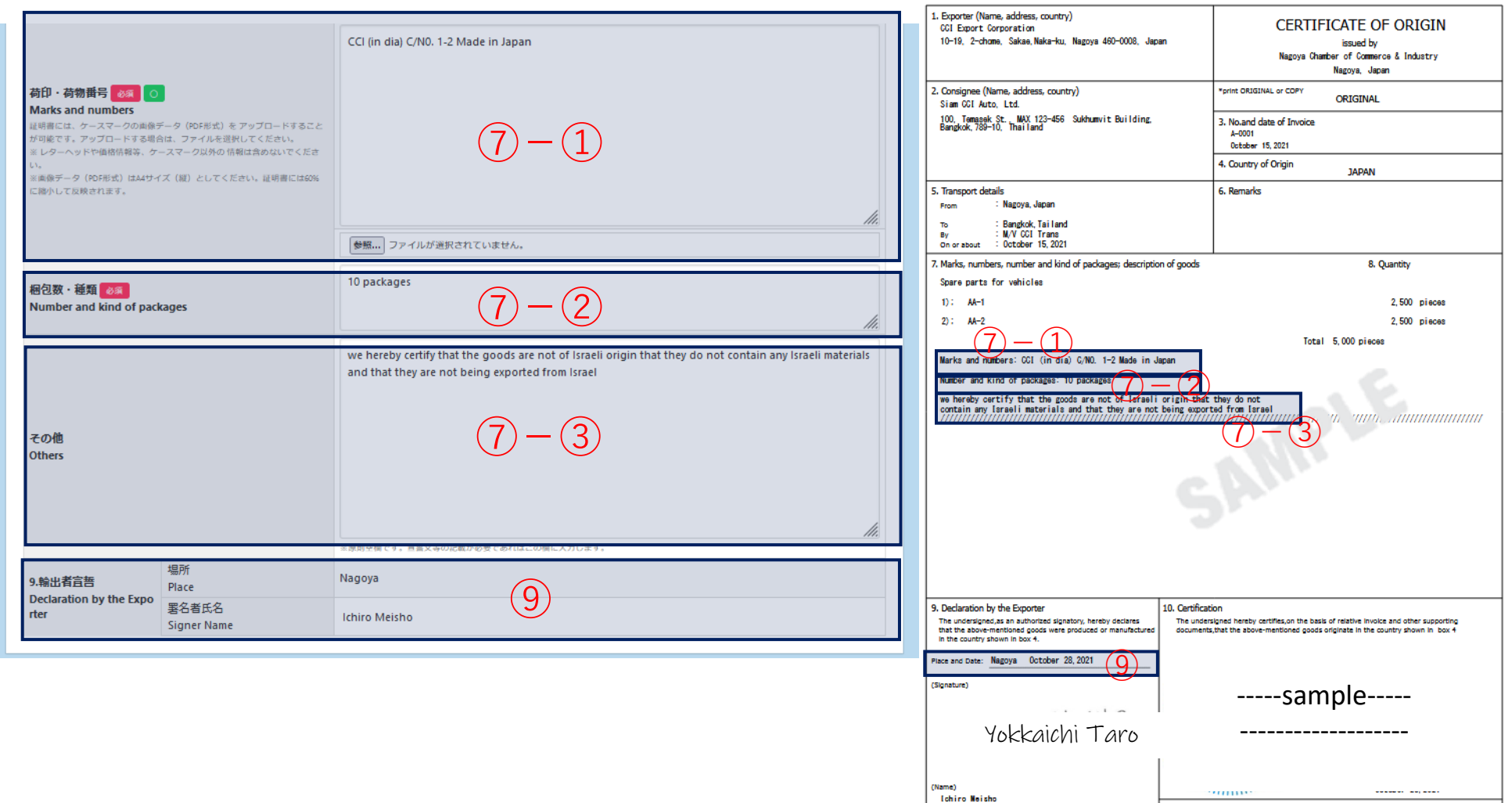

Access Code. Identify the authenticity or certificate for verification with Number. the website (https://pre.jcci.or.jp/eCO/reference/) or the Certificate Date. October 28, 2021 بأديام ووريديد

Yokkaichi Chamber of Commerce & Industry

Certificate No.

59

2201-0021-0012691

26t4-7Xy4-UuS7-w378

 $1/1$ 

### **(13)発給申請(原産地証明書/共通部分)【日本産・外国産 共通】 ※印刷イメージ**

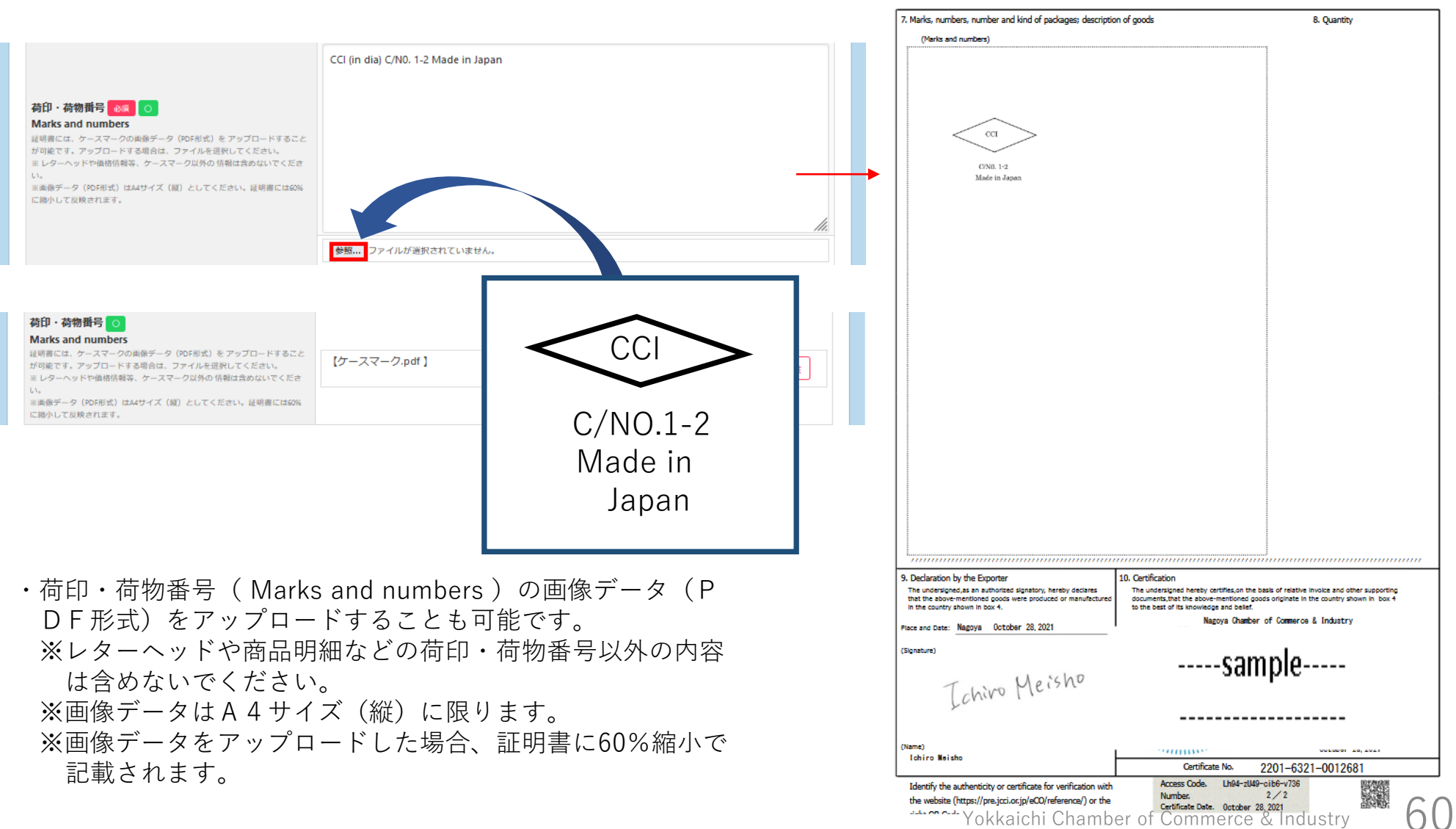

### **(14)発給申請(原産地証明書/商品)【日本産・外国産 共通】**

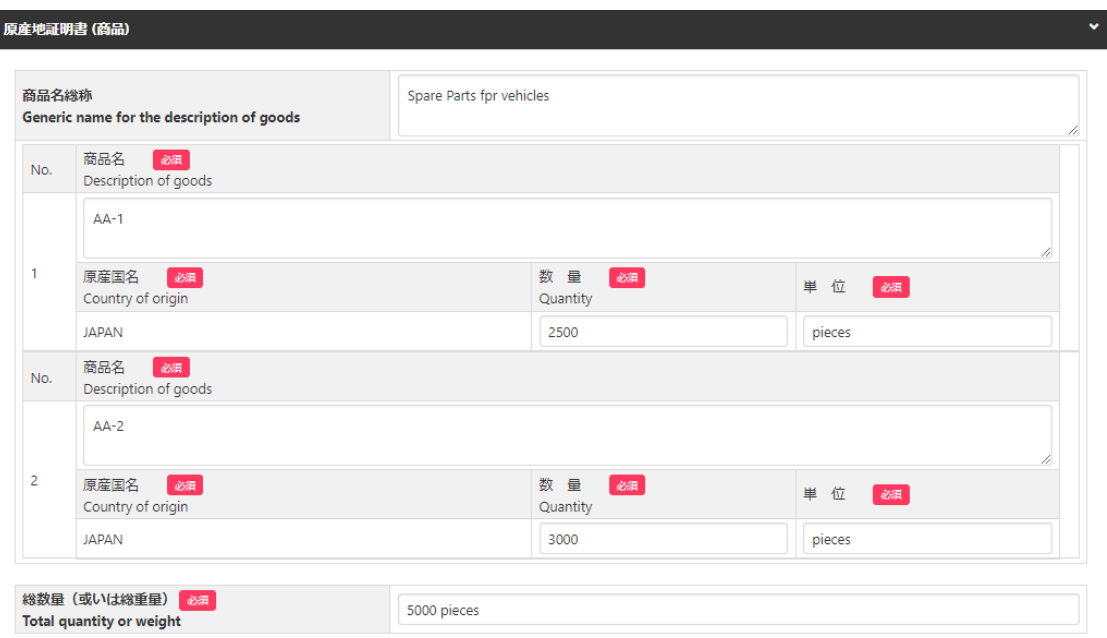

・総数量(或いは総重量)には、商品の総数量もしくは総重量を入力し てください。梱包の数量のみの場合、重さの記載が必要となります。 その場合は、「Gross」か「Net」を明らかにしてください。 ※box,carton,case,crate,drum,pallet等は重さが必要です。

- ・インボイスから転記した商品名を修正することができま す。ただし、インボイスに記載されていない商品を入力 することはできません。 ※原則として、数量、単位は修正しないでください(典拠 インボイスに根拠のない記載は不可となります)
- ・商品名総称(任意)のみ入力しただけでは発給申 請できません。商品名に必ず入力してください。
- ・原産地証明書には一般名称が必要です。一般名称 のみを記載する場合(明細を記載しない場合)は、 「商品名」に「一般名称」を入力してください。 <入力は以下の3パターンです> ① 商品名総称:一般名称、商品名:商品名 ② 商品名総称:なし、商品名:一般名称 ③ 商品名総称:なし、商品名:一般名称(商品名)

#### **<日本産の場合>**

・原産国名は、原産地証明書(日本産)の場合、既に 「JAPAN」となっております。

#### **<外国産の場合>**

- ・原産国名は商品ごとに選択してください。
- ※地域 ▶ 国名の順で選択します
- ※日本産と外国産の混載の場合、日本も選択する必要 があります。
- ※日本産の全部数を抜粋する場合は、原産地証明書 (日本)で申請して下さい。

### **(15)発給申請(原産地証明書/共通部分)【日本産・外国産 共通】※印刷イメージ**

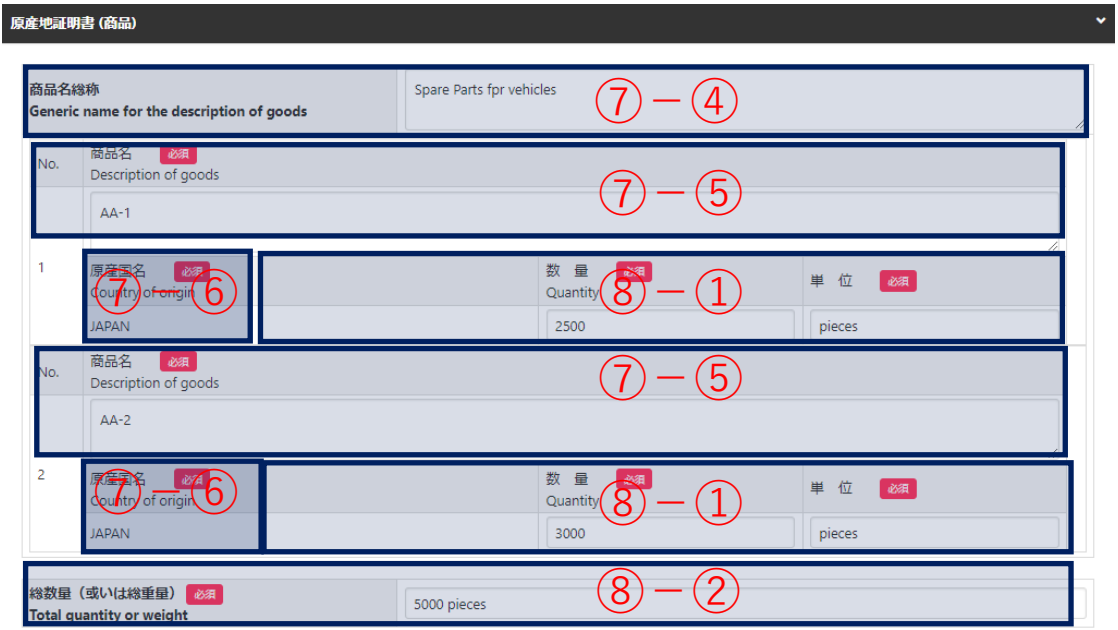

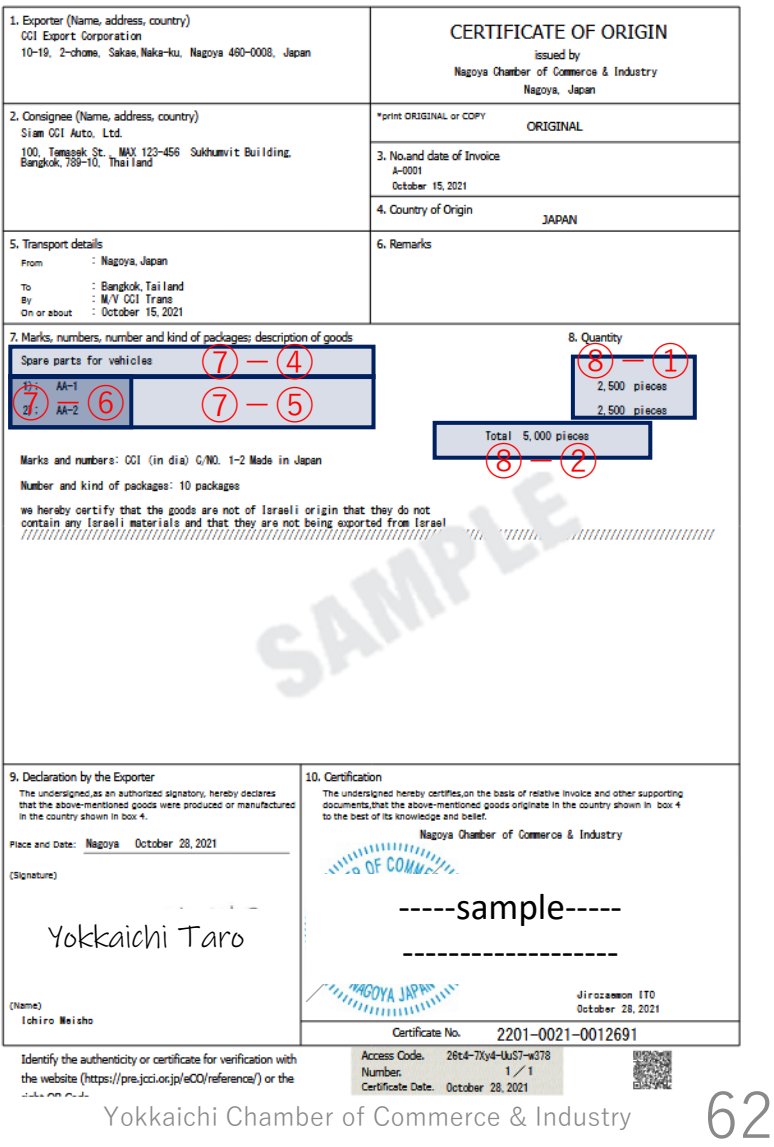

## **(16)発給申請(原産地証明書/必要書類)【外国産】**

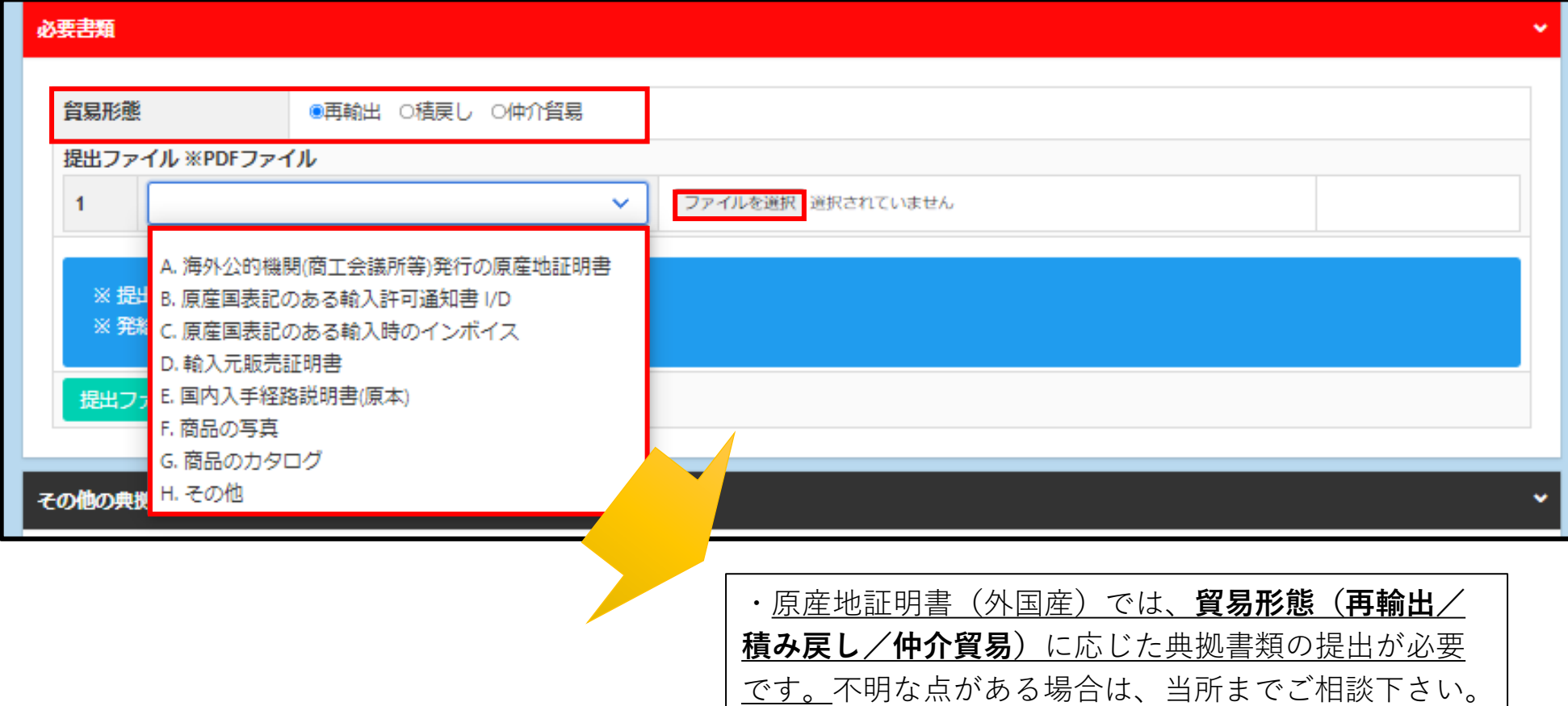

### **(17)発給申請(原産地証明書/その他の典拠書類)【日本産・外国産 共通】**

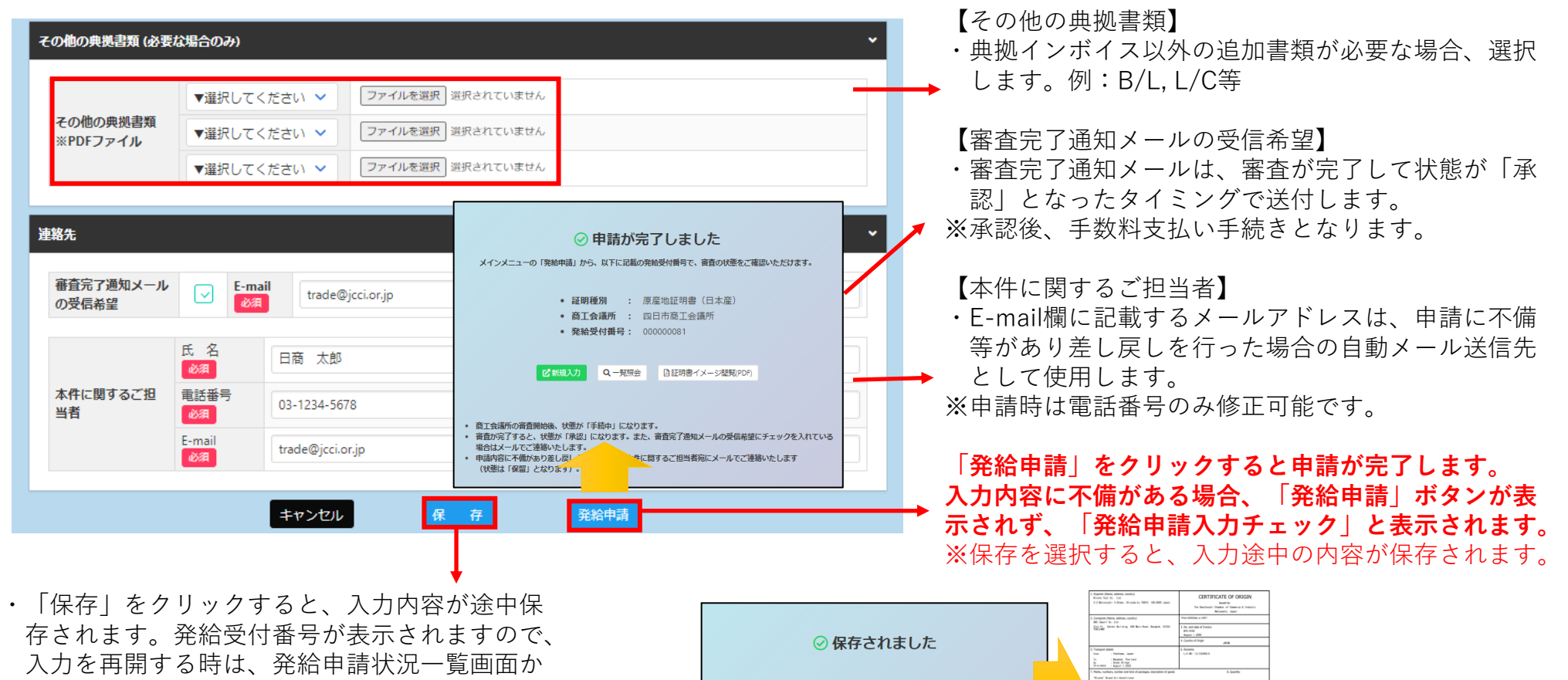

ら本画面に表示されている発給受付番号をク リックしてください。

・また、証明書のイメージを確認することができ ます。

Yokkaichi Chamber of Commerce & Industry 64

**Me Only** 

☞ 証明書ィ

.<br>hereins servicing that the goods are not of Europe's origin that they do.<br>here any Europe's materials and that they are not looking exported from

cias Monte Intale Little Tara Nissha

: 原産地証明書 (日本産)

商工会議所 : 上高地商工会議所

発給受付番号: 000000491

■ 2 新規入力 Q 一覧照会 B証明書イメージ問覧(PDF)

証明種別

### **(18)発給申請(申請取り消し/状態が「発給申請」のとき)**

● CCO 証明書管理 > ユーザー設定 >

四商貿易鄉株式会社 【秋田 太郎】 ログアウト

発給申請状況一覧 発給情報をご確認いただけます。

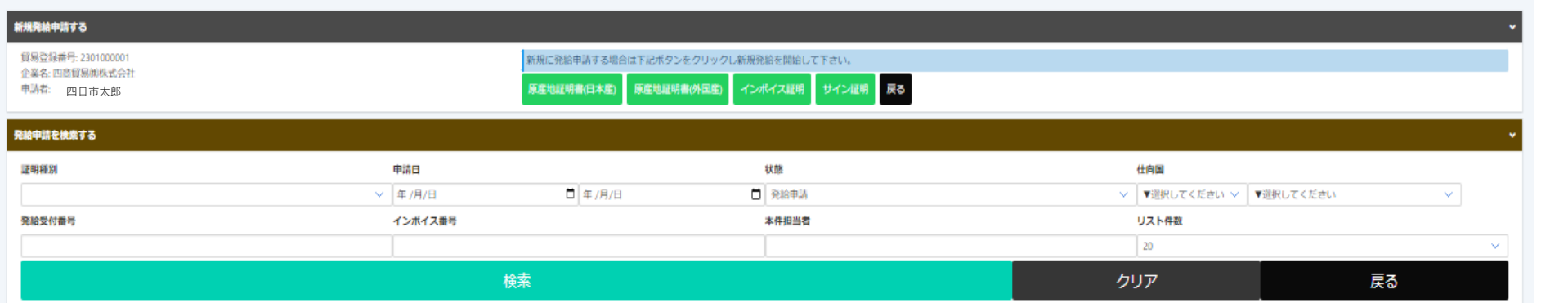

#### 発給申請状況一覧

1/1ページ (3件) 次へ 1 ページヘジャンプ

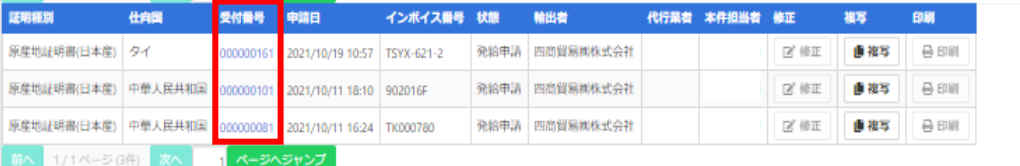

- ・申請後、申請先の商工会議所が当該申請の審査に入る前であれば、「申請取消」 や「申請内容の修正」を行うことができます。
- ・受付番号をクリックして画面を一番下までスクロールし、「申請取消」をクリッ クすると状態が「発給申請」から「保存」に変わり、申請が取り消されます。 「保存」状態になると修正が可能となり、修正後に再度申請を行うことができ ます。

※申請取消を行ってもデータは削除されません。削除するには、申請取消後に削除 ボタンのクリックが必要です。

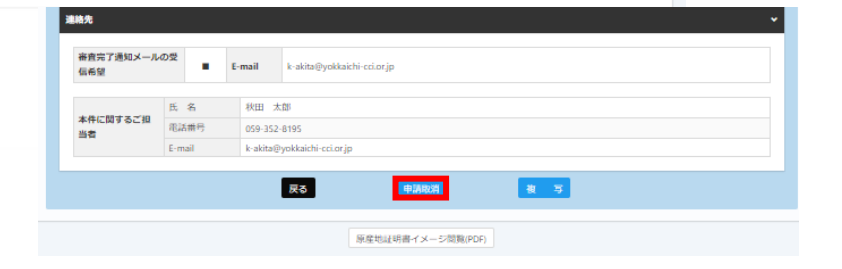

### **(19)発給申請(不備の修正/状態が「保留」のとき)**

・申請内容に不備があり承認できない場合、状態が「発給申請」から「保留」に変わります。 ※状態が「保留」になると、本件に関するご担当者欄に入力いただいたメールアドレス宛に通知されます。 ※「保留」状態では審査は進みません。申請内容を修正し、再度申請を行う必要があります。 ※発給申請状況一覧を開いた時、状態が「発給申請」のものが一覧表示されます。状態が「保留」の案件を表示す るには、検索欄の状態で「保留」を選択し、「検索」をクリックする必要があります。

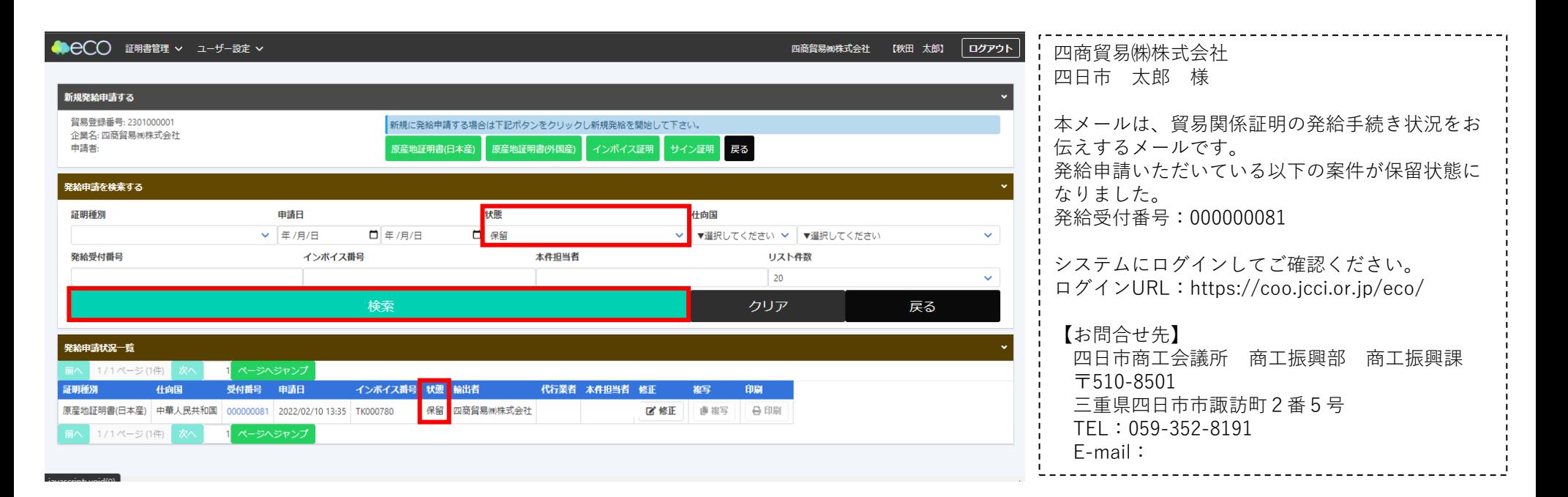

### **(20)発給申請(不備修正後の発給申請/状態が「保留」のとき)**

・「保留」中の申請を表示させ、「修正」をクリックすると、新規発給申請と同じ発給申請入力画面が表示されます。 ・不備を修正したら「発給申請」ボタンをクリックし、申請が完了します。

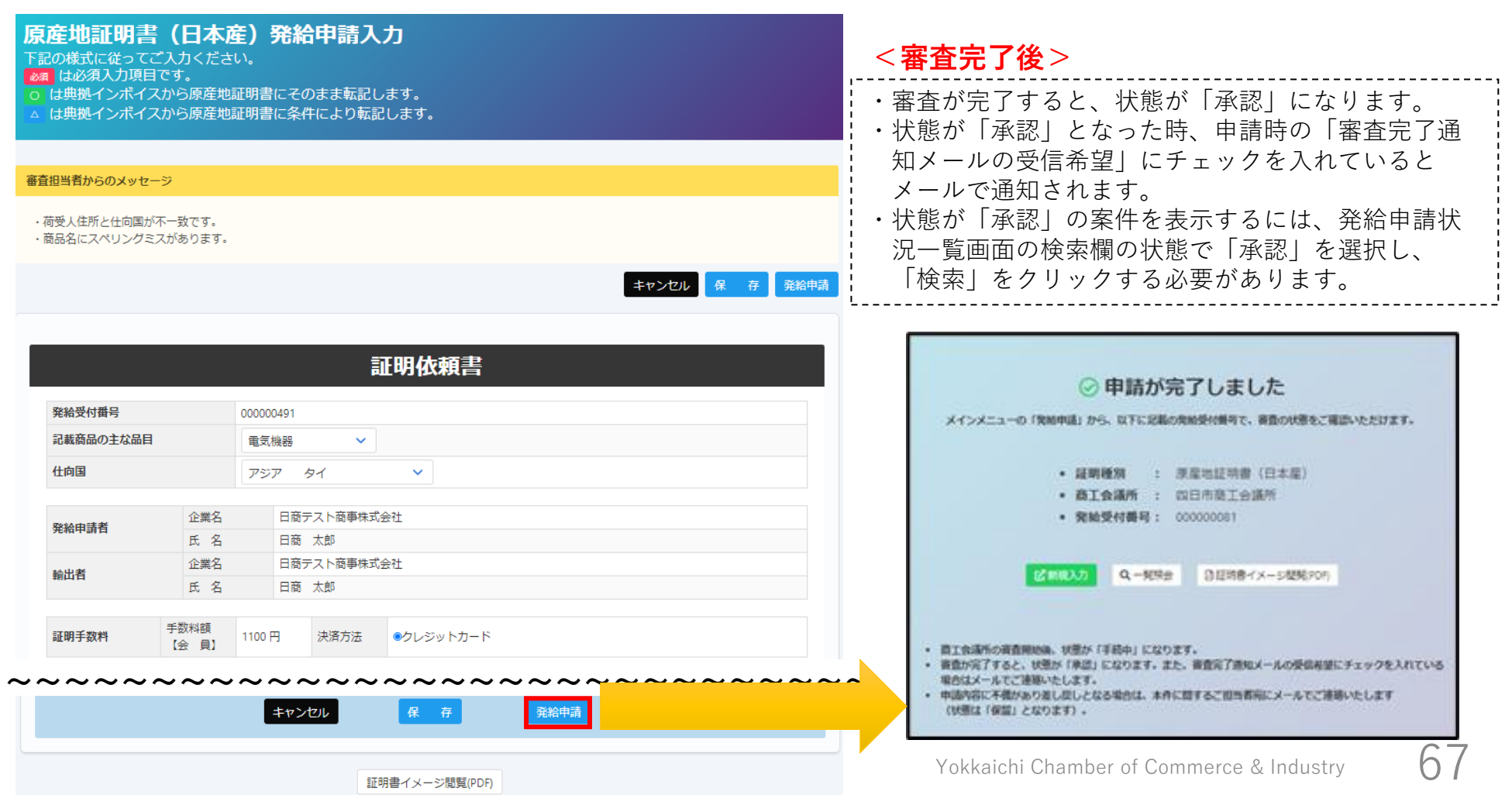

## **5.発給手数料決済**  $\overline{\phantom{a}}$ **(クレジットカード、後日請求)**

**発給手数料決済 申請者:ユーザーID/サブID**

### **(1)クレジットカード決済**

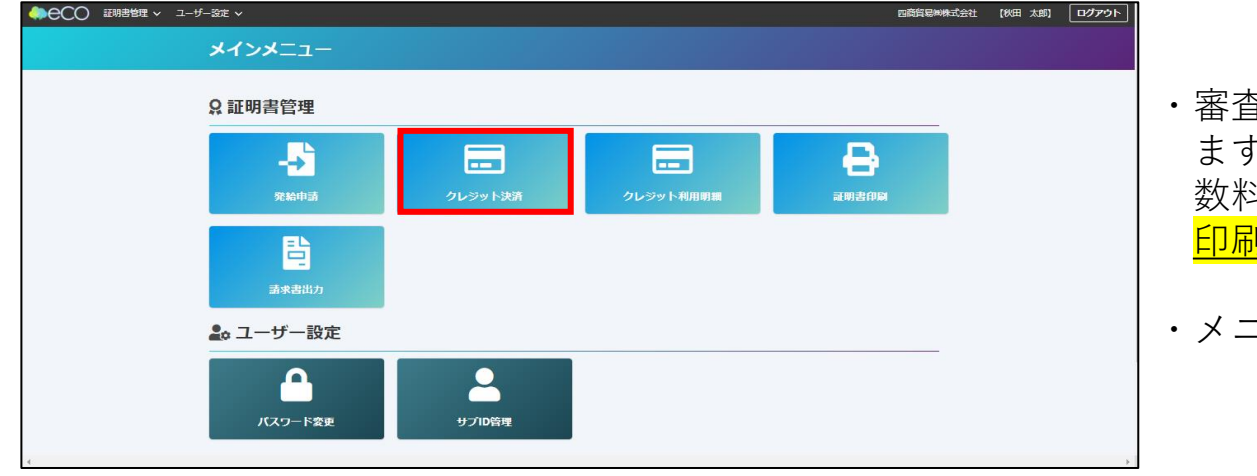

・審査が完了すると手数料支払い待ちの状態となり ます。発給申請時に選択した決済方法により、手 斗を支払います。<mark>手数料の支払い後、証明書の</mark> 印刷が可能になります。

・メニューの「クレジット決済」を選択します。

- クレジット決済する申請の選択 申請一覧 種別 受付番号 インポイス番号 申請日 企業名 申請者 手数料 原産地証明書(日本産) 000000041 2021 2021年09月30日 四商フーズ㈱ 舘 日和 880円 サイン証明 000000014 2021年09月22日 四商フーズ㈱ 舘 日和 880円 展る 全てカートに追加
- ・審査が完了し、状態が「承認」のものが一覧表 示されます。
	- ※サブIDで申請した場合、当該サブIDで申 請した分のみ表示されます。
- ・クレジットカード決済を行う証明書を「カート に追加」し、「カートに進む(○件中○件選択 済)」を選択します。
- ※全てを決済する場合は、「全てカート追加」 を選択してください。

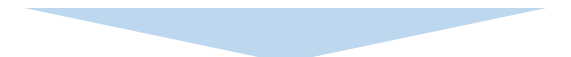

## **発給手数料決済 申請者:ユーザーID/サブID**

### **(2)クレジットカード決済**

#### 選択済の申請一覧

#### クレジットカード決済のお知らせ

次の申請について、クレジットカード決済を実行します。

クレジット決済後返金には応じられませんのでご注意下さい。

申請する内容を確認後決済サイトに進むを押し、決済サイトにて5分以内に決済を完了してください。決済途中で画面を閉じたりブラウザーの戻るボタンを押した場 合は正しく処理が行われない可能性があります。

#### 決済金額合計 1,760円

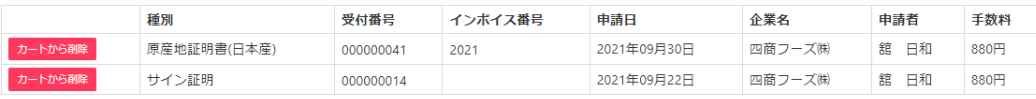

全てカートから削除 戻る 決済サイトへ進む (2件中2件選択済) 支払方法選択 元のサイトに戻る < お支払方法の選択 > 必要事項を記入 > お支払手続き完了 お支払する方法をお選びになり、お進みください。 ご利用内容 証明手数料 1,760円 お支払合計 1.760円 お支払方法をお選びください。 ●クレジット

進む

・内容を確認し、決済を進める場合は、 「決済サイトへ進む(○件中○件選択済)」を クリックします。

- ・前画面で選んだ証明書の手数料の合計額が表 示されます。
- ・内容を確認し、「進む」ボタンをクリックし ます。
- ※左図は例として、880円の証明書2件を選択 し、合計1,760円分のクレジット決済を行って います。

Yokkaichi Chamber of Commerce & Industry

## **発給手数料決済 申請者:ユーザーID/サブID**

**(3)クレジットカード決済**

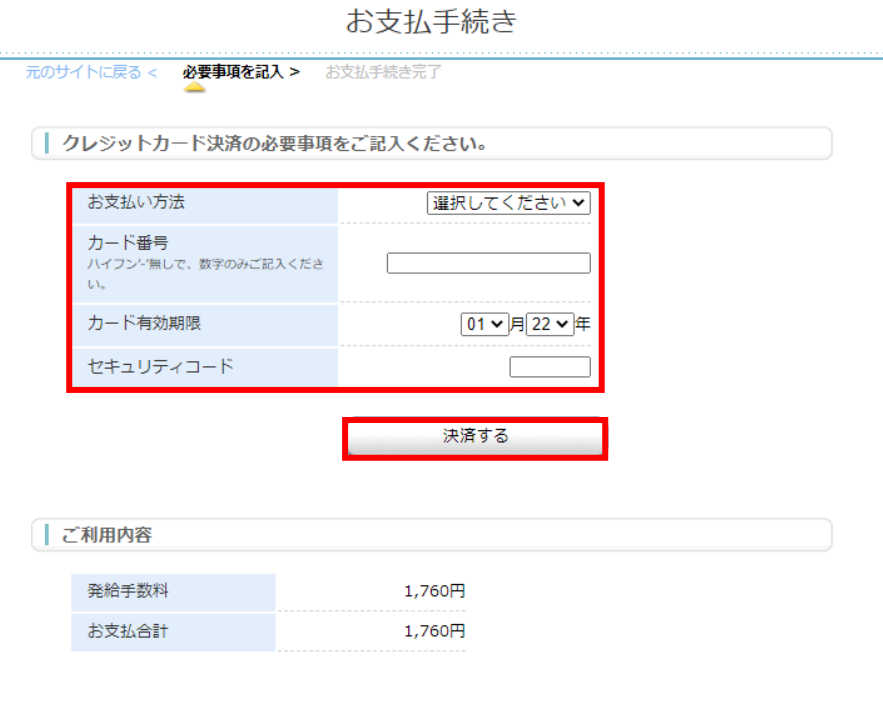

#### 印刷 申請日 輸出者 代行業者 本件担当者 ■複写 **合印刷** 交付済 四商フーズ(株) 舘 日和 ■ 修正 中華人民共和国 000000041 2021/09/30 11:25 2021 原産地証明書 サイン証明 インド 000000024 2021/09/22 17:46 交付済 四商フーズ(制 舘 日和 2 修正 ■ 複写 日印刷 サイン証明 インド 000000014 2021/09/22 16:08 交付済 四商フーズ(株) 舘 日和 ■ 修正 ■ 複写 **合印刷**

・「お支払い方法」「カード番号」「カード有効期 限」「セキュリティーコード」を入力して「決済す る」を選択します。

【注意】 クレジット決済後、返金には応じられませんの でご注意ください。

・決済が完了すると状態が「交付済」となり、印刷が 可能になります。

### 【注意事項】

決済の途中で画面を閉じてしまった場合やエラーが 発生した場合は、決済を行った対象案件の状態をご 確認ください。状態が「承認」から「交付済」に変 更されていれば、正常に決済が完了しています。

**発給手数料決済 申請者:ユーザーID/サブID**

### **(4)クレジットカード決済(利用明細の出力)**

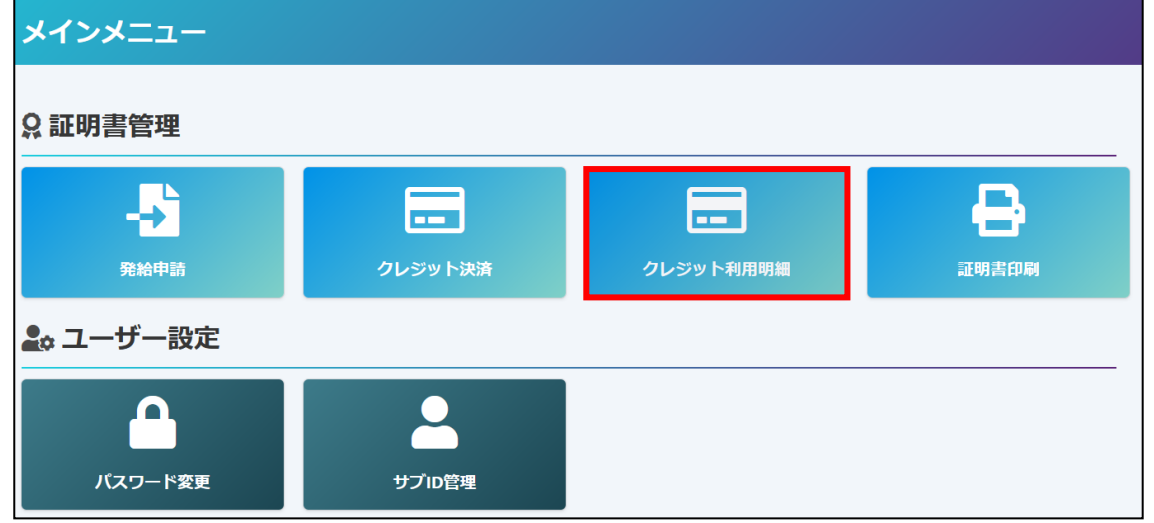

- ・クレジット決済完了後は、クレジット利用明細の印刷が可 能となります。
- ・メニューの「クレジット利用明細」を選択します。

クレジットカード決済 利用明細(控)

日本商工会議所 発行日: 2022年03月11日 発行番号: 20210930230141

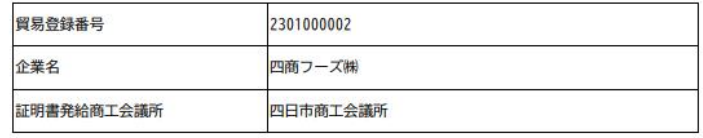

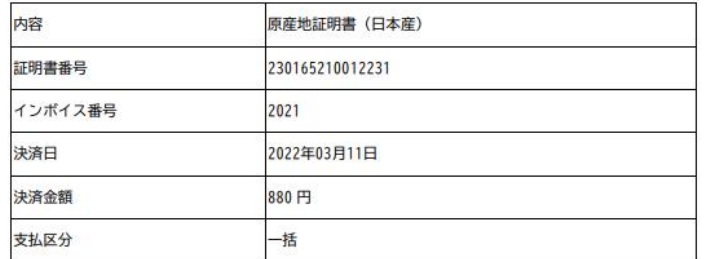

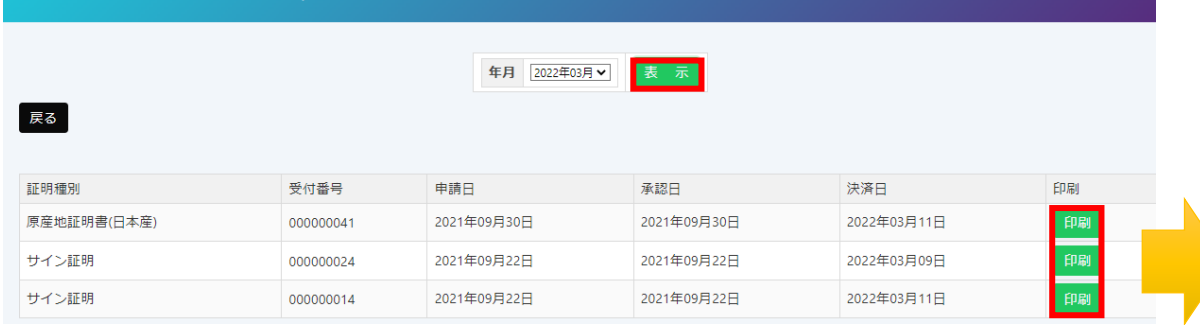

・決済を行った年月を選択し、表示をクリックします。

クレジットカード利用明細

・証明書毎に明細が一覧表示されますので、印刷をクリックして利用明細を 表示します。
**発給手数料決済 申請者:ユーザーID/サブID**

### **(1)後日請求**

メインメニュー

### **Q証明書管理**

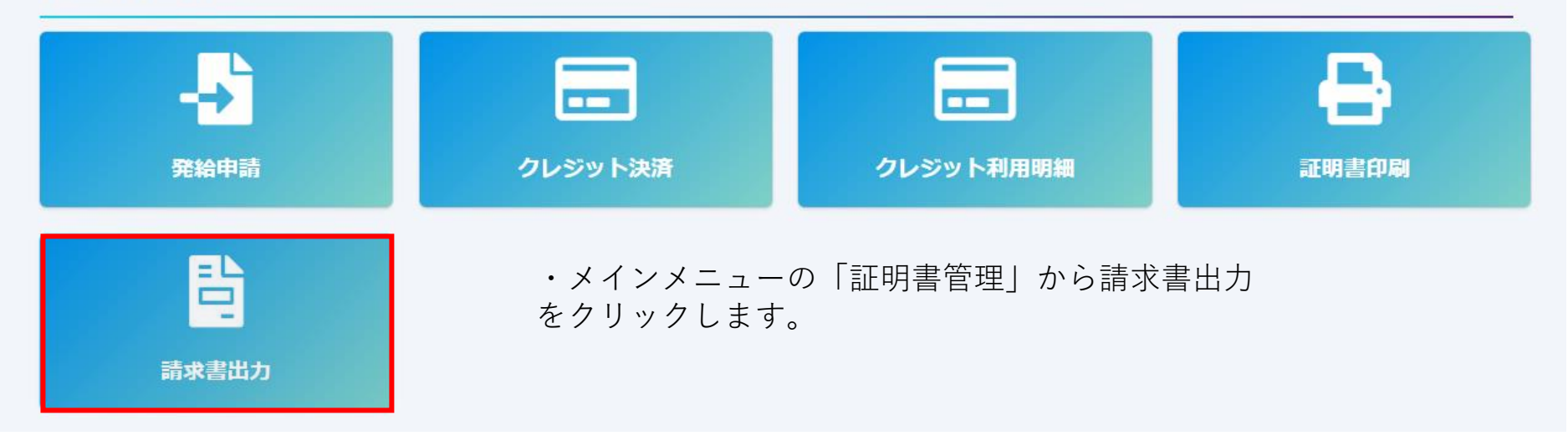

**発給手数料決済 申請者:ユーザーID/サブID**

請求書番号: 00000001 請求書発行日: 2022年03月14日

### **(2)後日請求**

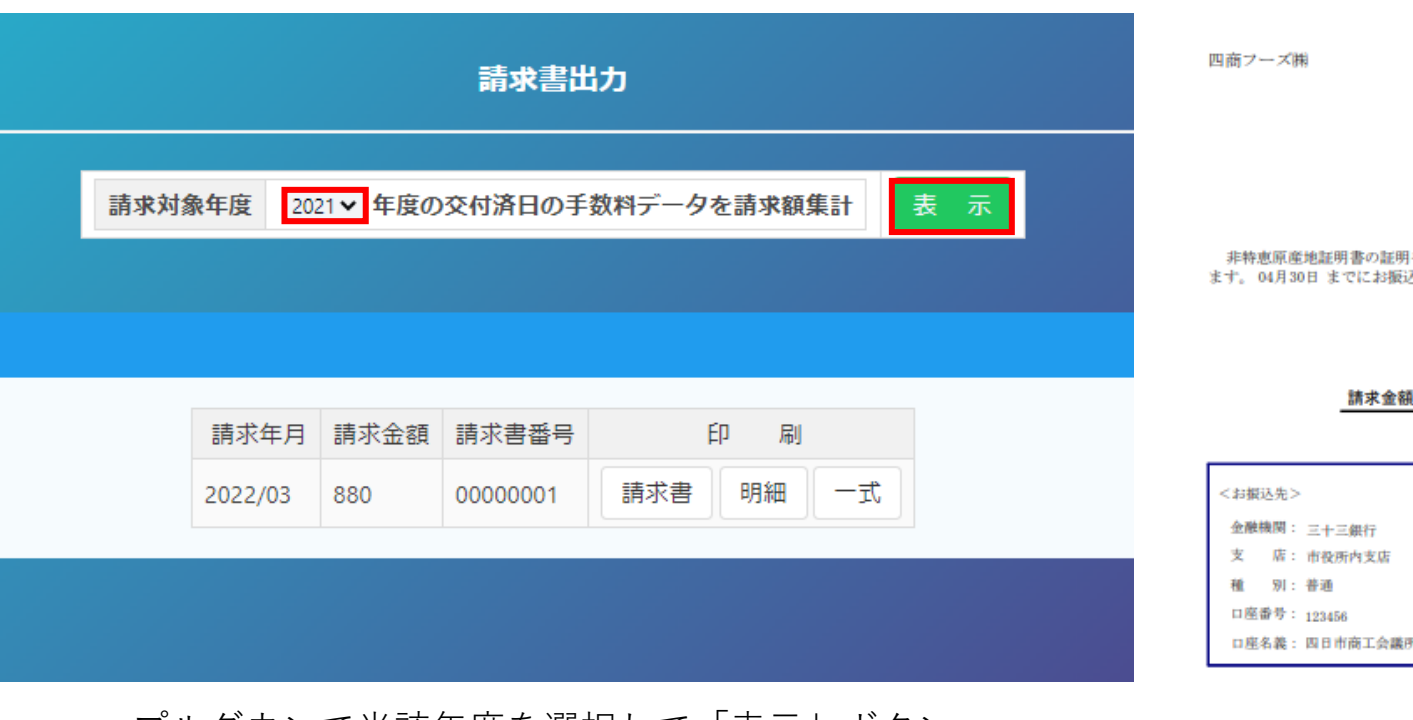

・プルダウンで当該年度を選択して「表示」ボタン をクリックします。

・「請求書」ボタンをクリックすると、請求書が表示されま す。期限までに記載の口座へお振込み下さい(当月末締め、 翌月末払い)

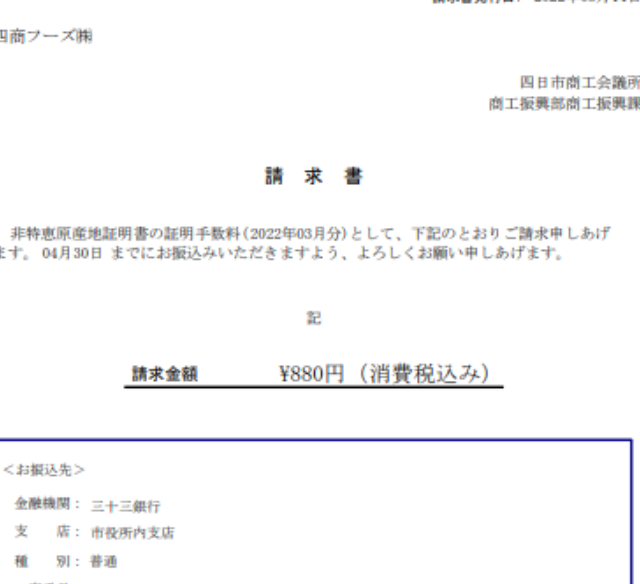

【本件担当】 四日市商工会議所 商工振興部商工振興課 担当: 舘、小原、大市、中村 TEL: 059-352-8194 E-Ma i l : trading@yokkaichi-cci.or.jp

# **.証明書印刷**

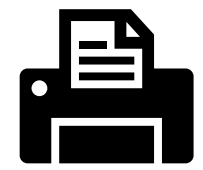

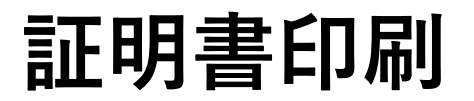

### **証明書印刷 申請者:ユーザーID/サブID**

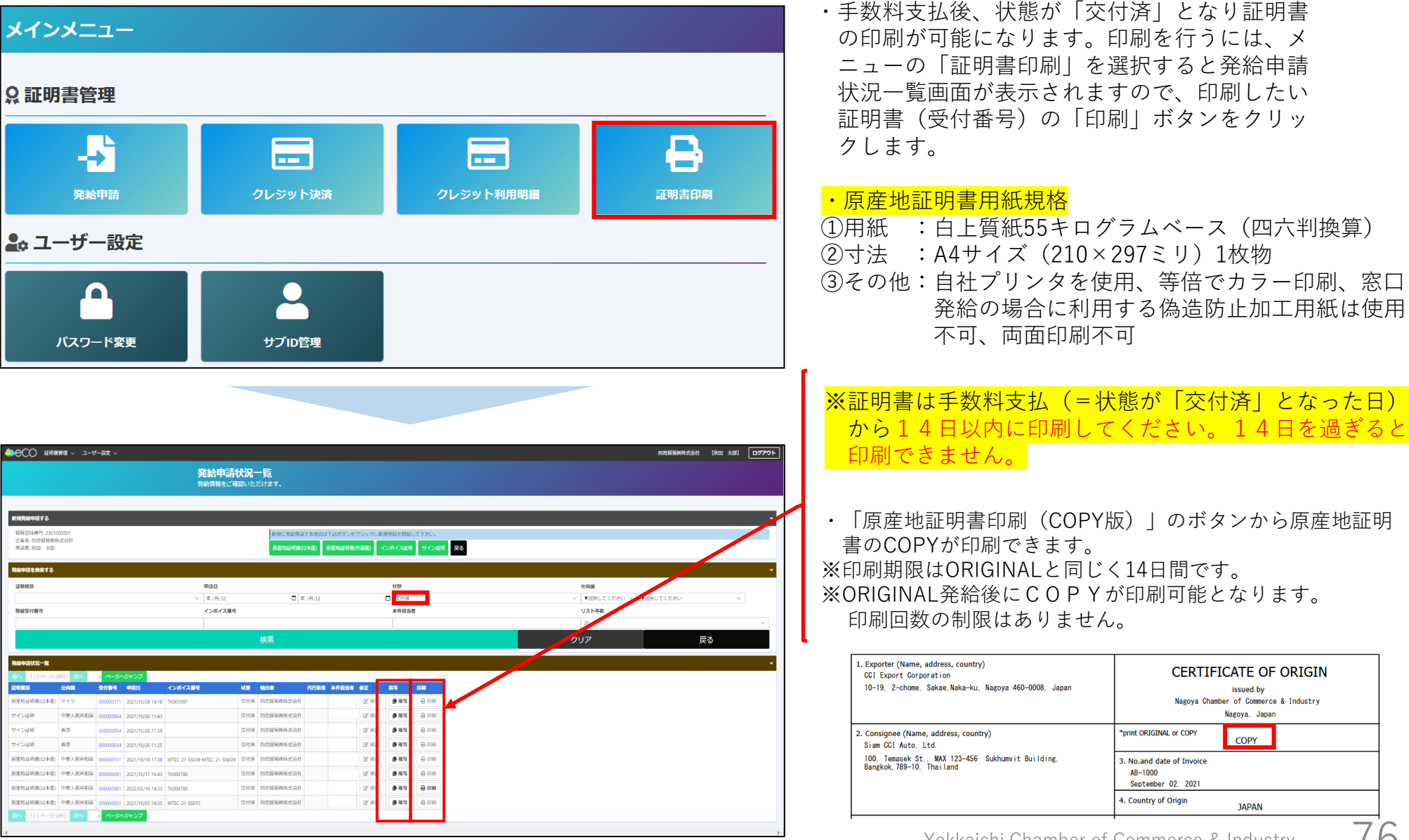

### **原産地証明書のイメージ(複数ページにわたる場合の例)**

CERTIFICATE OF ORIGIN

**Secret By** 

The Kenikouchi Chapber of Compares & Industry Matermote Japan

OPTCTNAL

**JAPAN** 

8. Quantity

15 UNITS

10 INITS 10 UNITS

10 INTE

10 INITS

10 INTE

10 INTE

10 UNITS

10 INTE

10 INITS

10 UNITS

10 INITS

Taro Kaigisyo

8888-2220-0000481

Taro Kaigisyo<br>August 1, 2020

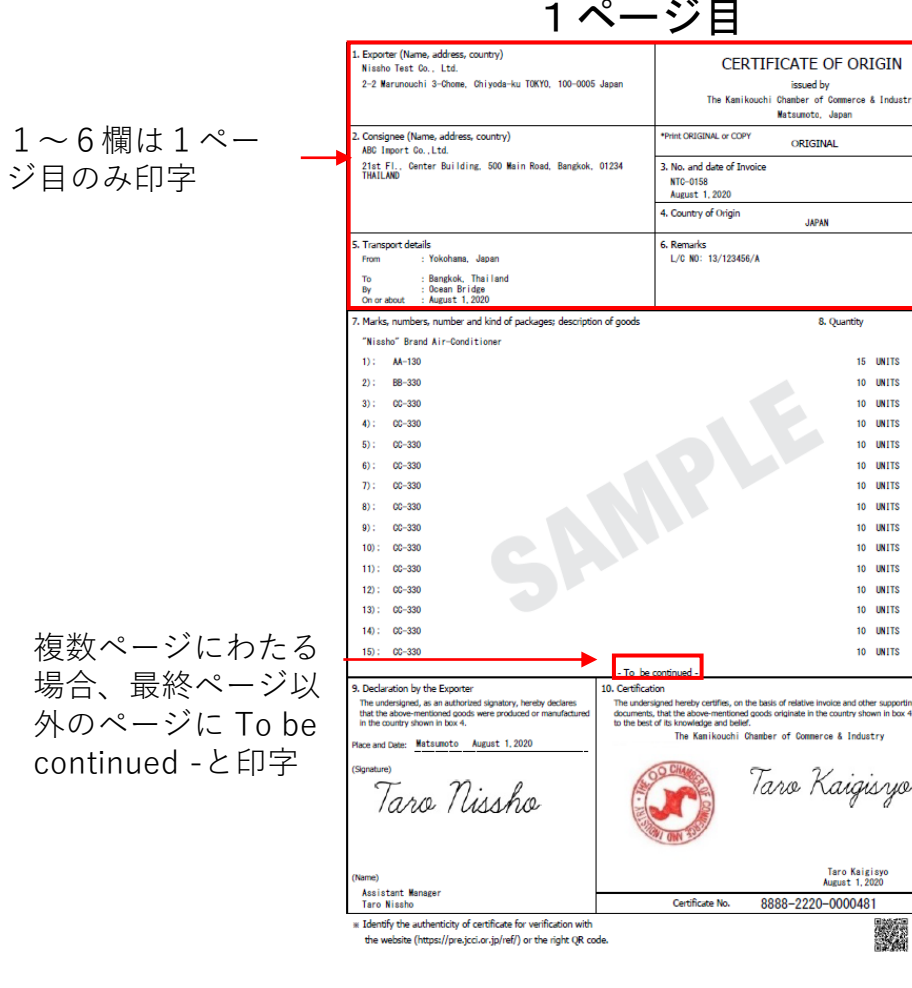

※書面発給で使用される契印(割印)はありません。代わりに、 全ページに認証印が印字されます。

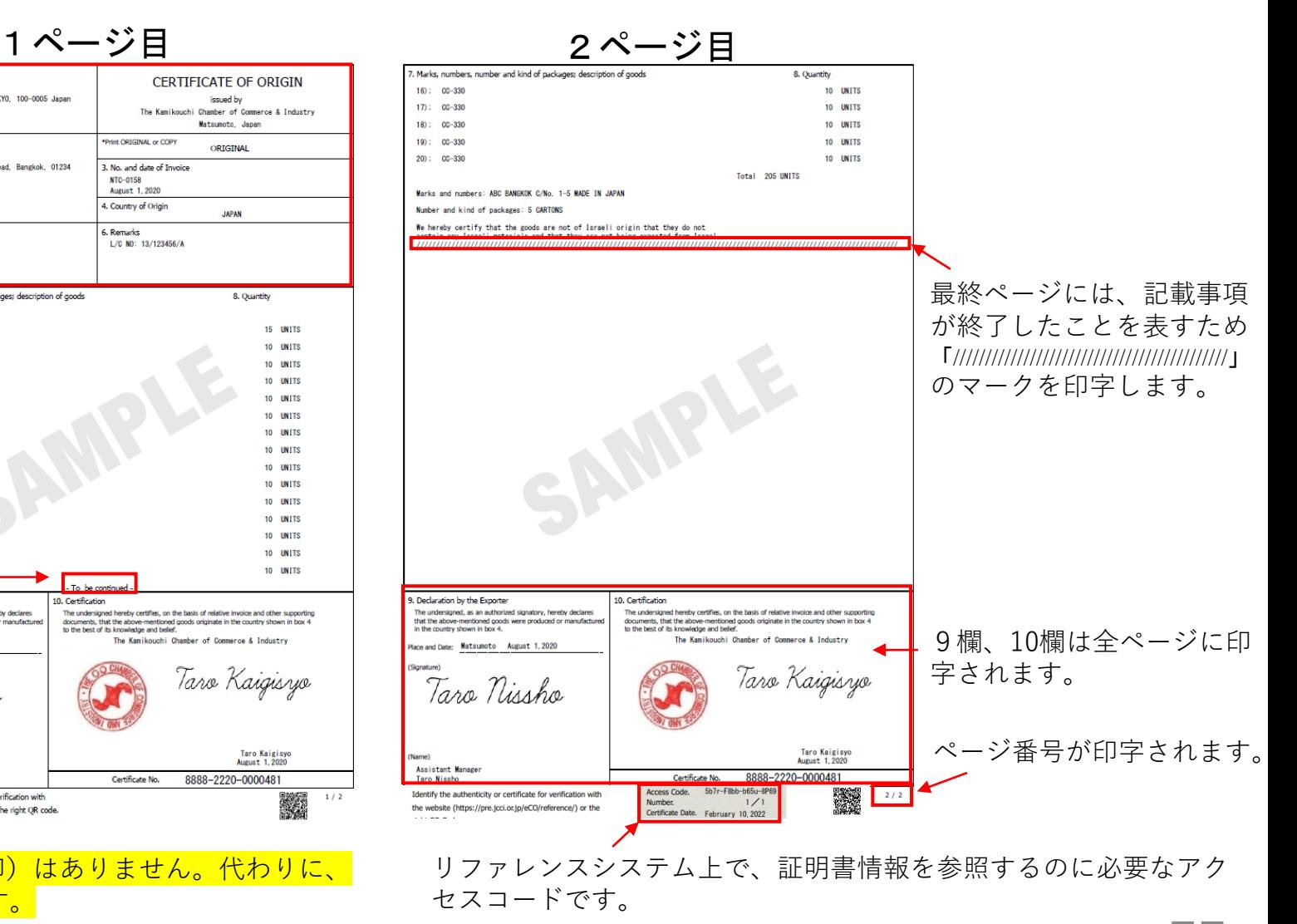

### $\mathbf{E}$ **.登録内容の変更・更新**

**登録内容の変更 変更者:管理者ID**

### **(1)登録内容変更**

貿易登録情報(社名や住所等の企業情報)の変更を行う場合は、管理者IDでログインして、メインメニューから 「登録内容の変更/有効期間更新」を選択し、表示される画面の変更ボタンをクリックします。

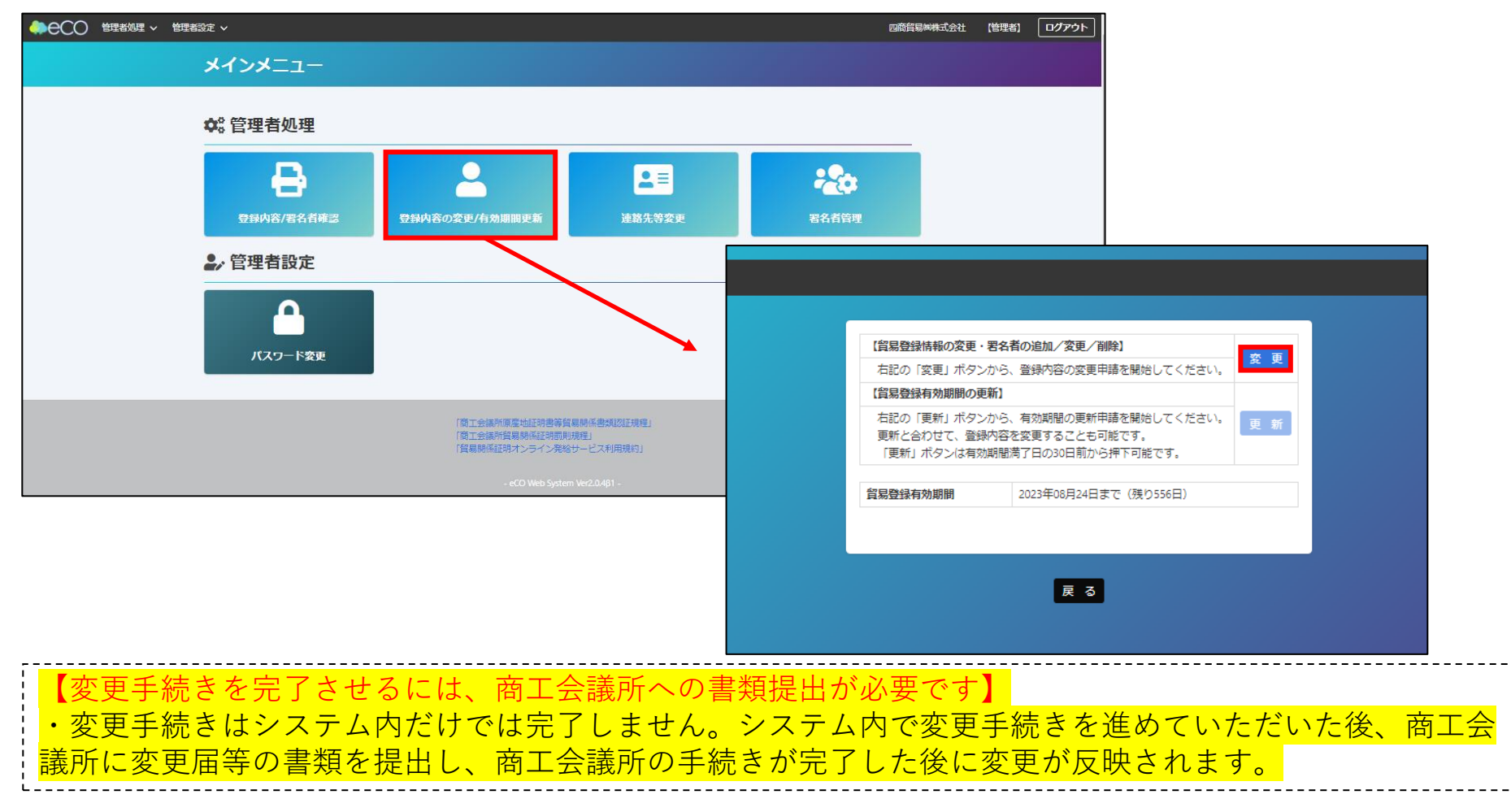

**登録内容の変更 変更者:管理者ID**

### **(2)貿易登録内容変更**

・貿易登録内容の変更・更新画面が表示されますので、変更がある場合は直接修正します。 ・修正宗ア後(異々孝のみ変更」たい提合は何もせば) 画面下の「異々孝確認に進む」ボタンをク

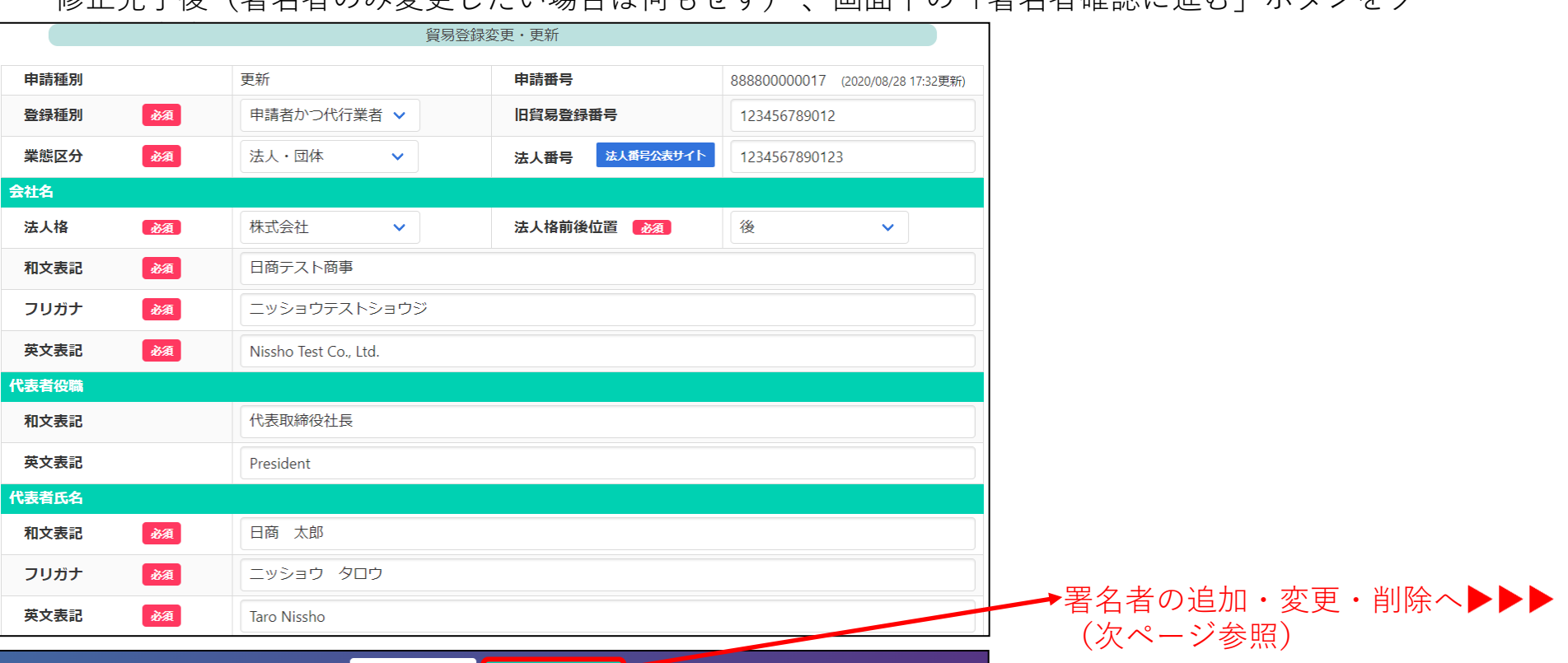

#### 署名者確認に進む 申請キャンセル

80 【入力データの途中保存】※作成から60日間保存されます。 ・「署名者確認に進む」をクリックすると、本画面の入力内容が途中保存されます。後日、途中保存されたデー タから変更手続きを再開することができます。「署名者確認に進む」をクリックせずに別画面に移動したりログ アウトしたりすると、入力(変更)内容が反映されませんのでご注意ください。 ・途中保存データは「申請キャンセル」をクリックすることで削除されます。

**登録内容の変更 変更者:管理者ID**

### **(3)署名者の追加・変更・削除**

・登録済の署名者の一覧が表示されます。本画面では、以下の手続きを行うことができます

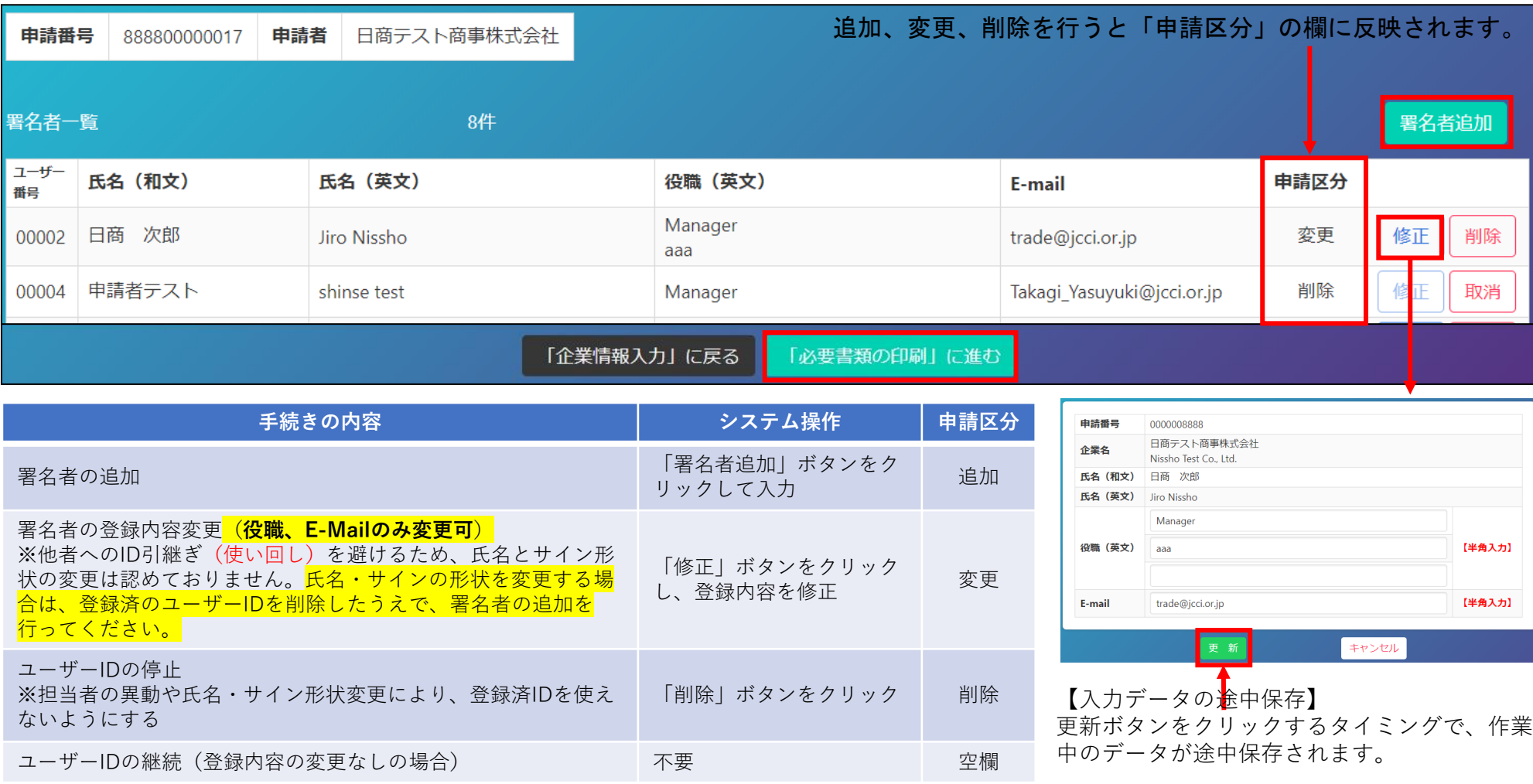

・手続き完了後(手続き不要なら何もせず)、「「必要書類の印刷」に進む」をクリックします(次ページ参照)▶▶▶

**登録内容の変更 変更者:管理者ID**

### **(4)変更申請書等の印刷・提出**

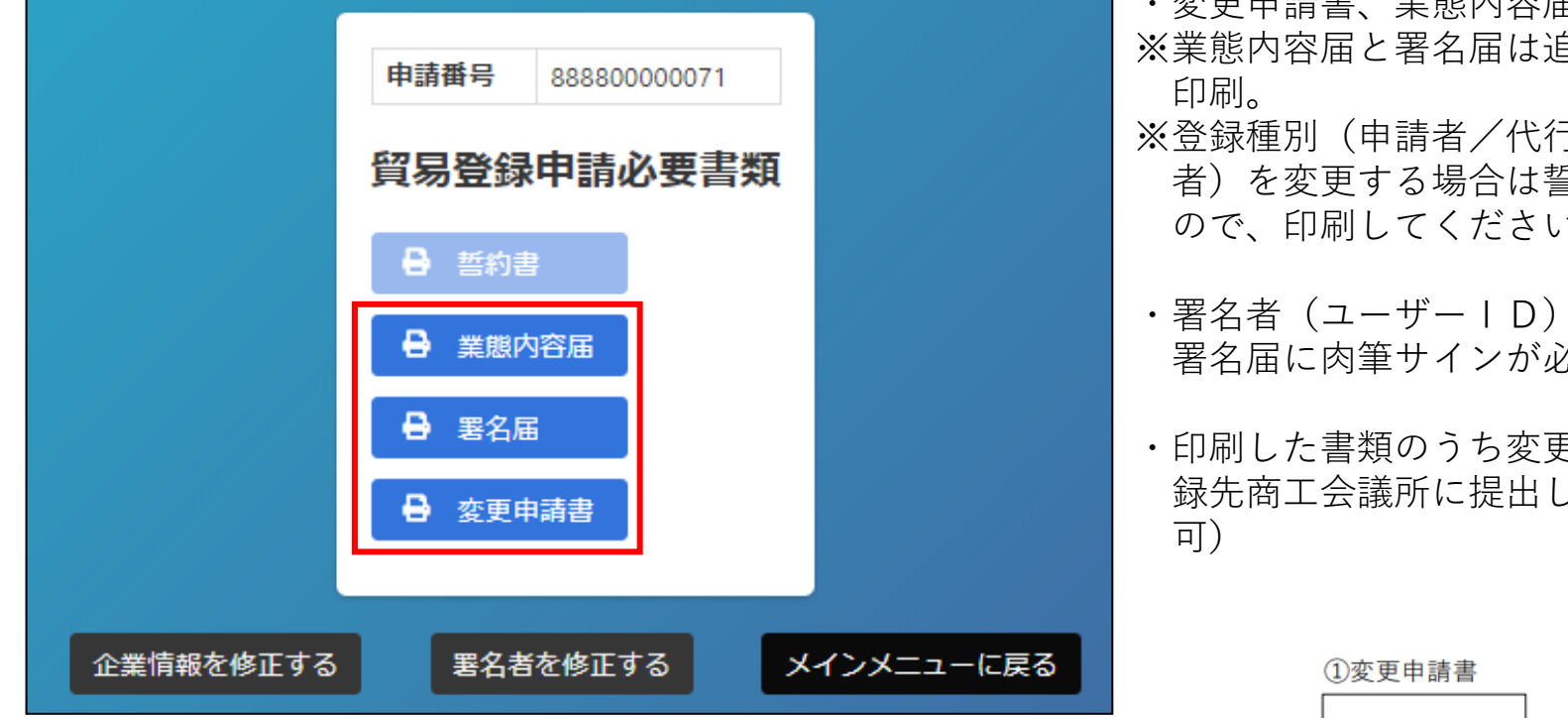

#### 【注意事項】

・変更内容に応じて登記簿謄本(履歴事項全部証明書)や印鑑 証明書等を提出いただく必要があります。

- ・変更申請書、業態内容届、署名届を印刷します。 ※業態内容届と署名届は追加、変更がある場合のみ
- ※登録種別(申請者/代行業者/申請者かつ代行業 者)を変更する場合は誓約書も提出が必要になる ので、印刷してください。
- ・署名者(ユーザーID)の新規追加がある場合、 署名届に肉筆サインが必要になります。
- ・印刷した書類のうち変更申請書に押印のうえ、登 録先商工会議所に提出します。(郵送での提出も

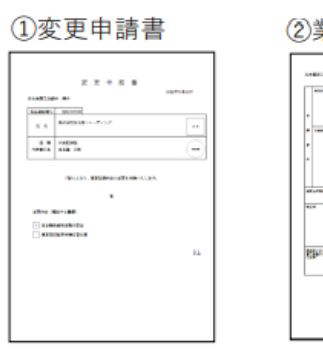

#### ②業態内容届

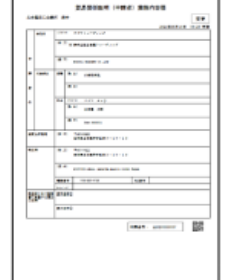

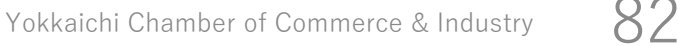

登録内容の変更 **マンス** 変更者:管理者ID

### **(5)連絡先等の変更**

担当者連絡先の変更は、<u>商工会議所に<mark>変更申請書を提出することなく、</mark>メインメニューの「連絡先等変更</u>」からシ ステム内で変更することが可能です。

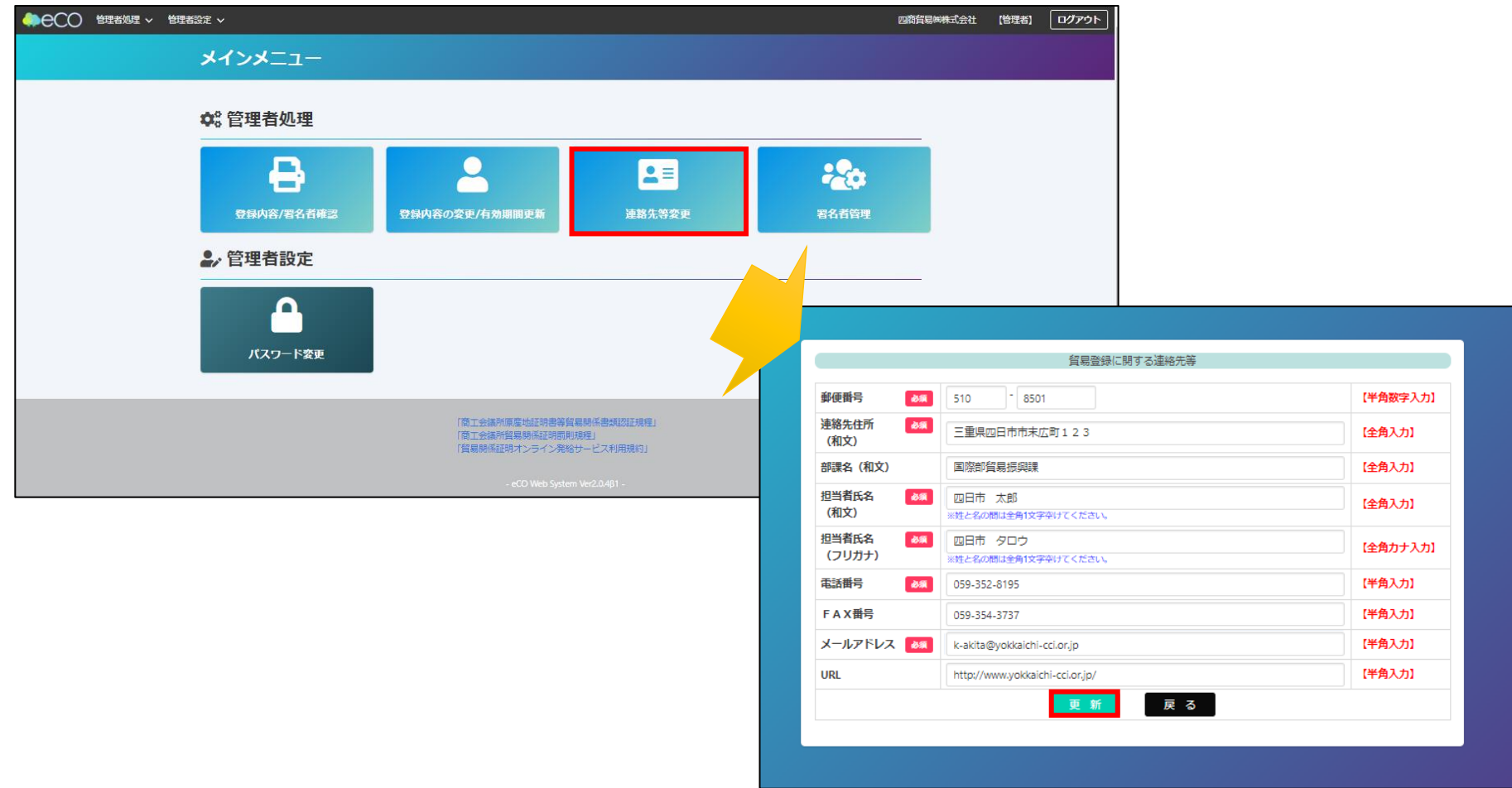

**登録内容の更新 変更者:管理者ID**

#### **(6)貿易登録の更新**

貿易登録の有効期間は2年間です。更新を行う際は、メインメニューから「登録内容の変更/有効期間更新」を選択 します。

更新は有効期間満了日の30日前から行うことができます。なお、更新手続きと合わせて、貿易登録内容(社名や住 所等の企業情報)の変更、署名者の追加・変更・停止を行うことも可能です。

※すでに「変更」手続きの作成途中のデータがある場合、更新を行うことができません。その場合は、変更を選択 し、「申請キャンセル」ボタンをクリックすることで、変更手続きを取り消していただく必要があります。

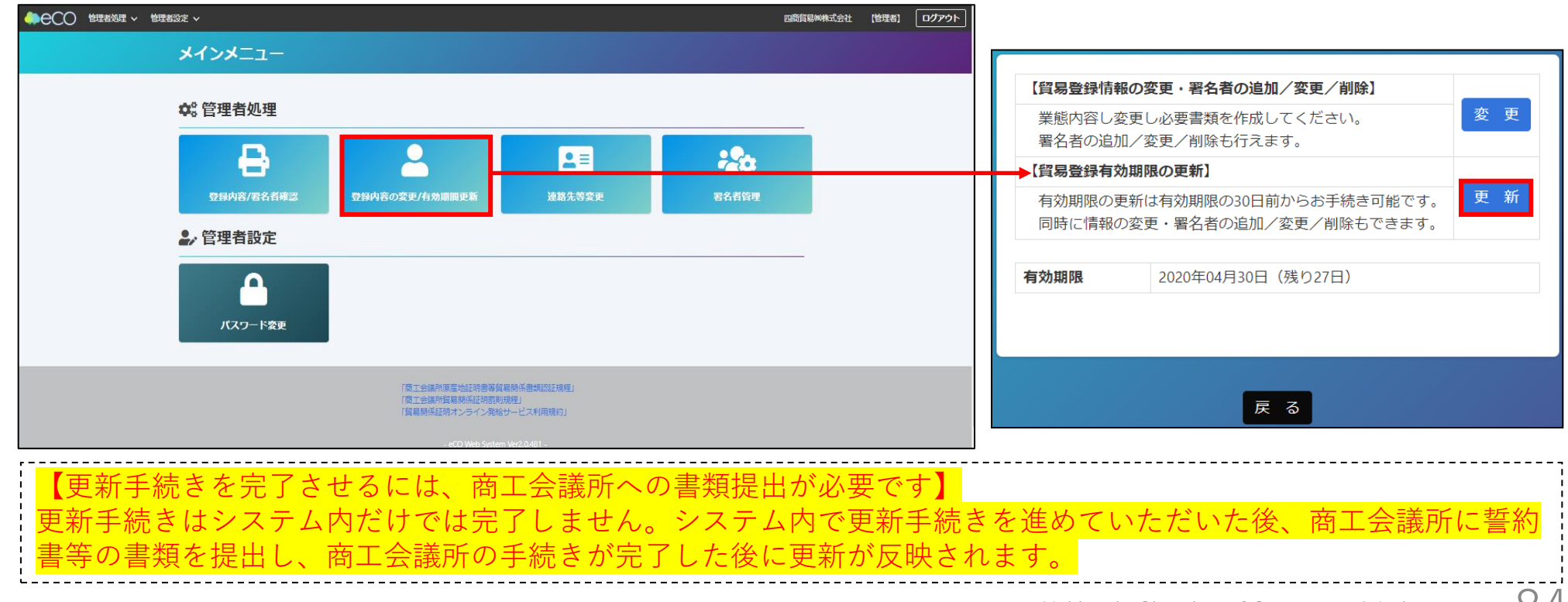

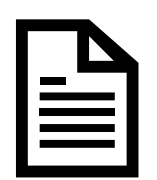

# **.リファレンスシステム**

## **その他(リファレンスシステム)**

### 輸入国の税関や輸入者は、受け取った証明書の真正性を確認することができます。

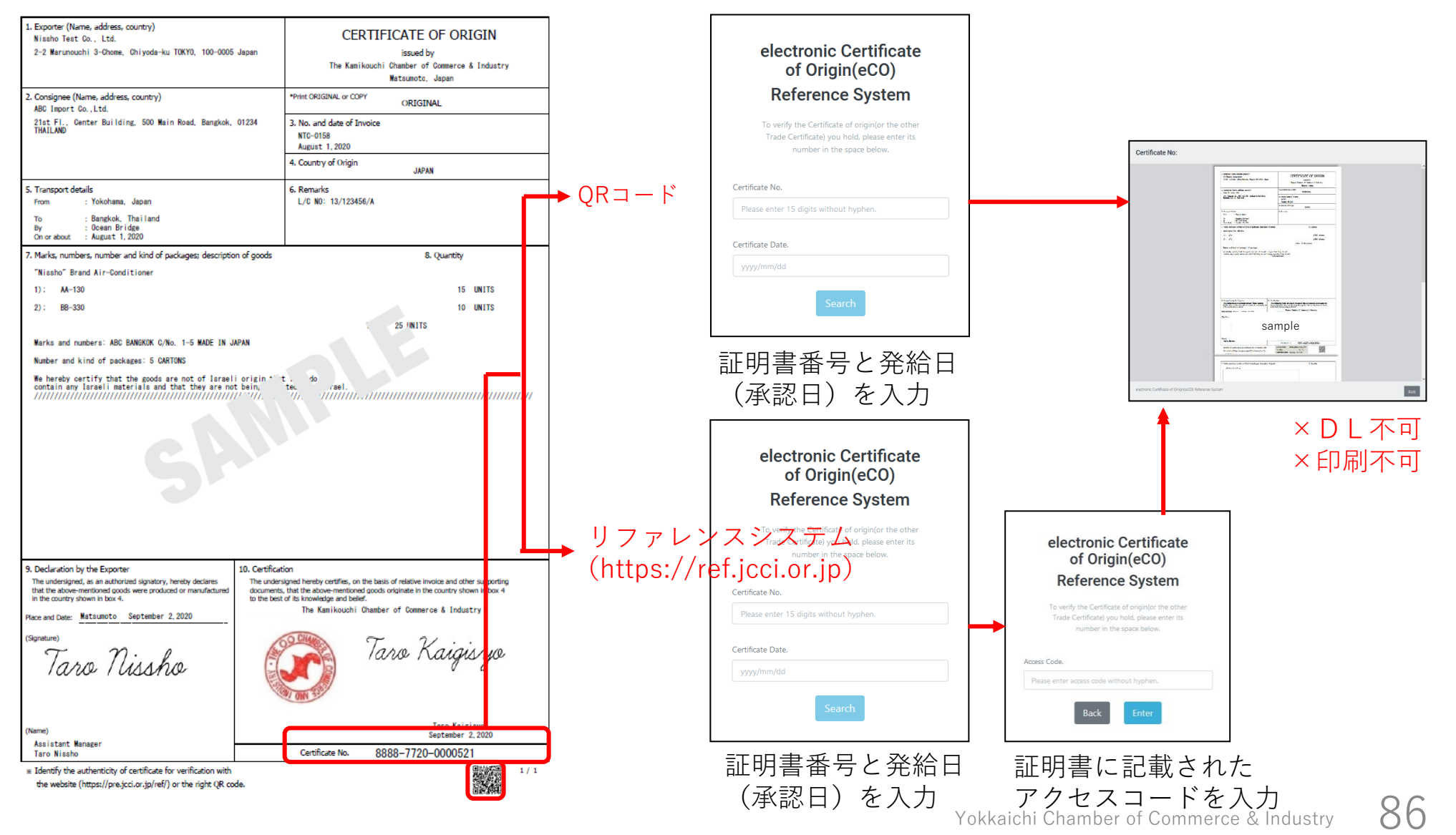

## **.参考資料**

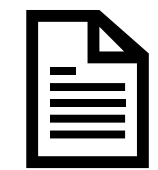

**参考資料**

### **申請者、代行業者別申請手続きフロー**

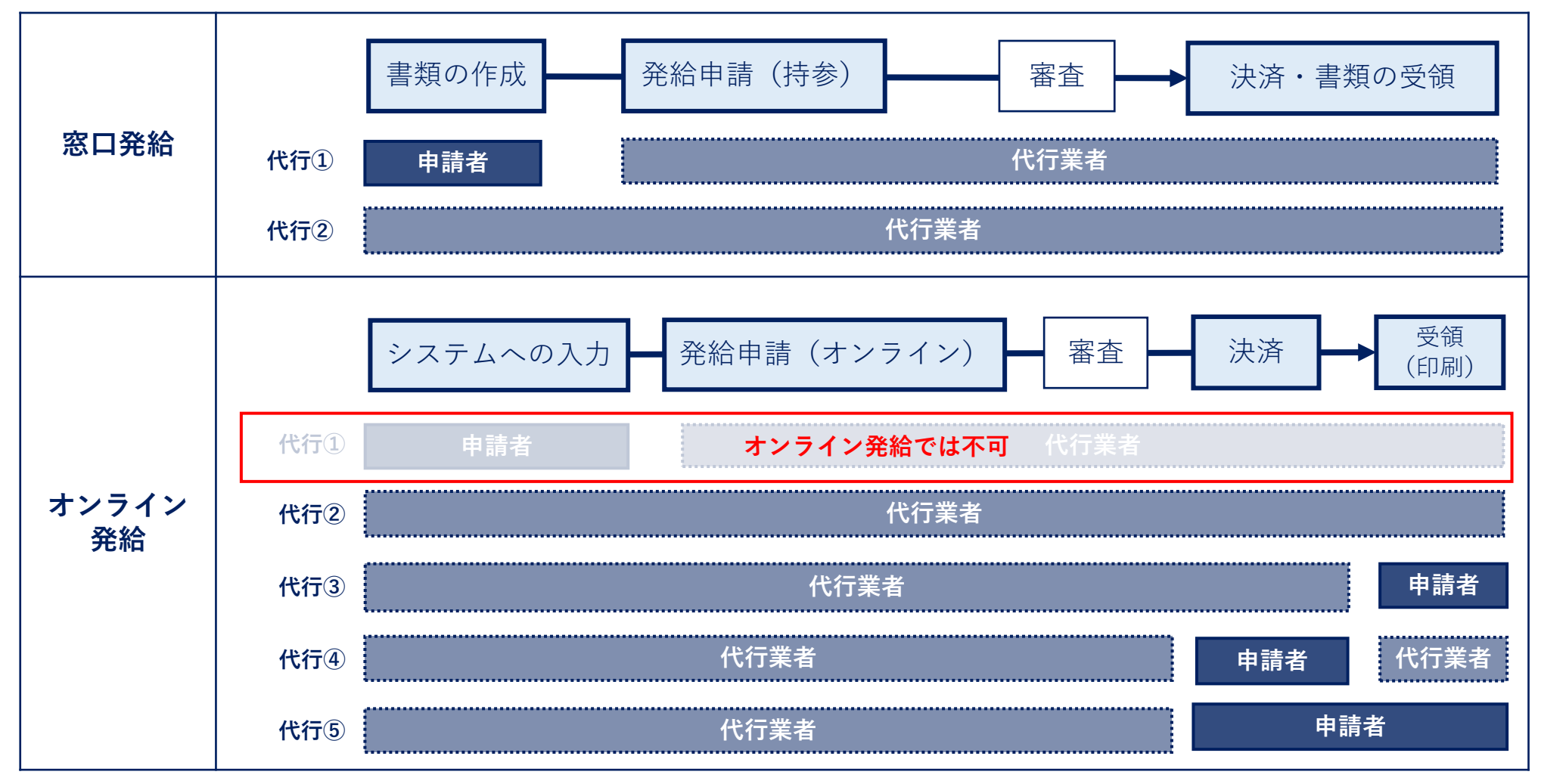

**参考資料**

### **申請者、代行業者別申請手続きフロー**

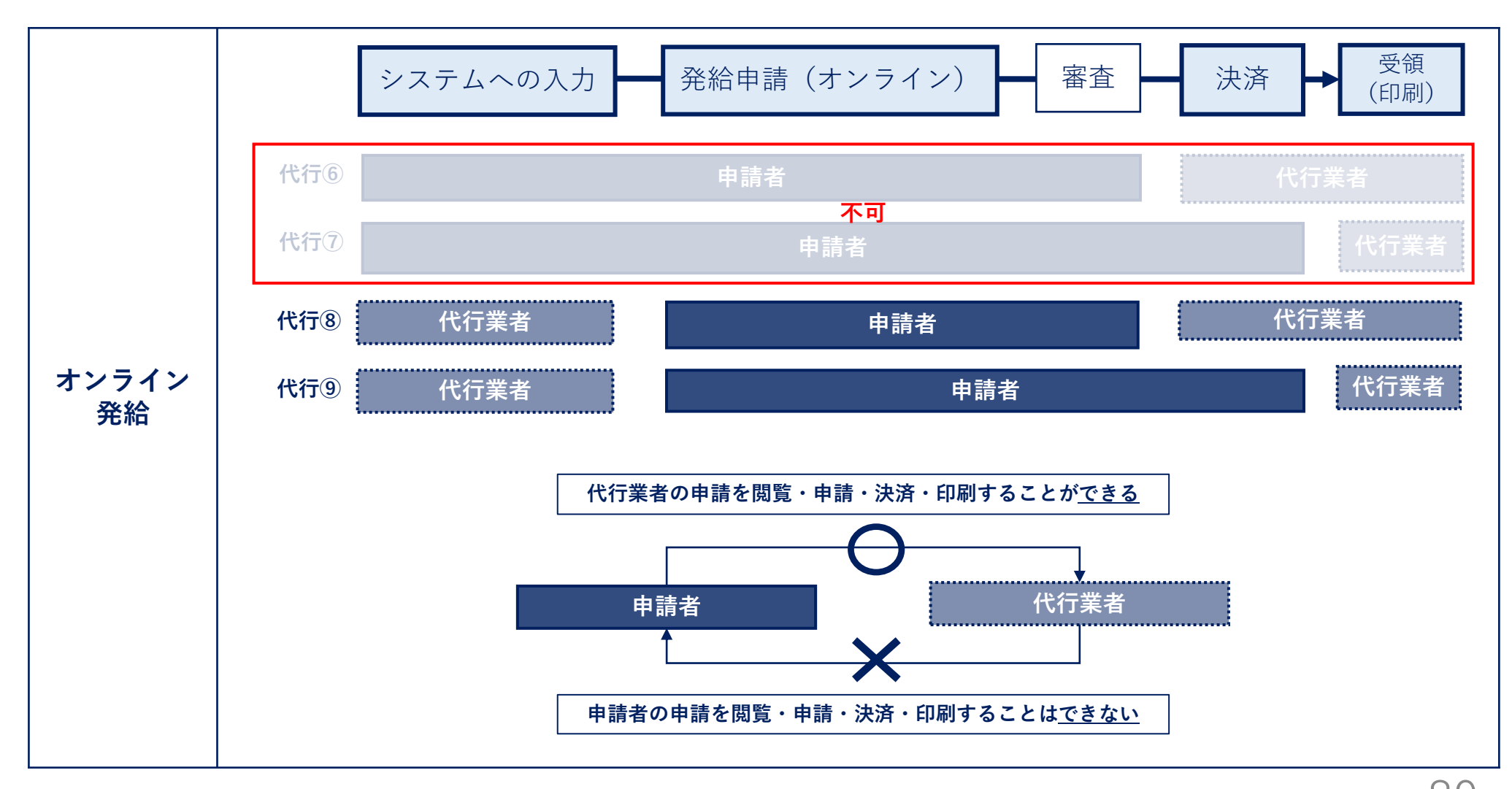

**参考資料**

### **【参考】ID間での申請の共有**

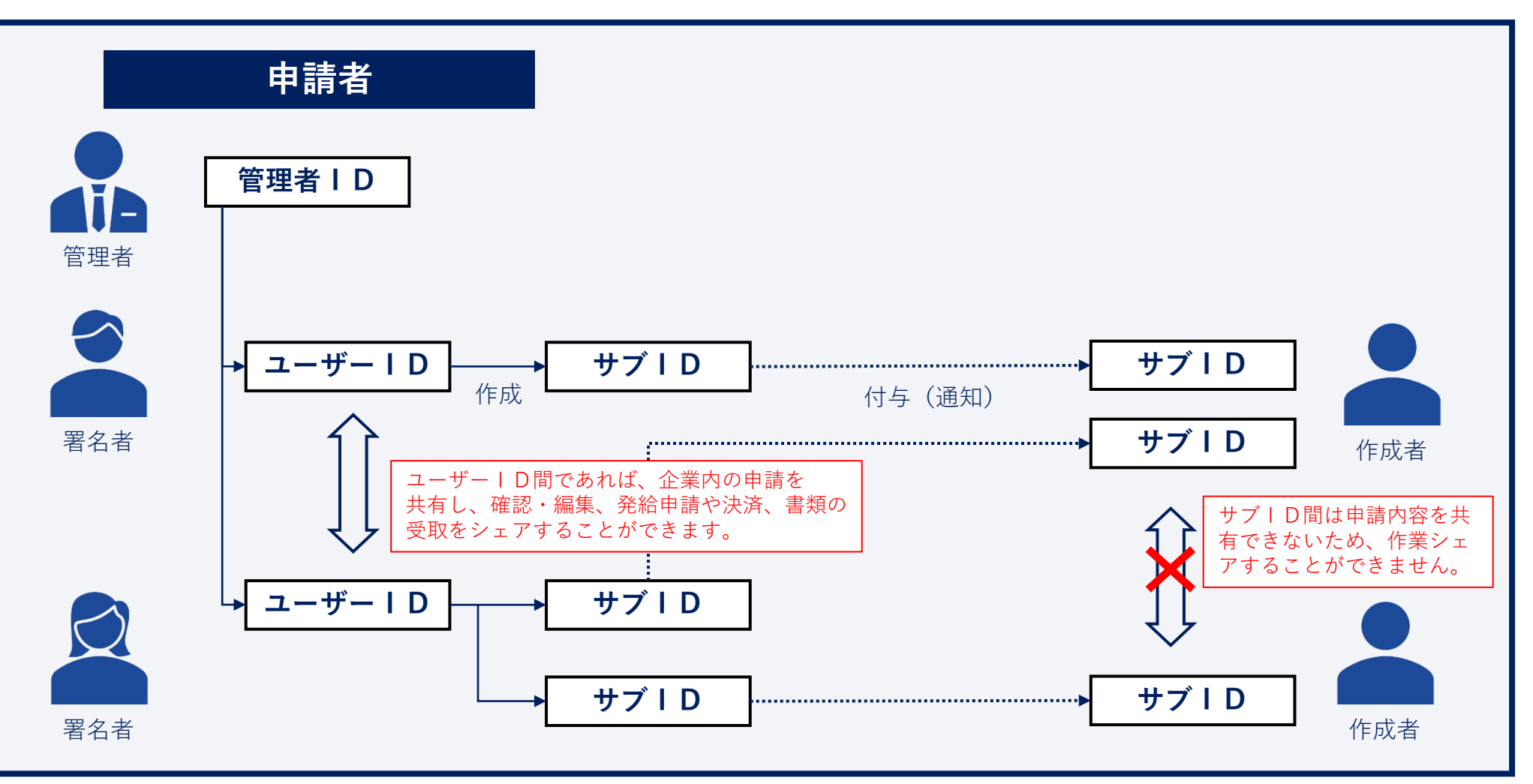

**参考資料**

### **【参考】発給申請(入力から印刷までの流れ)【日本産・外国産 共通】**

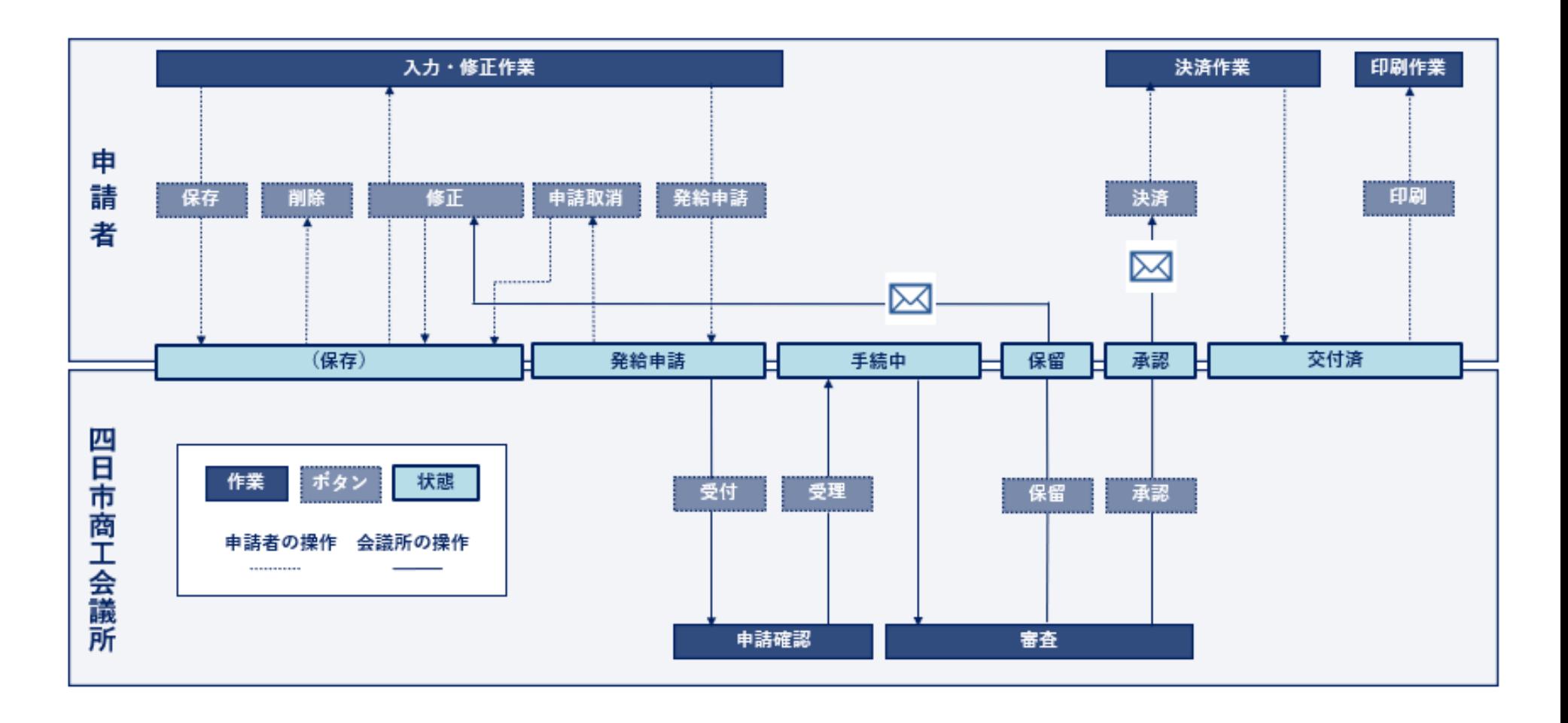

# **10.Q&A**

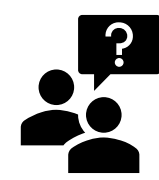

### **Q&A <貿易登録>**

- **Q:署名者のメールアドレスを全て同じメールアドレス(部署共通のアドレス等)とするこ とはできますか?**
- **A:**可能です。ただし、ユーザーIDは署名者のみ利用可能です。署名者の代わりに申請する場合は、 サブIDを生成し、担当者に付与してください。また、「修正」や「承認」の通知は登録された メールアドレス宛に送信されますので、アカウント利用者とメール確認者が異なる場合は、混乱や 行き違いが発生しないようご注意ください。
- **Q:「貿易登録のご案内」のページでメールアドレスを入力したが、返信メール(貿易登録 申請手続きのご案内)が届きません。**
- **A:**①迷惑メールフォルダをご確認ください。

②自社のメールサーバーでドメイン許可が設定できる場合、「jcci.or.jp」を許可してください。

- **Q:四日市商工会議所で貿易登録を行えば、他の商工会議所でもオンライン発給ができま すか?**
- **A:**できません。これまで同様に、発給申請を行う商工会議所ごとに登録が必要です。

### **Q&A <IDとパスワード>**

- **Q:管理者パスワードを紛失した場合、再発行できますか?**
- **A:**四日市商工会議所にご連絡ください。新たなパスワードを再発行します。
- **Q:署名者のIDやパスワードはどのようにして確認すればよいですか?**
- **A:**管理者IDでシステムにログインし、署名登録証でIDとパスワードを確認してください(四日 市商工会議所では確認や再設定はできません)。なお、署名登録証のパスワードは初回のみ閲覧 可能となっておりますのでご注意ください。

#### **Q:担当者のサブIDやパスワードはどのようにして確認すればよいですか?**

- **A:**サブIDが紐づく署名者にお問い合わせください(四日市商工会議所では確認や再設定はできま せん)。署名者のユーザーIDでログイン後、メインメニューの「サブID管理」から確認でき ます。パスワードは確認できませんので、不明の場合は、再度設定してください。
- **Q:複数のユーザーIDを1つのサブIDにまとめることはできますか?**
- **A:**できません。サブIDは1つのユーザーIDのみに紐づきます。なお、ユーザーIDから複数の サブIDを生成することは可能です(上限なし)。

### **Q&A <発給申請>**

#### **Q:肉筆サインでの発給を希望する場合はどうすればよいですか?**

**A:**オンライン発給は非対応のため、取得を希望する場合は、従来通り、窓口発給となります。

### **Q:日本産と外国産が混載している場合、どのように申請すればよいですか?**

**A:**日本産のみ全てを抜粋する場合は「原産地証明書(日本産)」で申請してください。商品を入力 する際、日本産のみを入力してください。なお、予め原産国は「日本産」に設定されています。 混載の場合は、「 原産地証明書(外国産)」で申請してください。商品を入力する際、商品ごと に原産国の選択が必要です。「日本産」の商品についても、原産国の選択が必要となります。

#### **Q:社内でユーザーIDを貸与し、別の担当者が申請することはできますか?**

**A:**できません。サービス利用規約第9条3項には、「申請者および署名者は、いかなる場合もユー ザーIDを第三者に開示、貸与、共有、譲渡することはできません。」となっております。担当 者が代わりに申請する場合は、ユーザーIDから、サブIDを生成・付与し、発給申請してくだ さい。

### **Q&A <発給申請>**

### **Q:オンライン発給を代行業者に任せることはできますか?**

**A:**できます。申請者は、ユーザーIDからサブIDを生成し、代行業者に付与してください。なお、 付与するためには、代行業者も貿易登録する必要があります。

#### **Q:発給申請後に修正したい場合、申請を取り下げたい場合はどうしたらよいですか?**

**A:**四日市商工会議所が「受理」するまでは、申請者が「申請取消」をすることが可能です。「申請 取消」後は『保存』の状態となり、「削除」または「修正」が可能となります。なお、四日市商 工会議所が「受理」すると、『発給申請』から『手続中』に状態が変わります。

#### **Q:「手続中」に申請を取り下げることはできますか?**

**A:**『手続中』となると、審査が開始されておりますので、申請者が取り下げることはできません。 四日市商工会議所が『保留』にする必要があるため、お電話(059-352-8194)ください。 なお、<mark>状態が『承認』となりますと、審査が終了しているため、手数料をお支払いいただく必要</mark> がございます。

### **Q&A <発給申請>**

- **Q:『保存』や『保留』の状態から、どのように『発給申請』すればよいですか?**
- **A:**「発給状況一覧」から『保存』や『保留』状態のものを検索し、「修正」を選択すると、「発給 申請」ができます。
- **Q:荷印・荷物番号(Marks and numbers)は改行できますか?**
- **A:**できません。改行せず、ケースマークの文字列を入力してください。もしくはPDFを添付するこ とができます。
- **Q:荷印・荷物番号(Marks and numbers)の欄に字数制限はありますか?**
- **A:**半角2000文字の字数制限があります。全角入力には対応しておりません。
- **Q:荷印・荷物番号(Marks and numbers)として、図形の入力はできますか?**
- **A:**ケースマークのみが記載されたPDFファイルをアップロードすると、原産地証明書の最終ページ に60%縮小で印字されます。なお、PDFファイルはA4サイズ(縦)のみ対応しています。

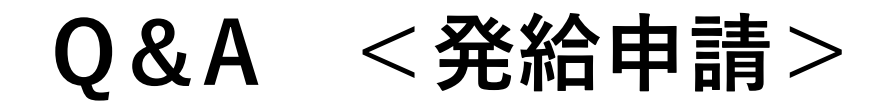

#### **Q:P/L等の典拠書類はどのように提出すればよいですか?**

**A:**申請フォーム下部の「その他の典拠書類(必要な場合のみ)」からPDFファイルを添付してくだ さい。

#### **Q:原本提示を求められた場合には、何をもって原本とすればよいでしょうか?**

**A:**PDFデータ・書類(「原産地証明用紙規格書」に従ったもの)ともに原本です。また、記載内 容の真正性については、リファレンスシステム(https://ref.jcci.or.jp)から参照できます。

### **Q&A <発給手数料の決済>**

### **Q:発給手数料はどのように支払えばよいですか?**

**A:「**クレジットカード」による決済か「請求書」による決済を発給申請時に選択し、申請承認後 にお支払いいただきます。なお、請求書による決済を選択された場合、請求書は申請者にてシス テムよりプリントアウトしていただきます。

### **Q:クレジットカード情報をシステム側に記録することはできないのでしょうか?**

**A:**貿易関係証明発給システムにクレジットカード情報を登録することはできません。ブラウザに 記録することは可能ですが、推奨いたしません。

#### **Q:クレジットカードは個人カードでも使えますか?**

**A:**法人個人の種別を問わず利用できます。ただし、個人カードのご利用にあたっては、社内の内規 等をご確認されることを推奨致します。

#### **Q:クレジット決済完了後に領収書は頂けますか?**

**A:**一般的なクレジットカード決済と同様に、領収書ではなく利用明細を発行いたします。利用明細 は、貿易関係証明発給システムから、1発給につき1枚をダウンロードできます。

### **Q&A <発給手数料の決済>**

### **Q:貿易登録の有効期限が切れた後も、審査の終わっている案件の決済はできますか?**

**A:**決済、およびその後の印刷も可能です。ただし、印刷可能期間は決済完了後2週間です。

### **Q:サブIDでもクレジット決済は可能ですか?**

**A:**決済、およびその後の印刷も可能ですが、当該サブIDの発給申請分のみ対象となります。

## **Q&A <証明書印刷>**

- **Q:交付後、どのくらいの期間、印刷できますか?**
- **A:**手数料をお支払いいただいた日(=「交付済となった日」)から14日間、印刷できます。 COPY版も同様です。
- **Q:印刷する際の注意点はありますか?**
- **A:**「原産地証明用紙規格書」に沿って、白上質紙55キログラムベースにカラーで印刷してくだ さい(両面印刷不可)。また、印刷データは加工しないでください。
- **Q:印刷枚数の上限はありますか?**

**A:**PDFファイルを表示・保存いただく形式になりますので、印刷枚数に上限はありません。

#### **Q:COPY(謄本)を求められる場合、どのように対応すればよいですか?**

**A:**クレジット決済完了後、発給申請状況一覧の受付番号を選択し、「原産地証明書印刷(COPY 版)」のボタンから原産地証明書のCOPYが印刷できます。

### **Q:サブIDでも印刷は可能ですか?**

**A:**印刷も可能ですが、当該サブIDの発給申請分のみ対象となります。

## **Q&A <発給手数料の決済>**

- **Q:Google Chrome以外のブラウザには対応していますか?**
- **A:**動作保証されているのはGoogle Chromeの最新版のみとなっており、それ以外のブラウザですと 正常に動作しない恐れがあります。
- **Q:Windows10以外のOS(Windows8.1,macOS,iOS,Androidなど)では申請可能ですか? A:**Windows10以外のOSでは正常に動作しない恐れがあります。
- **Q:PDFファイルを閲覧するソフトを別途インストールする必要はありますか?**
- **A:**Google Chromeの内蔵ビューワーで表示できるので必要ありません。
- **Q:勝手にログアウトされてしまいました**
- **A:**240分間操作がないとタイムアウトする仕様となっております。

### **お問い合わせ先**

### 四日市商工会議所 商工振興部商工振興課 貿易関係証明担当

〒510-8501 四日市市諏訪町2番5号 059-352-8194 **- 1 0**59-355-0728  $\boldsymbol{\widehat{\sigma}}$ trading@yokkaichi-cci.or.jp $\mathcal{A}$